Affirm® **Breast Biopsy Guidance System** 

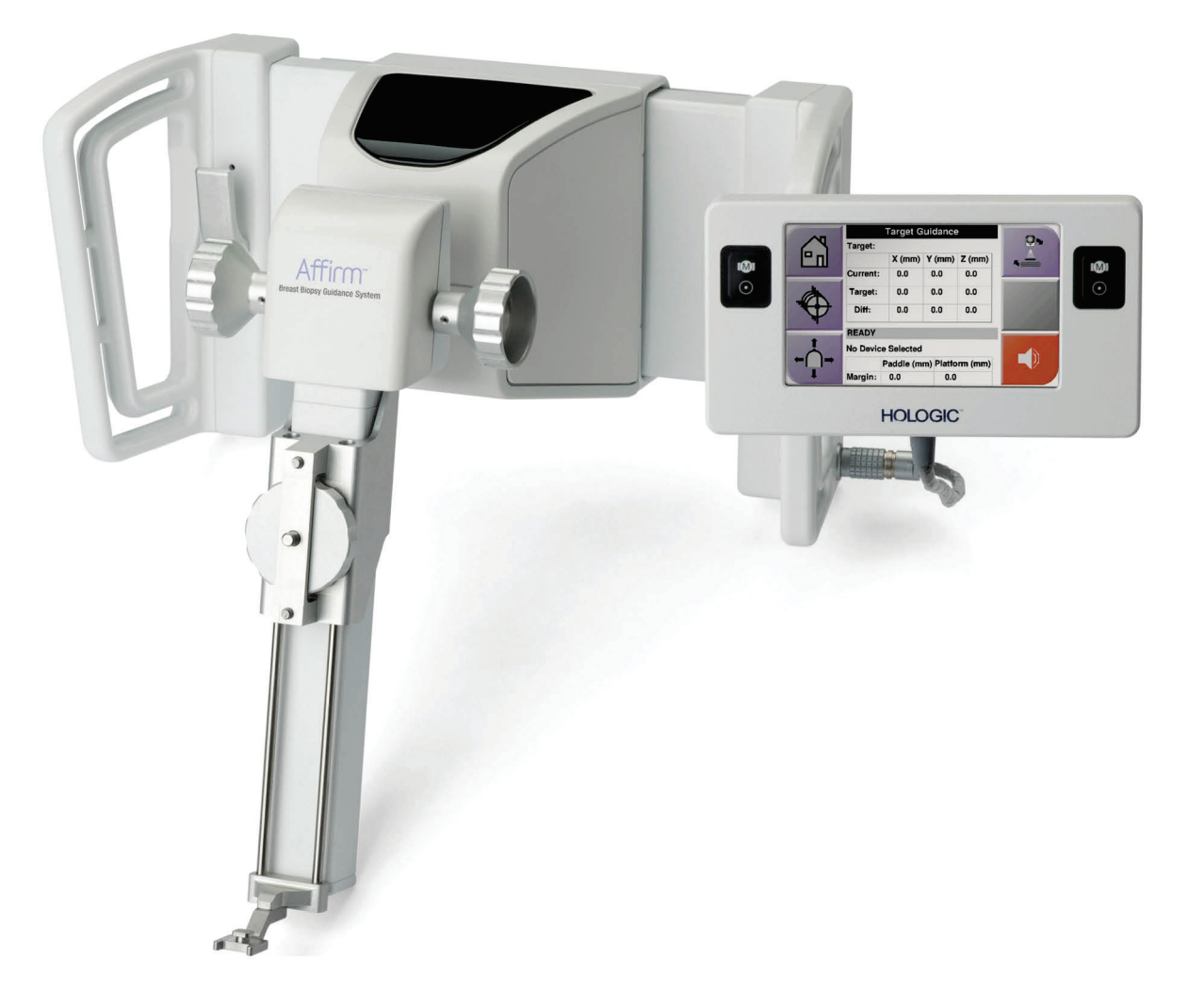

# **Brugervejledning**

**MAN-06411-1902 Revision 002** 

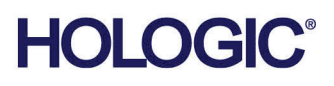

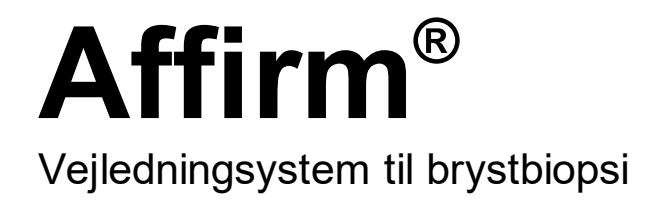

# Brugervejledning

For softwareversion 1.11 og 2.2

Komponentnummer MAN-06411-1902 Revision 002 Maj 2021

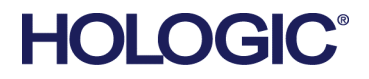

### **Produktsupport**

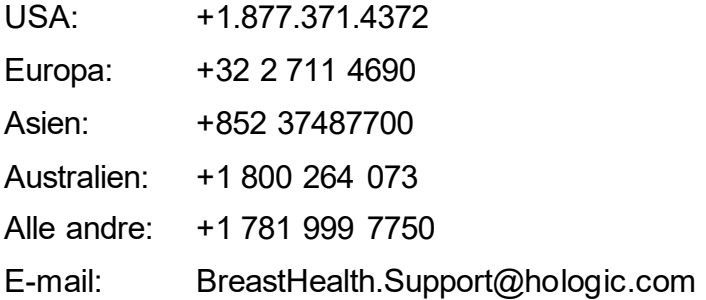

© 2021 Hologic, Inc. Trykt i USA. Denne vejledning blev oprindeligt skrevet på engelsk.

Hologic, 3Dimensions, Affirm, ATEC, Brevera, Dimensions, Eviva, Selenia, og tilknyttede logoer er varemærker og/eller registrerede varemærker, som tilhører Hologic, Inc. og/eller dets datterselskaber i USA og/eller andre lande. Alle andre varemærker, registrerede varemærker og produktnavne tilhører deres respektive ejere.

Dette produkt kan være beskyttet af et eller flere amerikanske (USA) eller udenlandske patenter som identificeret på www.Hologic.com/patent-information.

# Indholdsfortegnelse

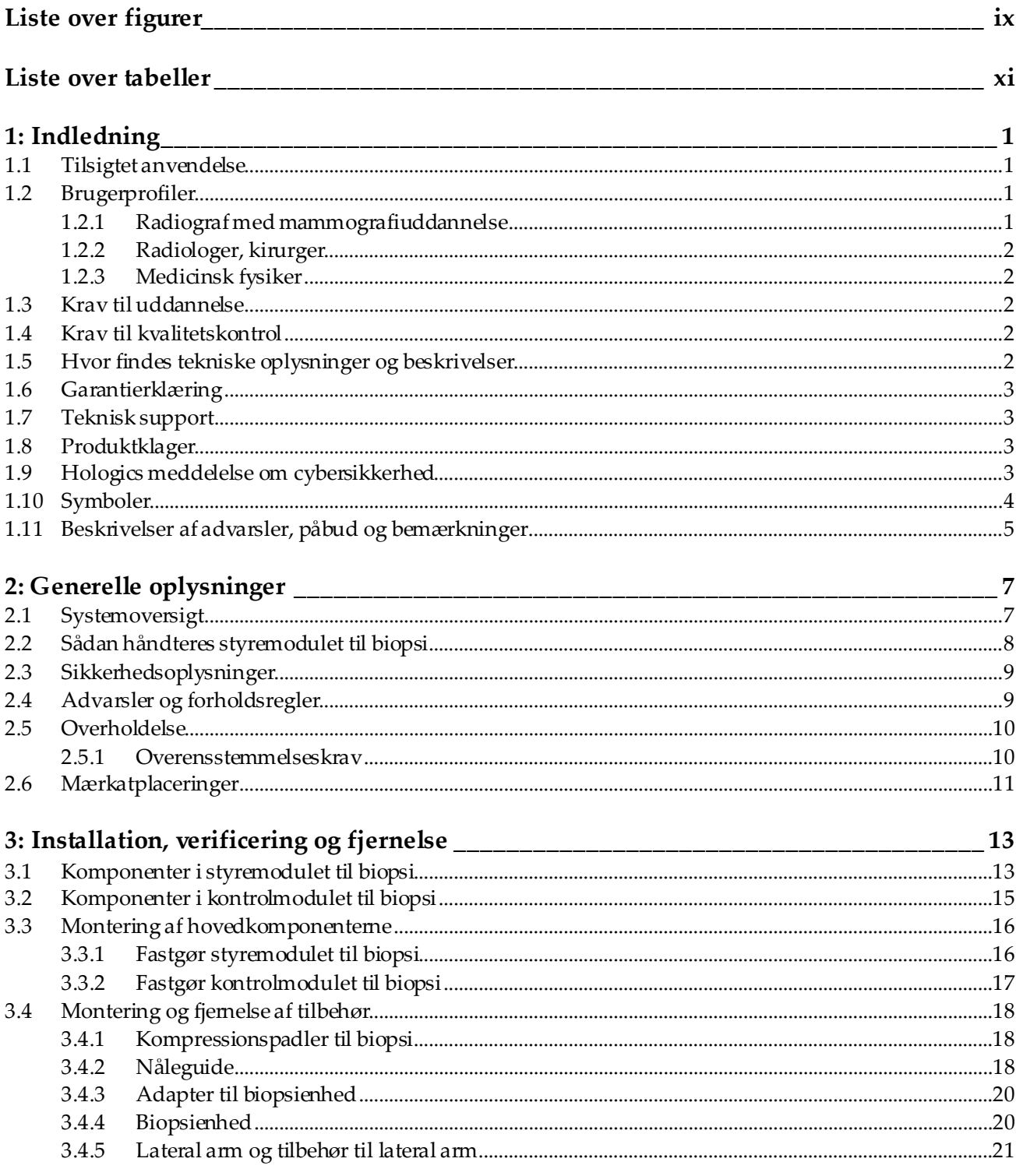

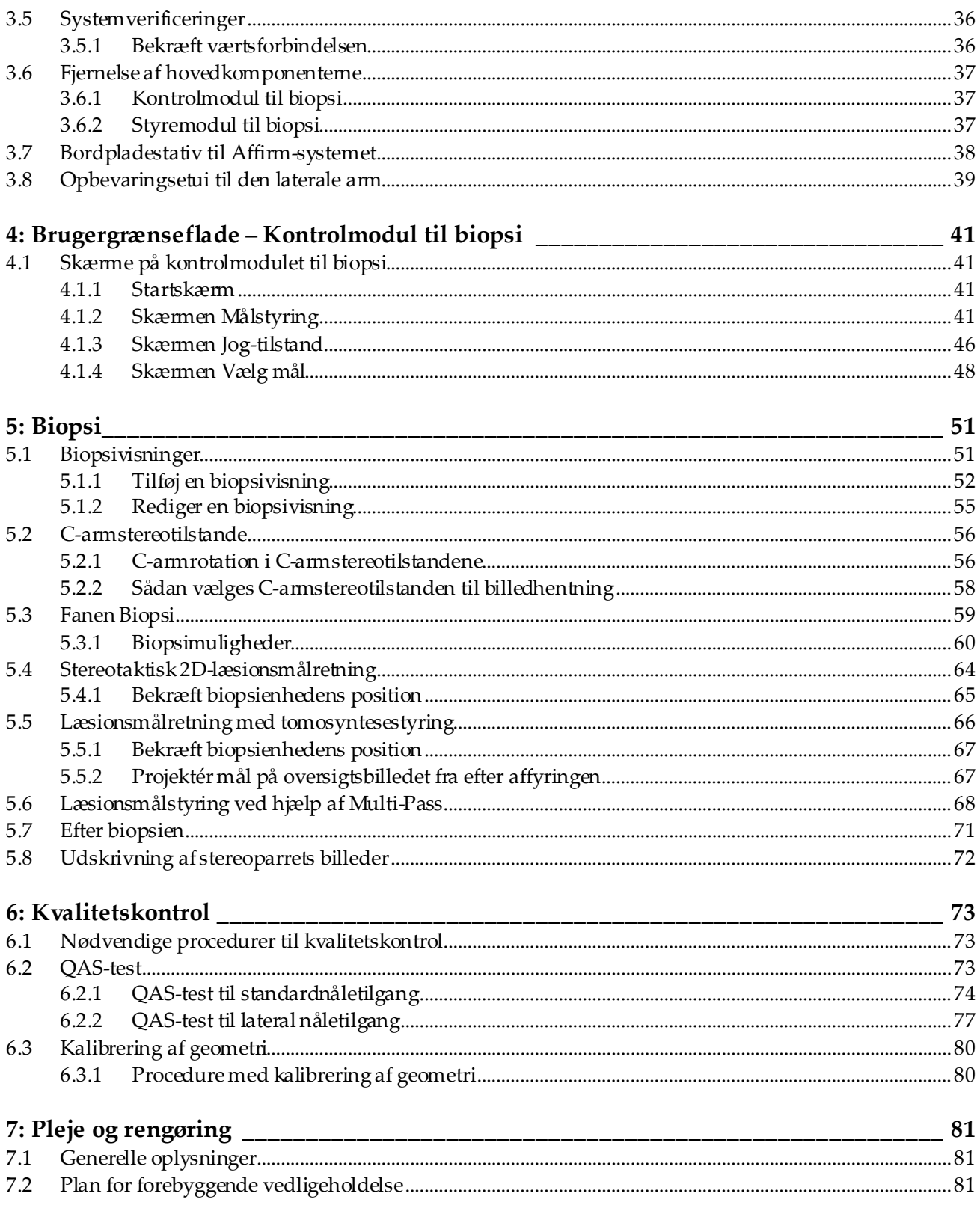

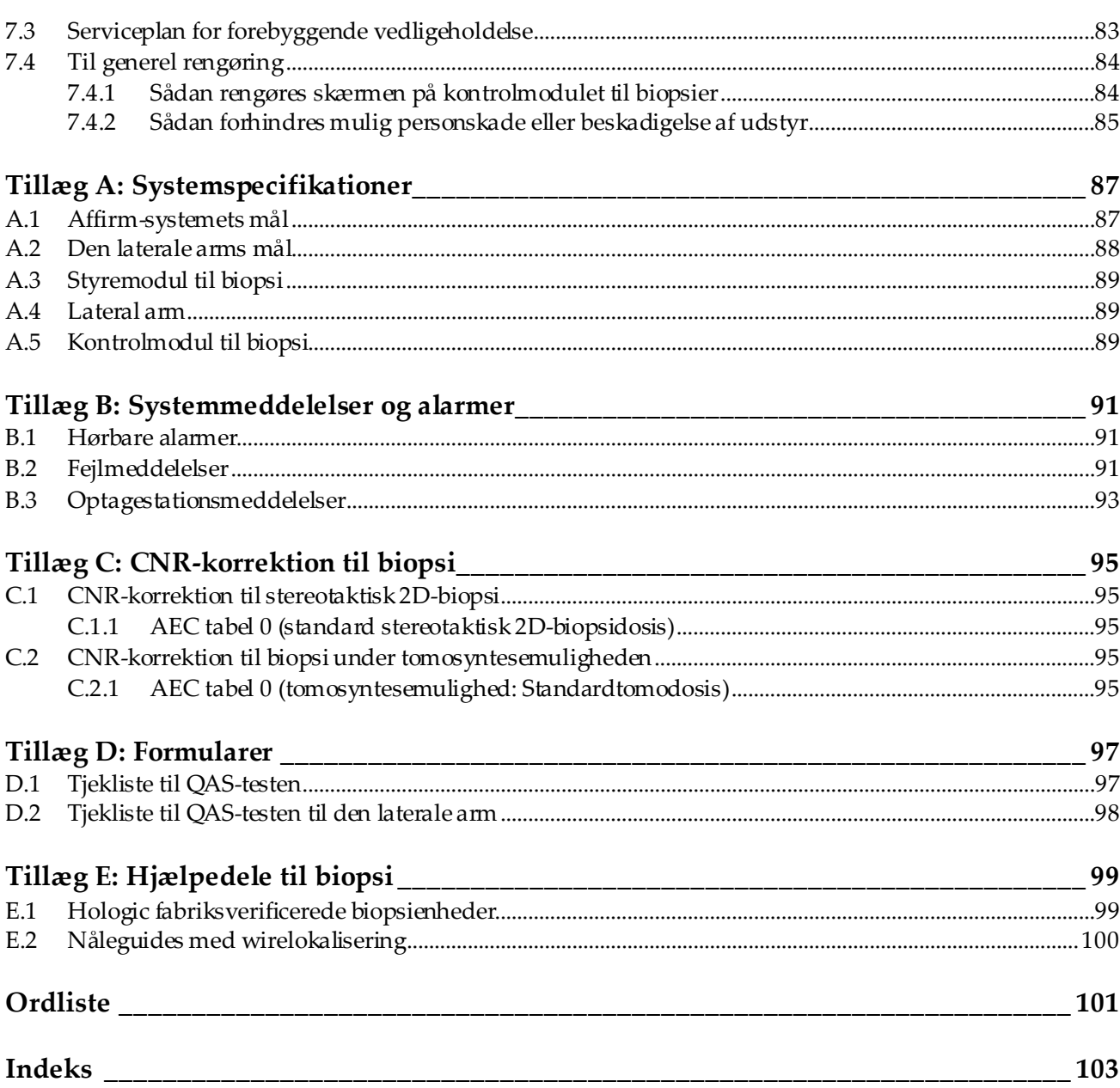

# <span id="page-8-0"></span>**Liste over figurer**

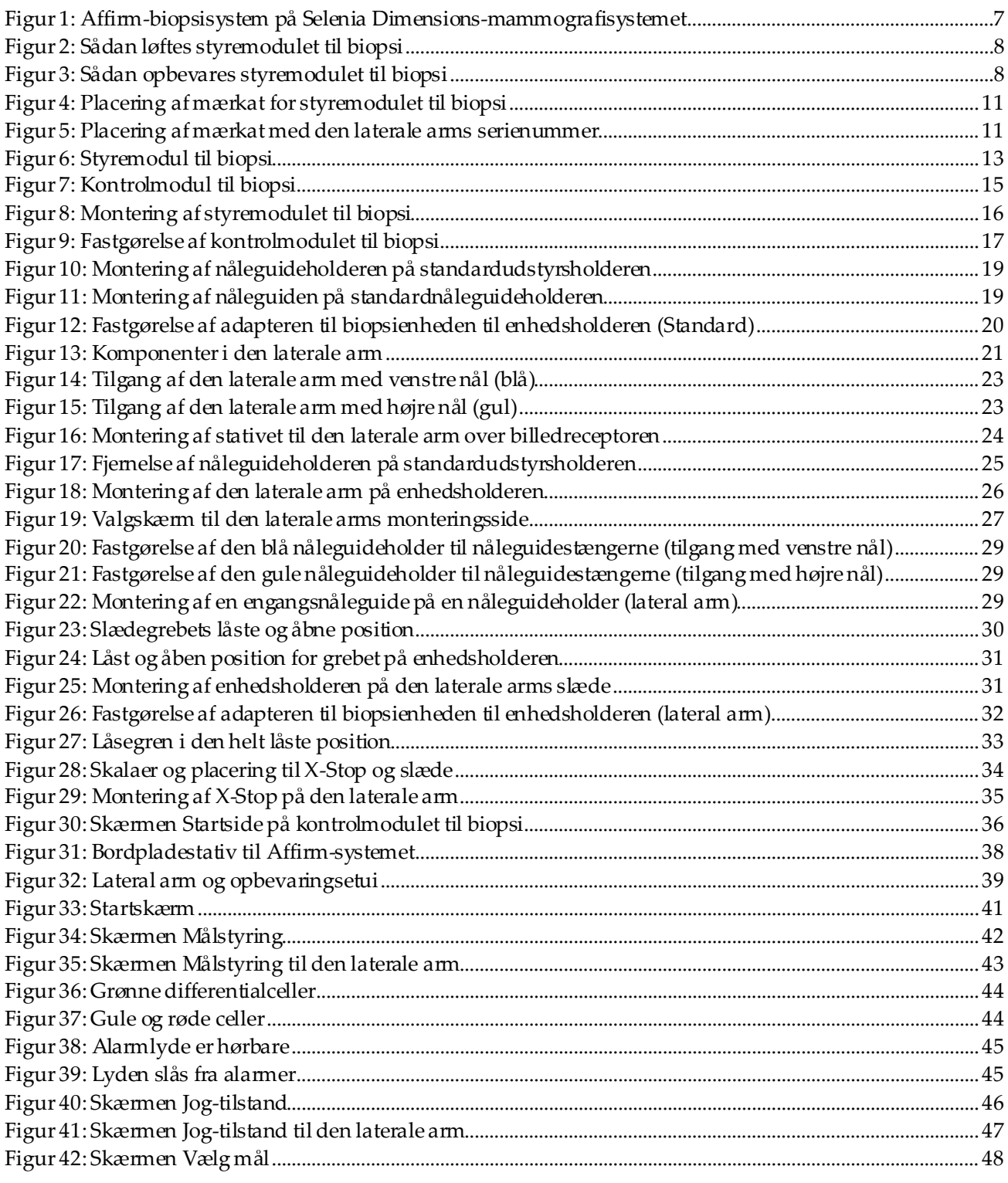

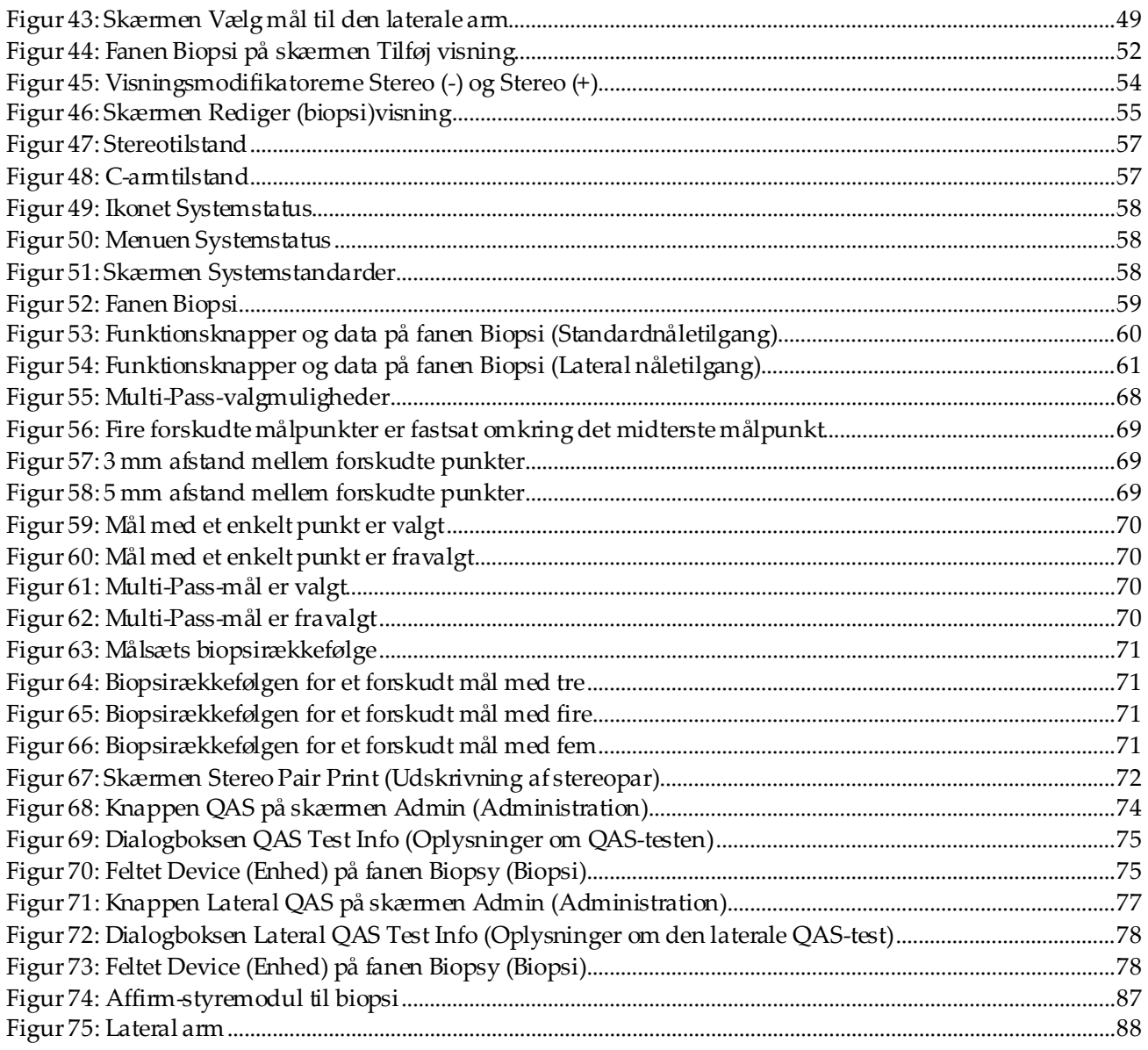

# <span id="page-10-0"></span>**Liste over tabeller**

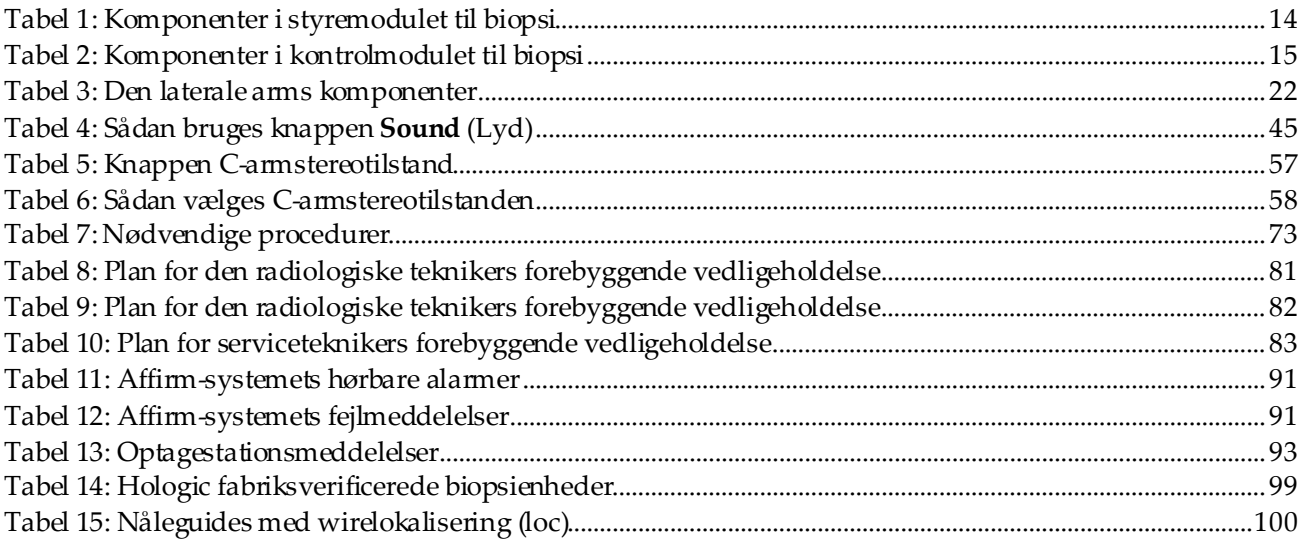

# **1 :Indledning Kapitel 1**

<span id="page-12-0"></span>Læs alle disse oplysninger grundigt, før du betjener systemet. Følg alle advarsler og forholdsregler som angivet i denne vejledning. Sørg for, at denne vejledning er tilgængelig under procedurer. Læger skal informere patienterne om alle potentielle risici og bivirkninger, der er beskrevet i denne vejledning, ved brug af systemet.

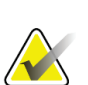

#### **Bemærk**

Hologic konfigurerer nogle systemer til at opfylde specifikke krav. Konfigurationen af denne maskinen indeholder muligvis ikke alle indstillinger og tilbehør, som er beskrevet i denne vejledning.

# <span id="page-12-1"></span>**1.1 Tilsigtet anvendelse**

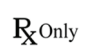

OBS!: I henhold til amerikansk lovgivning må dette udstyr kun sælges af en læge eller på lægeordination.

Affirm®-styresystem til brystbiopsi er et valgfrit tilbehør til Selenia® Dimensions® og 3Dimensions™ digitale mammografi-og digitale tomosyntesesystemer. Dets funktion er at lokalisere læsioner nøjagtigt i brystet i tre dimensioner. Det er beregnet til at give målrettet styring til interventionsindgreb såsom biopsi, prækirurgisk lokalisering eller behandlingsudstyr.

# <span id="page-12-2"></span>**1.2 Brugerprofiler**

### <span id="page-12-3"></span>**1.2.1 Radiograf med mammografiuddannelse**

- Opfylder alle gældende krav på arbejdsstedet.
- Har gennemført træning i mammografisystemet.
- Har gennemført træning i mammografipositionering.
- Forstår procedurer for stereotaktisk biopsi af bryst.
- Forstår, hvordan en computer og dens eksterne enheder betjenes.
- Kan løfte 20 pund op til skulderhøjde med to hænder (nødvendigt for opretstående stereotaktiske systemer).
- Forstår sterile procedurer.

### <span id="page-13-0"></span>**1.2.2 Radiologer, kirurger**

- Opfylder alle gældende krav på det sted, hvor lægen arbejder.
- Forstår procedurer for stereotaktisk biopsi af bryst.
- Forstår, hvordan en computer og dens eksterne enheder betjenes.
- Forstår sterile procedurer.
- Giver lokalbedøvelse.
- Forstår de grundlæggende kirurgiske procedurer for kernebiopsi.

#### <span id="page-13-1"></span>**1.2.3 Medicinsk fysiker**

- Opfylder alle gældende krav på arbejdsstedet.
- Forstår mammografi.
- Har erfaring med digital billedbehandling.
- Forstår, hvordan en computer og dens eksterne enheder betjenes.

## <span id="page-13-2"></span>**1.3 Krav til uddannelse**

I USA skal brugeren være autoriseret radiograf med mammografiuddannelse. Alle, som udfører mammografiundersøgelser, skal opfylde alle gældende MQSA-krav til personale i henhold til FDA's retningslinjer for konventionel og digital mammografi.

Operatøren har muligheder for træning, som blandt andet omfatter:

- træning på stedet udført af en klinisk servicespecialist fra Hologic
- Jobtræning på stedet, også kendt som peer-træning

Endvidere er brugervejledningen en vejledning i brug af systemet.

Alle brugere skal have modtaget træning i korrekt brug af systemet, før det bruges på patienter.

Hologic påtager sig intet ansvar for personskade eller skader som følge af forkert brug af systemet.

## <span id="page-13-3"></span>**1.4 Krav til kvalitetskontrol**

Udfør alle kvalitetskontroltests inden for den korrekte tidsramme.

## <span id="page-13-4"></span>**1.5 Hvor findes tekniske oplysninger og beskrivelser**

Tekniske beskrivelser og oplysninger er tilgængelige i *servicemanualen*.

# <span id="page-14-0"></span>**1.6 Garantierklæring**

Med mindre andet er udtrykkeligt angivet i aftalen: i) udstyr, der er produceret af Hologic, er garanteret over for den oprindelige kunde at kunne fungere korrekt i fuld overensstemmelse med de angivne produktspecifikationer i et (1) år begyndende ved forsendelsesdatoen eller, hvis installation er påkrævet, fra installationsdatoen ("Garantiperioden"); ii) røntgenrør til digital billedfremkaldelse af mammografier har en garanti på fireogtyve (24) måneder, hvor røntgenrørenes funktion er fuldt garanteret i de første tolv (12) måneder, og i de følgende 13-24 måneder er de garanteret på et lineært, forholdsmæssigt baseret grundlag; iii) reservedele og genproducerede genstande er garanteret i resten af garantiperioden eller halvfems (90) dage fra forsendelsen, i den af perioderne der er længst: iv) forbrugsmaterialer er garanteret, således at de stemmer overens med de udgivne specifikationer med en slutdato, der falder på samme dato som den angivne udløbsdato, der er angivet på de respektive pakker; v) autoriseret software er garanteret at virke i overensstemmelse med de udgivne specifikationer; vi) det er garanteret, at serviceydelser udføres på professionel vis; vii) udstyr, der ikke er produceret af Hologic, er garanteret af den respektive producent, og disse garantier bør omfatte Hologics kunder, i det omfang producenten af ikke-Hologic-produceret udstyr tillader det. Hologic stiller ingen garanti for, at brug af produkternevil være uforstyrret eller fejlfri, eller at produkterne vil virke med tredjepartsprodukter, der ikke er autoriseret af Hologic. Disse garantier gælder ikke elementer, der: (a) repareres, flyttes eller ændres af andre end Hologic-autoriseret servicepersonale; (b) udsættes for fysisk (herunder termisk og elektrisk) fejlagtig anvendelse, belastning eller misbrug; (c) opbevares, vedligeholdes eller betjenes på en måde, der ikke stemmer overens med Hologics specifikationer eller instruktioner, herunder kundens afvisning af at tillade anbefalede softwareopgraderinger fra Hologic; eller (d) anvises som leveret underlagt en garanti, der ikke kommer fra Hologic, eller på basis som forudgivelse eller "som det er".

# <span id="page-14-1"></span>**1.7 Teknisk support**

Se siden om ophavsret i denne vejledning for kontaktoplysninger til produktsupport.

# <span id="page-14-2"></span>**1.8 Produktklager**

Indberet eventuelle klager eller problemer i forbindelse med dette produkts kvalitet, pålidelighed, sikkerhed eller ydeevne til Hologic. Hvis udstyret har forårsaget eller forværret patientskader, skal hændelsen straks indberettes til Hologic. (Se kontaktoplysninger på siden med ophavsret).

# <span id="page-14-3"></span>**1.9 Hologics meddelelse om cybersikkerhed**

Hologic tester løbende computeren og netværkssikkerheden for at undersøge mulige sikkerhedsproblemer. Når det er nødvendigt, leverer Hologic opdateringerne til produktet.

Se Hologics websted på *[www.Hologic.com](http://www.hologic.com/)*for dokumenter med oplysninger om bedste praksis med hensyn til cybersikkerhed.

# <span id="page-15-0"></span>**1.10 Symboler**

I dette afsnit beskrives symbolerne i dette system.

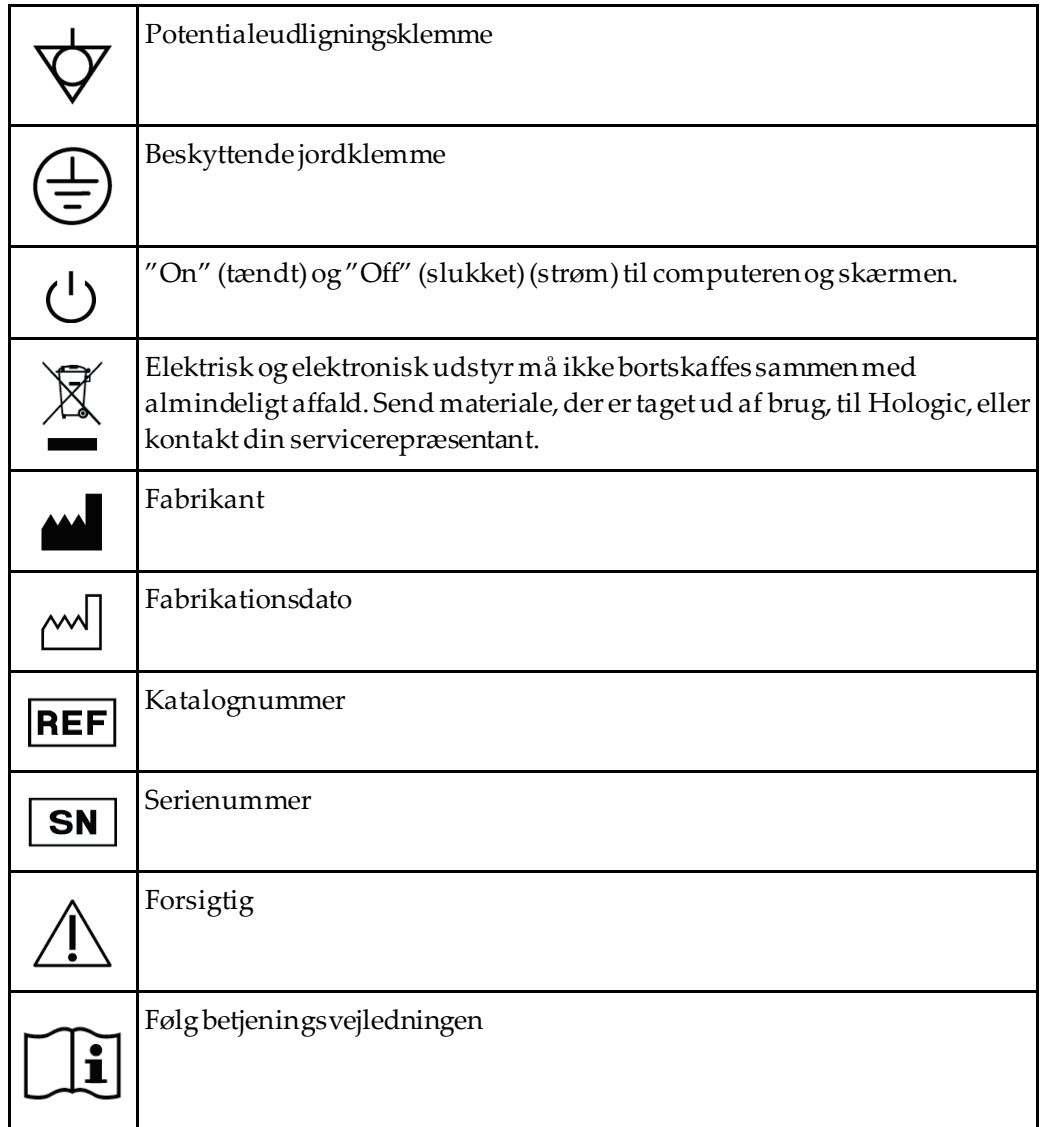

# <span id="page-16-0"></span>**1.11 Beskrivelser af advarsler, påbud og bemærkninger**

Beskrivelser af advarsler, påbud og bemærkninger anvendt i denne vejledning.

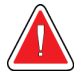

## **ADVARSEL!**

**Procedurer, som skal følges nøje for at forhindre potentiel farlig eller livstruende skade.**

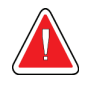

### **Advarsel:**

**Procedurer, som skal følges nøje for at forhindre skader.**

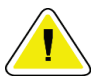

# **OBS!:**

**Procedurer, som skal følges for at forhindre skade på udstyr, tab af data, beskadigelse af filer i softwareapplikationer.**

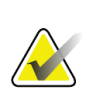

## **Bemærk**

Bemærkninger indeholder yderligere oplysninger.

# <span id="page-18-1"></span>**2 :Generelle oplysninger Kapitel 2**

# <span id="page-18-0"></span>**2.1 Systemoversigt**

Affirm-styresystem til brystbiopsi fastgøres til C-armen på Selenia Dimensions-systemet eller 3Dimensions-systemet. Affirm-biopsisystemet har to hovedkomponenter:

- Styremodul til biopsi
- Kontrolmodul til biopsi

En kompatibel biopsienhed fastgøres til enhedsholderen til styremodulet til biopsier. Under en standard nåletilgangsprocedure bevæger motorer i Affirm-systemet biopsienheden i X-og Y-retningen. Bevægelse langs Z-aksen er manuel. Det valgfrie Affirm-tilbehør med lateral arm til opretstående biopsi monteres på styremodulet til biopsier for at muliggøre indgreb med lateral nåletilgang. Når det laterale armtilbehør anvendes, er X-, Y-og Z-aksens bevægelse den samme som ved standardnåletilgang. Carmen er placeret ved 0°, og biopsienheden er placeret på samme måde som ved standardnåletilgang. Så fremføres nålen manuelt ind i brystet langs sin egen X-akse, som der henvises til som "Lat. X".

Rørarmen på Selenia Dimensions-og 3Dimensions-systemet bevæges separat fra kompressionsarmen for at muliggøre indhentning af 2D-og tomosyntesebilleder til målretning. De typer billeder, du kan indhente, er afhængige af licenseringen for dit billedsystem. Se *User Guide*til billedsystemet for alle oplysninger om det system. De typer biopsier, du kan udføre, er afhængige af licenseringen for dit Affirm-system. Gå til **Licensing**(Licensering) i **System Tools** (Systemværktøjer) for at se alle dine installerede licenser.

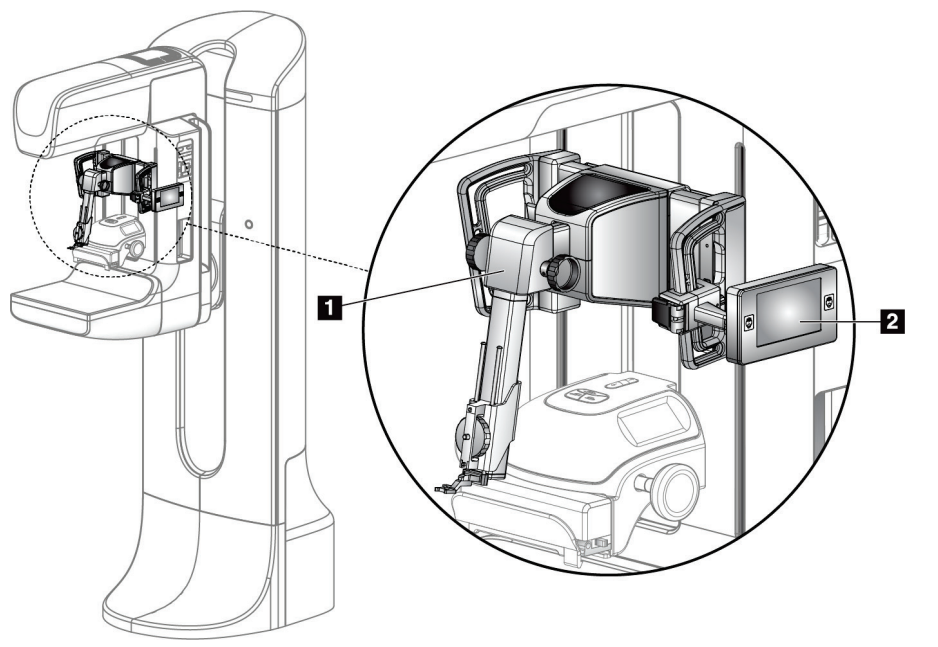

#### **Figurforklaring**

- 1. Styremodul til biopsi
- 2. Kontrolmodul til biopsi

<span id="page-18-2"></span>*Figur 1:Affirm-biopsisystem på Selenia Dimensions-mammografisystemet*

# <span id="page-19-0"></span>**2.2 Sådan håndteres styremodulet til biopsi**

# **OBS:**

**Vær forsigtig, når du flytter styremodulet til biopsier for at forhindre skader eller justeringsproblemer med nålestyrefasen.**

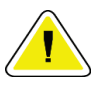

**OBS: Affirm-styremodulet til biopsi vejer 15 pund. Sørg for at have et forsvarligt greb om håndtagene, når du flytter det.**

Løft kun styremodulet til biopsi ved hjælp af håndtagene.

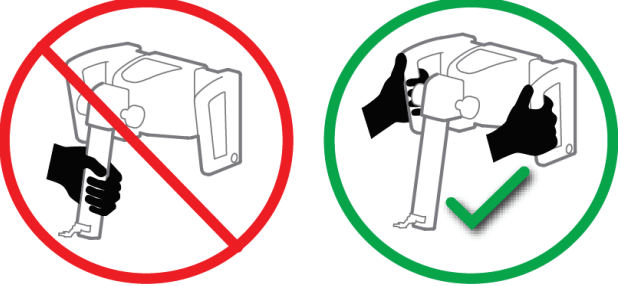

*Figur 2:Sådan løftes styremodulet til biopsi*

<span id="page-19-2"></span><span id="page-19-1"></span>Når styremodulet til biopsi ikke er i brug, skal udstyret anbringes på ryggen.

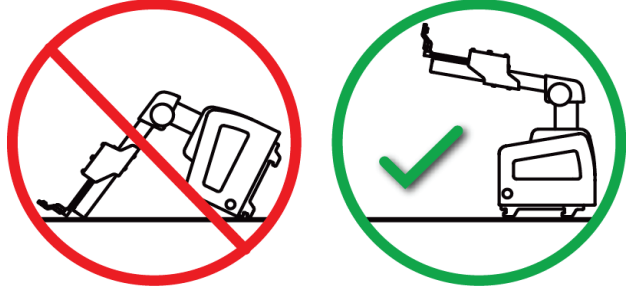

*Figur 3:Sådan opbevares styremodulet til biopsi*

# <span id="page-20-0"></span>**2.3 Sikkerhedsoplysninger**

Læs og forstå denne vejledning, før du bruger systemet. Hold vejledningen tilgængelig under patientprocedurerne.

Følg*altid* alle instruktionerne i denne vejledning. Hologic påtager sig intet ansvar for personskade eller skader som følge af forkert brug af systemet. Hologic kan planlægge træning på dit hospital.

Systemet har beskyttelsesudstyr, men teknikeren skal forstå,hvordan systemet bruges på sikker vis. Teknikeren skal huske på sundhedsfareme ved røntgenstråler.

Dette udstyr må ikke sluttes til noget system eller nogen komponent, der ikke er beskrevet i denne vejledning. En kombination af komponenter skal have dataene til at validere sikkerheden for patienten, personalet og miljøet. Enhver yderligere certificering bliver brugerens ansvar.

# <span id="page-20-1"></span>**2.4 Advarsler og forholdsregler**

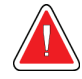

### **ADVARSEL!**

**Efter strømsvigt skal du fjerne patienten fra systemet, før strømforsyningen tilsluttes igen.**

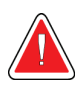

### **Obs:**

**Du laver røntgenstråler, når du anvender procedurerne i denne vejledning.**

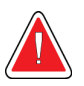

### **Advarsel:**

**C-armens bevægelse er motoriseret.**

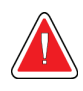

#### **Obs: Rørarmbevægelsen er motoriseret.**

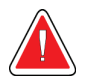

### **Obs:**

**Kun kvalificerede brugere kan bruge dette system.**

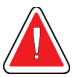

### **Obs:**

**Obs:**

**Kun læger og behandlere, der er uddannet i perkutane biopsiindgreb, kan bruge dette system.**

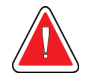

**Dette udstyr må ikke bruges, hvis der registreres nogen fejl eller problemer.**

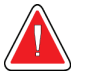

**Obs: Brugeren skal planlægge forebyggende vedligeholdelse med en godkendt servicetekniker.**

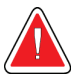

**Obs:**

**Brugeren eller en servicetekniker skal afhjælpe problemer, før systemet bruges.**

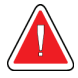

**Obs:**

**Lad ikke patienten være uden opsyn under proceduren.**

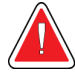

**Advarsel:**

**Hold altid patientens hænder væk fra alle knapper og kontakter.**

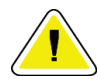

**OBS:**

**Vær forsigtig, når du flytter Affirm-systemet for at forhindre skader eller skævhed.**

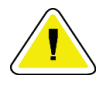

### **OBS:**

**Affirm-styremodulet til biopsi vejer 15 pund. Sørg for at have et forsvarligt greb om håndtagene, når du flytter det.**

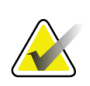

#### **Bemærk**

Systemet har ikke nogen dele, der serviceres af brugeren.

# <span id="page-21-0"></span>**2.5 Overholdelse**

I dette afsnit beskrives overensstemmelseskravene til systemet og fabrikantens ansvar.

#### <span id="page-21-1"></span>**2.5.1 Overensstemmelseskrav**

Fabrikanten er ansvarlig for virkningerne fra sikkerheden, pålideligheden og ydeevnen af dette udstyr under forudsætning af, at følgende er oplyst:

- Udstyret anvendes i henhold til *brugervejledningen*.
- Montageoperationer, udvidelser, justeringer, ændringer eller reparationer udføres kun af autoriserede personer.

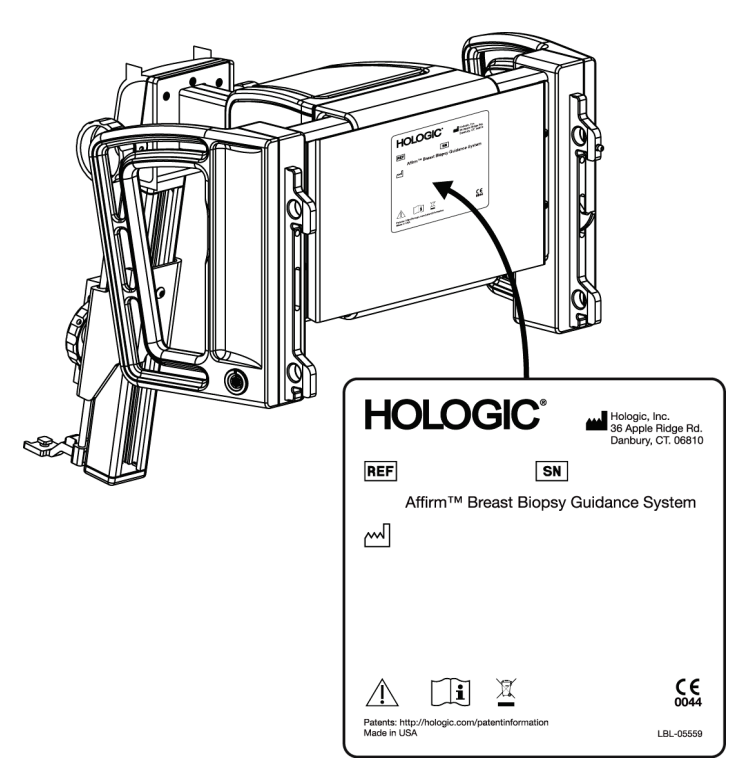

# <span id="page-22-0"></span>**2.6 Mærkatplaceringer**

*Figur 4:Placering af mærkat for styremodulet til biopsi*

<span id="page-22-1"></span>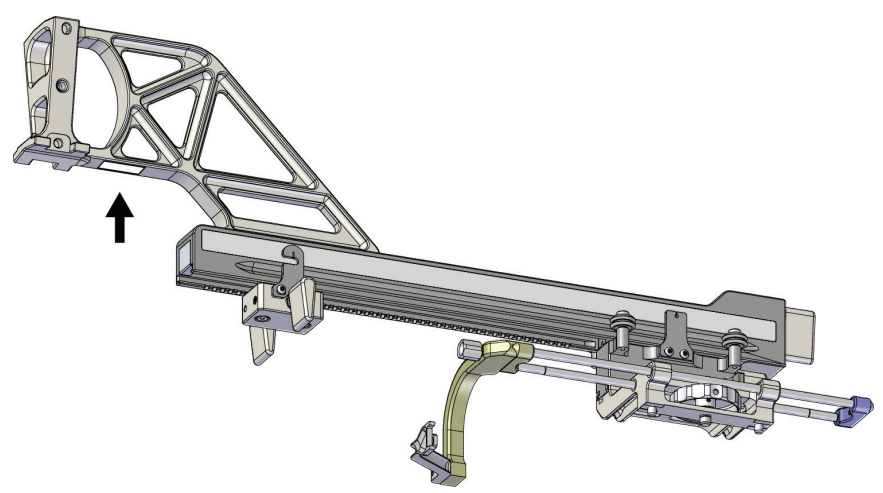

<span id="page-22-2"></span>*Figur 5:Placering af mærkat med den laterale arms serienummer*

# <span id="page-24-1"></span>**3 :Installation, verificering og fjernelse Kapitel 3**

# <span id="page-24-0"></span>**3.1 Komponenter i styremodulet til biopsi**

Styremodulet til biopsi monteres foran på Selenia Dimensions-og 3Dimensionssystemernes C-arm. Et låsegreb (se følgende figur, element 8) fastgør modulet på plads. Et kabel (element 7) sluttes til C-armens side til betjening af styresystemet til biopsi.

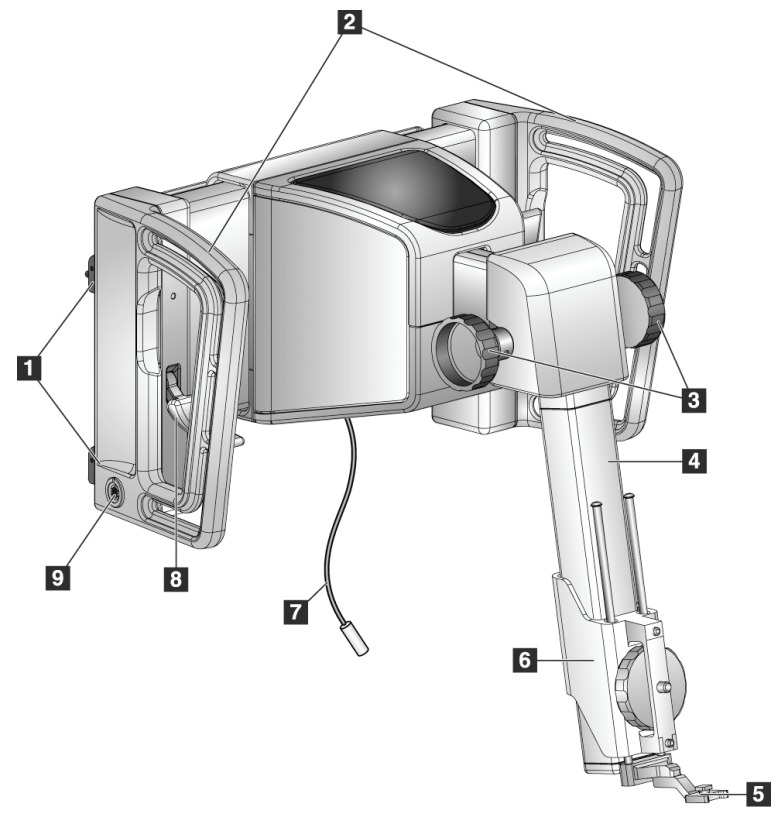

<span id="page-24-2"></span>*Figur 6:Styremodul til biopsi*

<span id="page-25-0"></span>

| Nr.            | <b>Navn</b>                                                    | <b>Beskrivelse</b>                                                                                                    |
|----------------|----------------------------------------------------------------|----------------------------------------------------------------------------------------------------|
| 1              | Fastgørelseskroge                                              | To på hver side holder styremodulet til biopsi på billedsystemets<br>gantry.                                                                                            |
| $\overline{2}$ | Håndtag                                                        | Et på hver side. Hold i begge håndtag for at løfte styremodulet til<br>biopsi.                                                                                          |
| 3              | Knapper til<br>fremføring/tilbagetræk<br>ning af biopsienheden | Drej en af knapperne for at flytte biopsienheden langs<br>glideskinnen.                                                                                                 |
| 4              | Glideskinne                                                    | Holder biopsienhedsholderen og leverer skinnen til manuelle<br>bevægelser af biopsienheden.                                                                             |
| 5              | Nåleguideholder                                                | Holder den engangsnåleguide, hvorigennem biopsinålen<br>indsættes. (Denne forreste nåleguide fjernes, når den laterale arm<br>monteres).                                |
| 6              | Enhedsholder                                                   | Holder adapteren til biopsienheden, hvorpå biopsinålen<br>fastgøres. Bevæges langs glideskinnen, når knappen til<br>fremføring/tilbagetrækning af biopsienheden drejes. |
| 7              | Kabel                                                          | Tilsluttes billedsystemet for at strømforsyne styremodulet til<br>biopsi.                                                                                               |
| 8              | Låsegreb                                                       | Et på hver side. Aktivér de to greb for at fastlåse styremodulet til<br>biopsi på plads og på C-armen.                                                                  |
| 9              | Stikkontakt                                                    | Passer til kablet fra kontrolmodulet til biopsi.                                                                                                    |

*Tabel 1:Komponenter i styremodulet til biopsi*

# <span id="page-26-0"></span>**3.2 Komponenter i kontrolmodulet til biopsi**

Kontrolmodulet til biopsier fastgøres til enten det venstre eller det højre håndtag på styremodulet til biopsi med et beslag (element 5). Skærmen (element 2) er en berøringsskærm, hvor brugeren kan udføre de ønskede opgaver. Knapper til motoraktivering (element 3) på en af siderne afdette modul (og bagtil) aktiverer motoriseret bevægelse af biopsienheden.

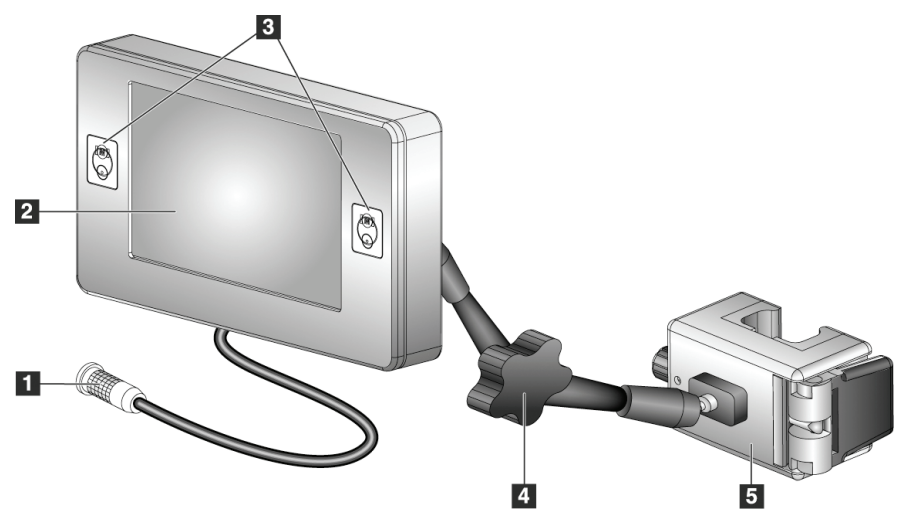

*Figur 7:Kontrolmodul til biopsi*

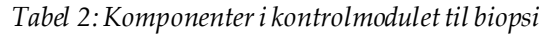

<span id="page-26-2"></span><span id="page-26-1"></span>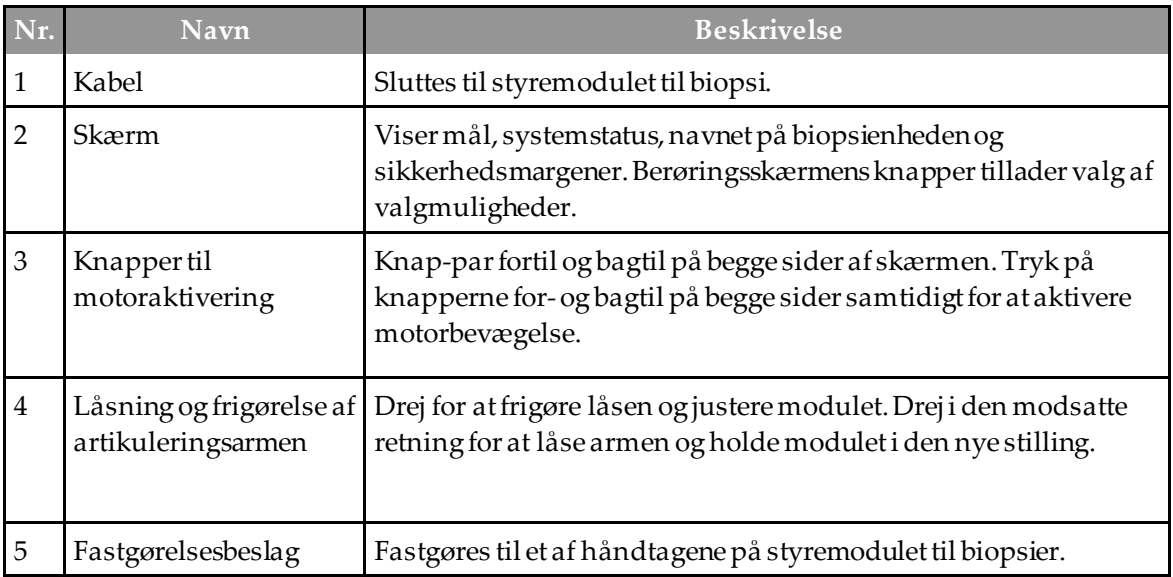

# <span id="page-27-0"></span>**3.3 Montering af hovedkomponenterne**

### <span id="page-27-1"></span>**3.3.1 Fastgør styremodulet til biopsi**

Styremodulet til biopsier kan monteres med strømmen til billedsystemet tændt eller slukket.

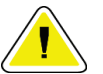

## **OBS:**

**Vær forsigtig, når du flytter styremodulet til biopsier for at forhindre skader eller justeringsproblemer med nålestyrefasen.**

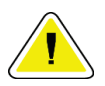

## **OBS:**

**Affirm-styremodulet til biopsi vejer 15 pund. Sørg for at have et forsvarligt greb om håndtagene, når du flytter det.**

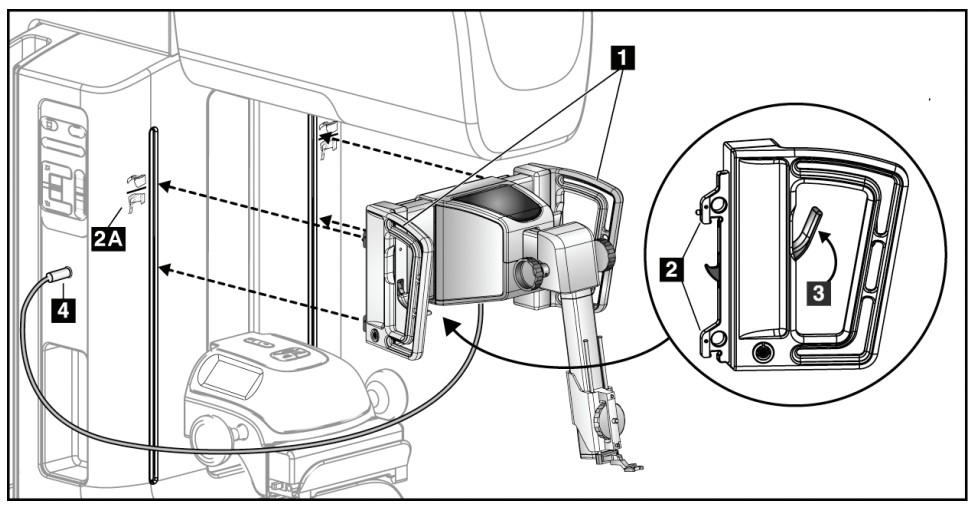

*Figur 8:Montering af styremodulet til biopsi*

- <span id="page-27-2"></span>1. Flyt kompressionsenheden ned.
- 2. Hold styremodulet til biopsi i begge håndtag.
- 3. Skub de øverste kroge (element 2) på styremodulet til biopsi ind i de huller, der er mærket med Affirm-systemikonet (element 2A) foran på billedsystemets C-arm. Sørg for, at de øverste og nederste kroge fastgøres til C-armen.
- 4. Skub låsegrebene (element 3) på styremodulet til biopsi ind i positionen Up (Op) for at fastlåse modulet til C-armen.
- 5. Få den røde prik på kablet til styremodulet til biopsi (element 4) til at flugte med den røde prik på stikkontakten på siden af C-armen. Sæt kablet i stikkontakten.

### <span id="page-28-0"></span>**3.3.2 Fastgør kontrolmodulet til biopsi**

Kontrolmodulet til biopsi fastgøres til enten det venstre eller det højre håndtag på styremodulet til biopsi.

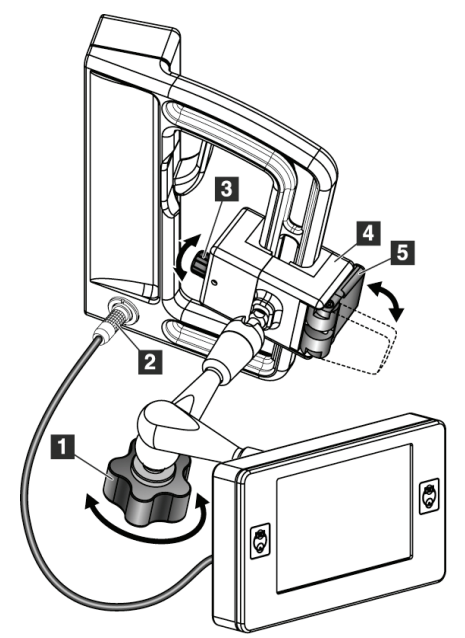

#### **Figurforklaring**

- 1. Låseknap til artikuleringsarmen
- 2. Kabel til kontrolmodulet til biopsi
- 3. Justeringsknap til klemme
- 4. Fastgørelsesbeslag
- 5. Fastgørelsesbeslagets lås

<span id="page-28-1"></span>*Figur 9:Fastgørelse af kontrolmodulet til biopsi*

- 1. Frigør artikuleringsarmens låseknap (se foregående figur, element 1).
- 2. Placer fastgørelsesbeslaget (element 4), til siden med låsen (element 5) er på håndtagets forside.
- 3. Fastgør fastgørelsesbeslagets låseside omkring håndtagets nederste del.
- 4. Skub fastgørelsesbeslagets modsatte side omkring håndtaget. Beslaget fastgøres på patienthåndtaget.
- 5. Juster, om nødvendigt, justeringsknappen til klemmen (element 3).
- 6. Skub fastgørelsesbeslagets lås til den låste position (element 5).
- 7. Sørg for, at denne justering holder beslaget på plads. Juster ved hjælp af justeringsknappen til klemmen (element 3), hvis beslaget flytter sig, eller du ikke kan flytte beslagets lås helt ind i den låste position.
- 8. Sæt kablet til kontrolmodulet til biopsier (element 2) i stikkontakten på styremodulet til biopsi.

#### **Juster beslagets højde**

- 1. Frigør fastgørelsesbeslagets lås (se foregående figur, element 5).
- 2. Skub beslaget til den nødvendige højde.
- 3. Skub fastgørelsesbeslagets lås ind i den låste position.

#### **Juster positionen for kontrolmodulet til biopsi**

- 1. Frigør låseknappen til artikuleringsarmen (se den foregående figur, element 1).
- 2. Vip eller ændr den aktuelle vinkel på kontrolmodulet til biopsi.
- 3. Drej låseknappen for at fastlåse kontrolmodulet til biopsi i den nye position.

# <span id="page-29-0"></span>**3.4 Montering og fjernelse af tilbehør**

### <span id="page-29-1"></span>**3.4.1 Kompressionspadler til biopsi**

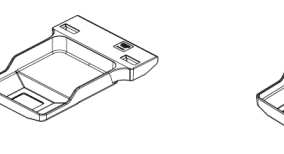

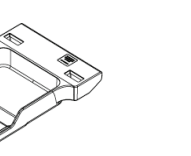

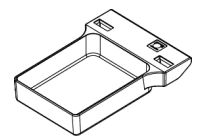

*5x5 cm standardbiopsipaddel*

*6x7 cm standardbiopsipaddel 5x5 cm aksillær biopsipaddel*

*15 cm biopsipaddel til lateral arm\**

\*Systemet registrerer automatisk, når en lateral arm er monteret på styremodulet til biopsi.

Kompressionspadler til biopsi fastgøres til kompressionsenheden på billedsystemet. Se *brugervejledningen*til billedsystemet for instruktioner til montering og fjernelse af padlerne.

### <span id="page-29-2"></span>**3.4.2 Nåleguide**

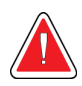

### **Obs:**

**Brug altid sterile teknikker, når du bruger nåleguides under patientprocedurerne.**

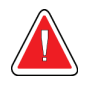

### **Obs:**

**Det er vigtigt at montere enheden korrekt. Sørg for at indsætte nålen gennem den øverste og nederste nåleguide.**

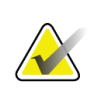

## **Bemærk**

Dine nåleguides kan se anderledes ud end de viste nåleguides.

#### **Montering af nåleguiden på standardnåleguideholderen**

1. Sæt nåleguideholderens nåleguidestænger i standardudstyrsholderen (skubbes ind nedefra).

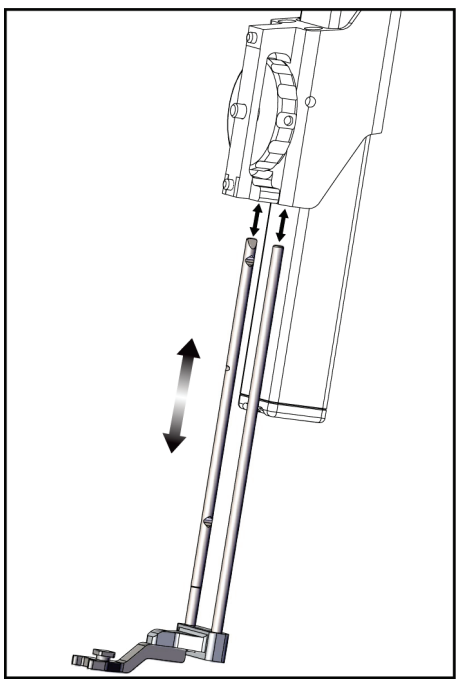

*Figur 10: Montering af nåleguideholderen på standardudstyrsholderen*

<span id="page-30-0"></span>2. Få engangsnåleguiden (element 1) til at flugte, så nåleguidens side med den hævede firkant passer ind mellem nåleguideholderens to flapper (element 2).

**Figurforklaring**

2. Nåleguideholder (Standard)

1. Engangsnåleguide

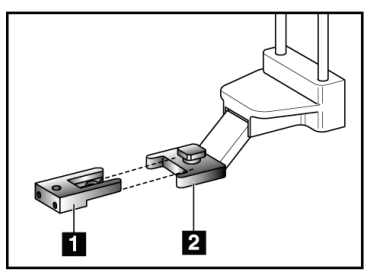

*Figur 11: Montering af nåleguiden på standardnåleguideholderen*

- <span id="page-30-1"></span>3. Skub det åbne område af U--formen ind i nåleguiden omkring stiften i nåleguideholderen.
- 4. Skub nåleguiden ind, til det fastlåses på plads.

# MAN-06411-1902 Revision 002 Side 19

#### **Fjernelse af engangsnåleguiden**

- 1. Fjern biopsienheden fra enhedsholderen.
- 2. Træk engangsnåleguiden væk fra stiften på nåleguideholderen.
- 3. Bortskaf engangsnåleguiden i overensstemmelse med lokale regler.

#### <span id="page-31-0"></span>**3.4.3 Adapter til biopsienhed**

#### **Montering af adapteren til biopsienheden på standardenhedsholderen**

- 1. Få de udvendige huller i adapteren til biopsienheden (element 1 på følgende figur) til at flugte med guidestifterne på enhedsholderen.
- 2. Få det midterste hul i adapteren til biopsienheden til at flugte med monteringsskruen (element 2).
- 3. Drej monteringsknappen (element 3) for at fastgøre adapteren til biopsienheden.

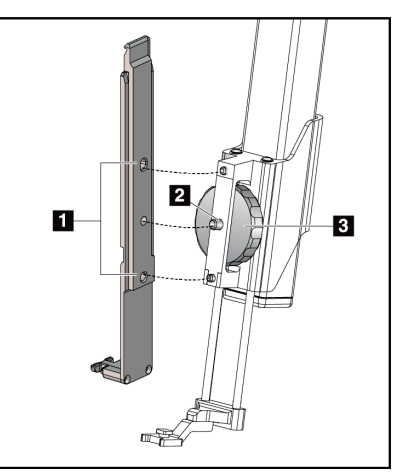

#### **Figurforklaring**

- 1. Huller i adapteren til biopsienheden
- 2. Skrue til enhedsholder
- 3. Knap på enhedsholder

<span id="page-31-2"></span>*Figur 12: Fastgørelse af adapteren til biopsienheden til enhedsholderen (Standard)*

#### **Fjernelse af adapteren til biopsienheden**

- 1. Drej monteringsknappen for at frigøre adapteren til biopsienheden.
- 2. Træk adapteren til biopsienheden væk fra holderen.

### <span id="page-31-1"></span>**3.4.4 Biopsienhed**

Følg instruktionerne fra fabrikanten til at montere eller fjerne biopsienheden og adapteren. Indsæt forsigtigt biopsinålen gennem engangsnåleguiden, når biopsienheden monteres.

### <span id="page-32-0"></span>**3.4.5 Lateral arm og tilbehør til lateral arm**

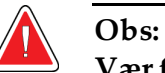

**Vær forsigtig, når der arbejdes med den laterale arm. Hvis den laterale arm stødes eller rystes, kan det påvirke systemnøjagtighed, hvilket kan forvolde patientskade eller udstyrsbeskadigelse.**

### **Oversigt over den laterale arm**

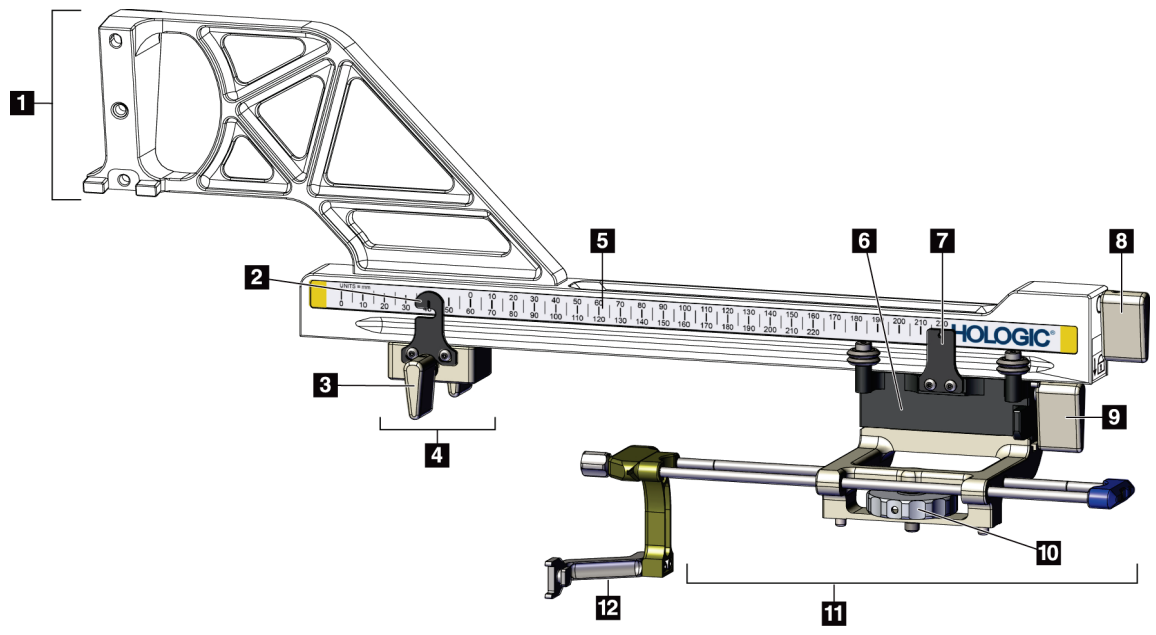

<span id="page-32-1"></span>*Figur 13: Komponenter i den laterale arm*

<span id="page-33-0"></span>

| $\overline{\mathbf{Nr.}}$ | Navn                          | <b>Beskrivelse</b>                                                                                                    |
|---------------------------|-------------------------------|----------------------------------------------------------------------------------------------------|
| $\mathbf{1}$              | Holder til den laterale arm   | Monteringsstruktur til den laterale arm. Fastgøres til<br>standardenhedsholderen og holder den laterale arm på<br>styremodulet til biopsi.                                                                                                    |
| $\overline{2}$            | Indikator til X-Stop-position | Viser X-Stop-positionen på den nederste skala på den<br>laterale arm.                                                                                                    |
| 3                         | X-Stop-greb                   | Låsegreb, der fastlåser og frigør X-Stop på plads på den<br>laterale arm.                                                                                                    |
| 4                         | X-Stop                        | Stopper slædebevægelse, når den er fastlåst. Sætter<br>indikatoren for X-aksens position til Lat X-koordinatet på<br>den nederste skala for at forhindre biopsienheden i at<br>bevæge sig forbi Lat X-målet. Skub op, mens X-Stop<br>skubbes langs den laterale arm for problemfri bevægelse. |
| 5                         | Skala                         | På begge sider af den laterale arm. Gul skala er for tilgang<br>med den højre laterale nål. Gul skala er for tilgang med den<br>venstre laterale nål. Brug den øverste skala til at placere<br>slæden. Brug den nederste skala til at placere X-Stop.                                         |
| 6                         | Slæde                         | Fastgøres til den laterale arm og holder den enhedsholder,<br>hvorpå biopsinålen er fastgjort. Bevæger sig langs den<br>laterale arm under biopsiprocedurer.                                                                                                    |
| 7                         | Indikator til slædeposition   | Viser slædepositionen på den øverste skala på den laterale<br>arm.                                                                                                    |
| 8                         | Slædegreb                     | Aktivér grebet for at fastlåse slæden på skinnen til den<br>laterale arm. Låst = lodret position opad. Åben = lodret<br>position nedad. Sæt grebet i den helt åbne position for<br>problemfri bevægelse langs den laterale arm.                                                               |
| 9                         | Greb til enhedsholder         | Låsegreb, der låser og åbner enhedsholderen på plads på<br>slæden.                                                                                                    |
| 10                        | Knap på enhedsholder          | Drej knappen for at fastgøre og frigøre adapteren til<br>biopsienheden.                                                                                                    |
| 11                        | Enhedsholder                  | Holder adapteren til biopsienheden, hvorpå biopsinålen<br>fastgøres. Nåleguideholderen fastgøres til enden af<br>nåleguidestængerne på enhedsholderen.                                                                                                    |
| 12                        | Nåleguideholder               | Holder den engangsnåleguide, hvorigennem biopsinålen<br>indsættes.                                                                                                    |

*Tabel 3:Den laterale arms komponenter*

Den laterale arm kan monteres på den venstre eller højre side af styremodulet til biopsier for at tillade en lateral nåletilgang fra hver retning. Fastslå den ønskede tilgang, inden den laterale arm monteres, og montér kontrolmodulet til biopsi på den modsatte side af den ønskede tilgang.

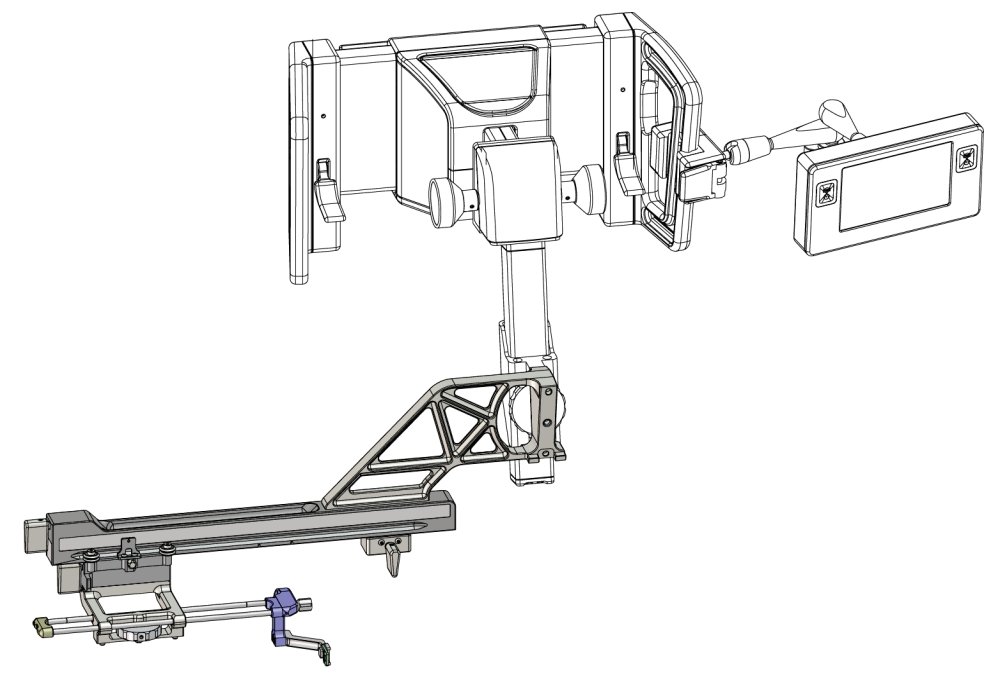

*Figur 14: Tilgang af den laterale arm med venstre nål (blå)*

<span id="page-34-0"></span>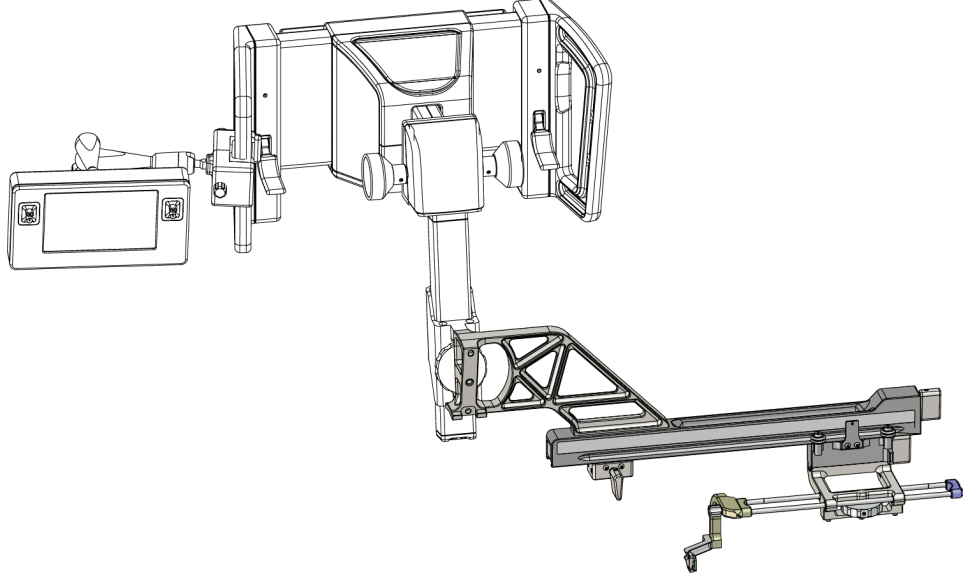

<span id="page-34-1"></span>*Figur 15: Tilgang af den laterale arm med højre nål (gul)*

### **Lateral arm**

**Obs:**

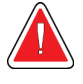

**Rengør den laterale arm før og efter hver brug (se** *[Til generel rengøring](#page-95-0)***på sid[e 84\)](#page-95-0).**

#### **Montering af den laterale arm**

- 1. Sørg for, at C-armen er indstillet til 0 grader.
- 2. Anbring stativet til den laterale arm tæt over billedreceptoren.

#### **Bemærk**

Brug *kun* stativet til den laterale arm til procedurer med den laterale arm.

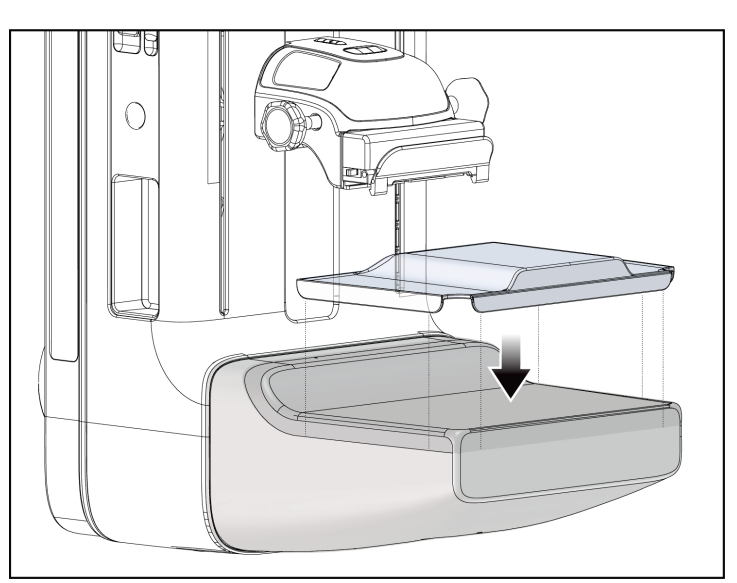

*Figur 16: Montering af stativet til den laterale arm over billedreceptoren*

<span id="page-35-0"></span>3. Montér biopsipadlen til den laterale arm. Når padlen er installeret, registrerer systemet automatisk, at den laterale arm anvendes på styremodulet til biopsi. Hvis C-armen ikke er indstillet til 0 grader, beder kontrolmodulet til biopsi dig om at dreje C-armen til 0 grader.
4. På Affirm-systemet fjernes den nåleguideholder, der bruges på standardenhedsholderen.

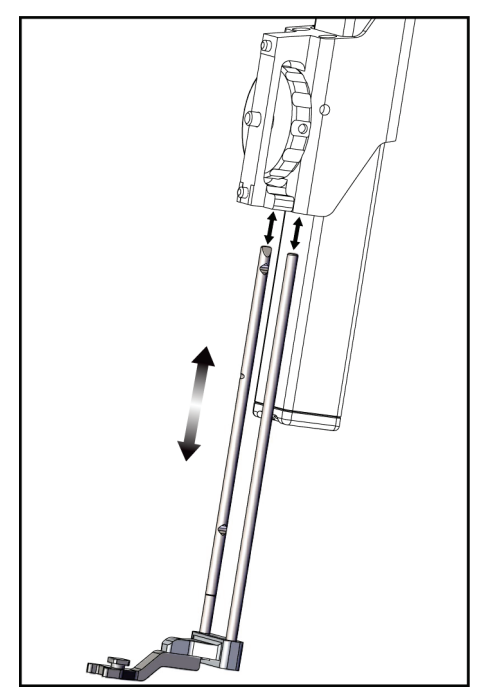

*Figur 17: Fjernelse af nåleguideholderen på standardudstyrsholderen*

5. Fastslå biopsienhedens tilgangsretning (venstre eller højre side af styremodulet til biopsi). Sørg for, at kontrolmodulet til biopsi fastgøres til den korrekte side af styremodulet til biopsi til den ønskede nåletilgang.

- 6. Fastgør den laterale arm til styremodulet til biopsi (se følgende figur).
	- a. Få de øverste og nederste guidehuller på den laterale arm (element 1 på følgende figur) til at flugte med de øverste og nederste stifter på enhedsholderen på styremodulet til biopsi.
	- b. Få det midterste hul på den laterale arm (element 2) til at flugte med monteringsskruen på enhedsholderen.
	- c. Drej monteringsknappen (element 3) for at fastgøre den laterale arm til styremodulet til biopsi.
	- d. Sørg for, at de to monteringsflader flugter korrekt.

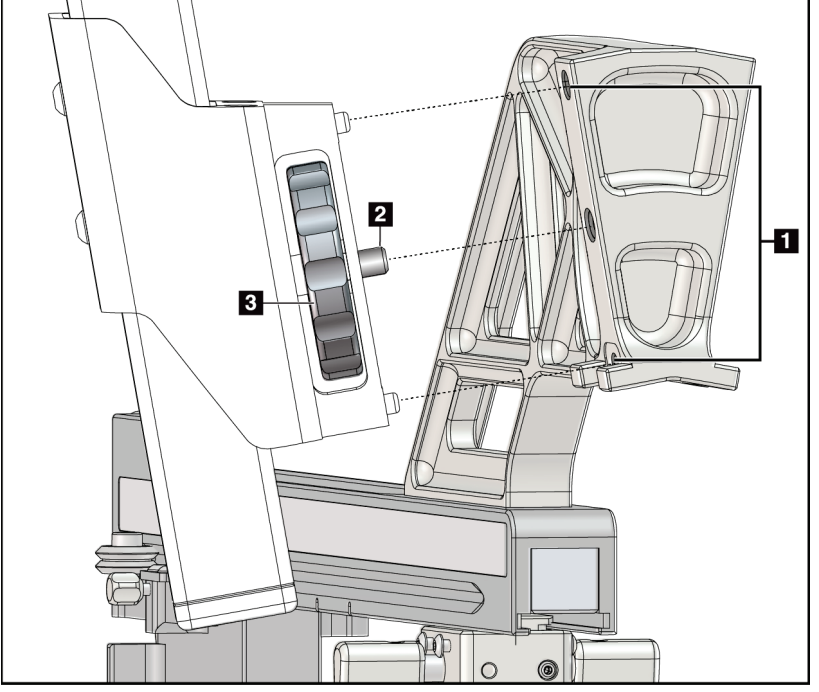

*Figur 18: Montering af den laterale arm på enhedsholderen*

#### **Figurforklaring**

- 1. Huller i monteringsguiden til den laterale arm
- 2. Skrue til enhedsholder
- 3. Knap på enhedsholder

7. På styremodulet til biopsi vælges den korrekte knap **Lateral Arm Mounting Side** (Lateral arms monteringsside) til den side, hvor den laterale arm monteres.

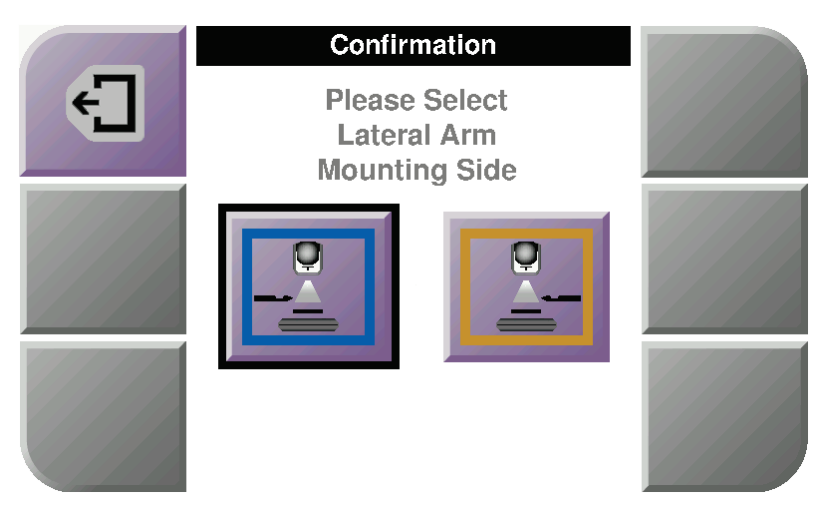

*Figur 19: Valgskærm til den laterale arms monteringsside*

8. På kontrolmodulet til biopsier vælges **OK**for at bekræfte, at stativet til den laterale arm er monteret.

#### **Fjernelse af den laterale arm**

- 1. På standardenhedsholderen skal knappen på enhedsholderen drejes for at løsne enhedsholderens skrue.
- 2. Træk den laterale arm væk fra styremodulet til biopsi.
- 3. Fjern padlen til den laterale arm.
- 4. Fjern stativet til den laterale arm.

#### **Nåleguide til den laterale arm**

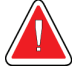

**Brug altid sterile teknikker, når du bruger nåleguides under patientprocedurerne.**

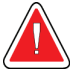

#### **Obs:**

**Obs:**

**Det er vigtigt at montere enheden korrekt. Sørg for at indsætte nålen gennem den øverste og nederste nåleguide.**

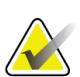

#### **Bemærk**

Nåleguiderne kan se anderledes ud end de viste nåleguider.

#### **Montering af nåleguiden på nåleguideholderen til den laterale arm**

- 1. Sørg for, at den laterale arm fastgøres til den korrekte side af styremodulet til biopsi til den ønskede tilgangsretning. Se om nødvendigt figurerne Venstre (og højre) tilgang for den laterale arm.
- 2. Sørg for, at enhedsholderen er fastgjort til den korrekte side af den laterale arm til den ønskede tilgangsretning. Se om nødvendigt *[Enhedsholder til den laterale arm](#page-41-0)*på sid[e 30.](#page-41-0)
- 3. Sørg for, at den korrekte nåleguideholder er monteret på nåleguidestængerne baseret på nåletilgangen (se følgende sæt figurer). Fjern om nødvendigt den eksisterende nåleguideholder (element 1), og montér den korrekte holder (element 2). Husk på følgende:
	- Den blå ende af nåleguidestængerne modtager den blå nåleguideholder til den venstre tilgang.
	- Den gule ende af nåleguidestængerne modtager den gule nåleguideholder til den højre tilgang.

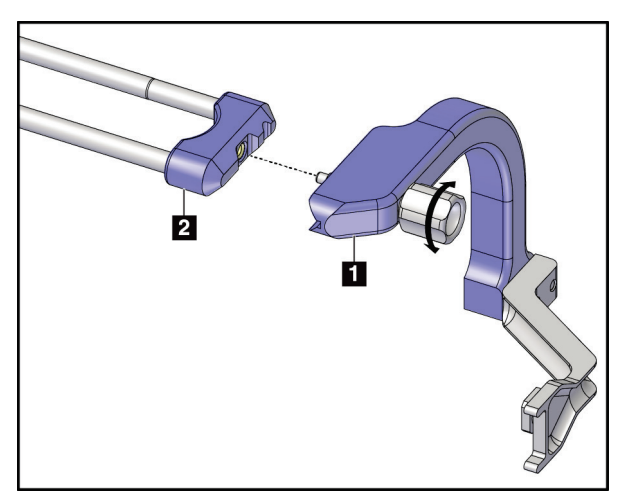

*Figur 20: Fastgørelse af den blå nåleguideholder til nåleguidestængerne (tilgang med venstre nål)*

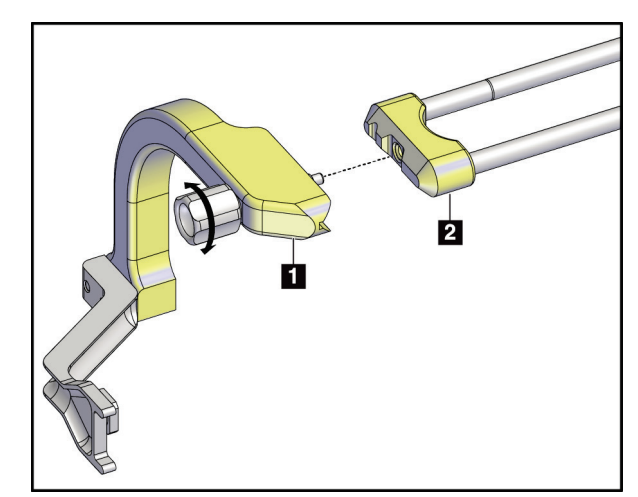

*Figur 21: Fastgørelse af den gule nåleguideholder til nåleguidestængerne (tilgang med højre nål)*

4. Skub engangsnåleguiden (element 1) over stiften på enden af nåleguideholderen (element 2).

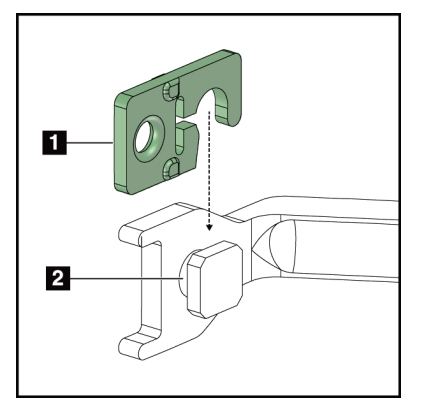

*Figur 22: Montering af en engangsnåleguide på en nåleguideholder (lateral arm)*

#### **Figurforklaring**

- 1. Engangsnåleguide
- 2. Nåleguideholder

#### **Fjernelse af engangsnåleguiden**

- 1. Fjern biopsienheden og adapteren fra enhedsholderen.
- 2. Træk engangsnåleguiden væk fra stiften på nåleguideholderen.
- 3. Bortskaf engangsnåleguiden i overensstemmelse med lokale regler.

#### <span id="page-41-0"></span>**Enhedsholder til den laterale arm**

#### **Montering af enhedsholderen**

1. Vip slædegrebet helt op til den åbne position.

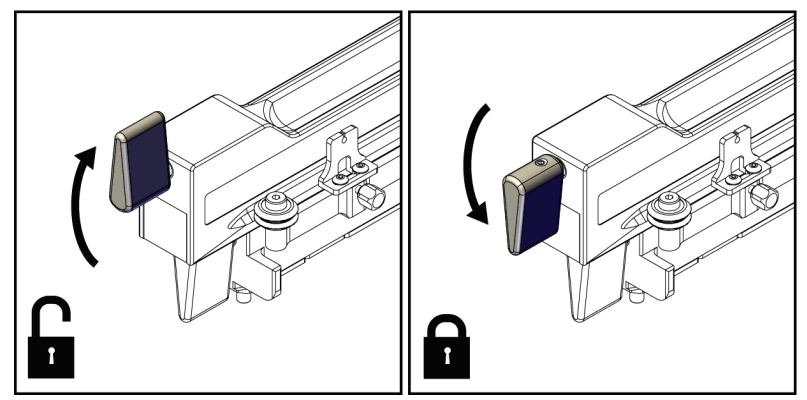

*Figur 23: Slædegrebets låste og åbne position*

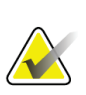

#### **Bemærk**

Slædegrebet skal være helt i oppe-positionen for problemfri bevægelse langs den laterale arm.

2. Indstil slædepositionen til 220 mm ved hjælp af indikatoren til slædeposition og den øverste skala.

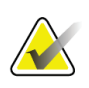

#### **Bemærk**

Indstilling af indikatoren til slædeposition til 220 mm giver en sikker afstand fra brystet til fastgørelse af biopsienheden.

3. Vip slædegrebet helt ned til den låste position.

4. Vip grebet på enhedsholderen op til den åbne position.

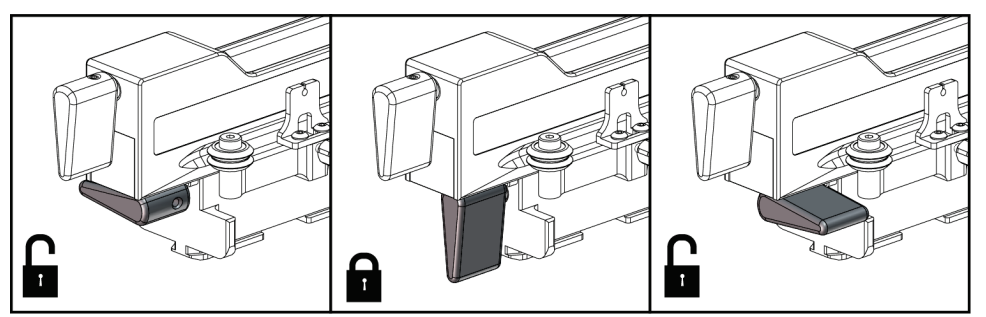

*Figur 24: Låst og åben position for grebet på enhedsholderen*

5. Skub enhedsholderen over på den laterale arms slæde, til den stopper.

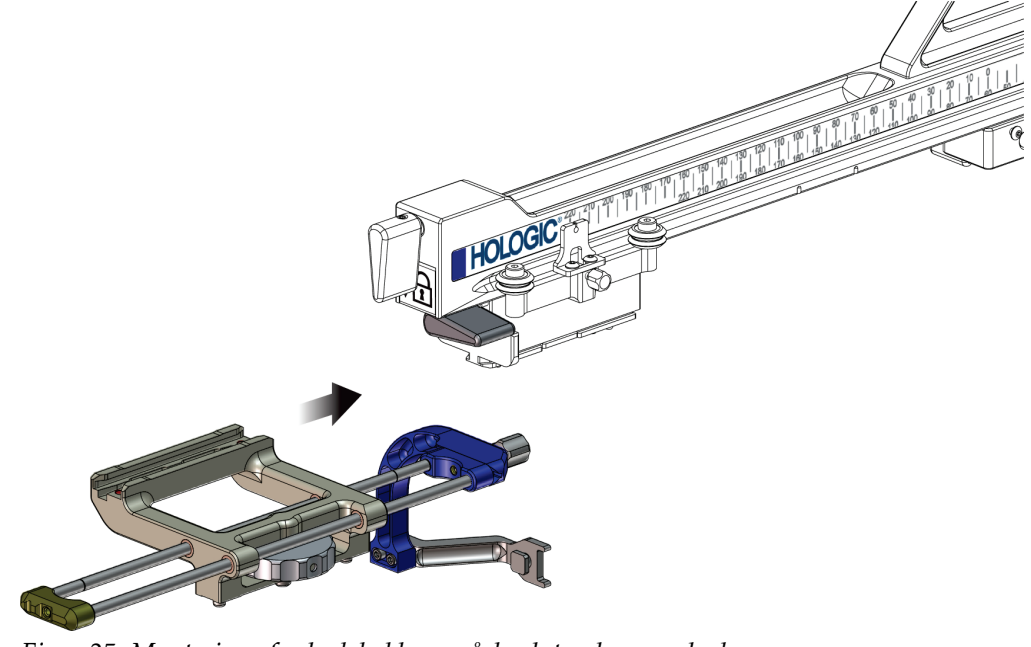

*Figur 25: Montering af enhedsholderen på den laterale arms slæde*

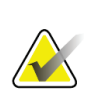

**Bemærk**

Enhedsholderen skal monteres med nåleguiden foran den laterale arm.

6. Vip grebet på enhedsholderen ned for at fastlåse enhedsholderen på plads.

#### **Fjernelse af enhedsholderen**

- 1. Vip grebet på enhedsholderen op for at åbne enhedsholderen.
- 2. Skub enhedsholderen af den laterale arm.

#### **Adapter til biopsienhed**

#### **Montering af adapteren til biopsienheden**

- 1. Få de udvendige huller i adapteren til biopsienheden (element 1 på følgende figur) til at flugte med guidestifterne på enhedsholderen.
- 2. Få det midterste hul i adapteren til biopsienheden til at flugte med monteringsskruen (element 2).
- 3. Drej knappen på enhedsholderen (element 3) for at fastgøre adapteren til biopsienheden.

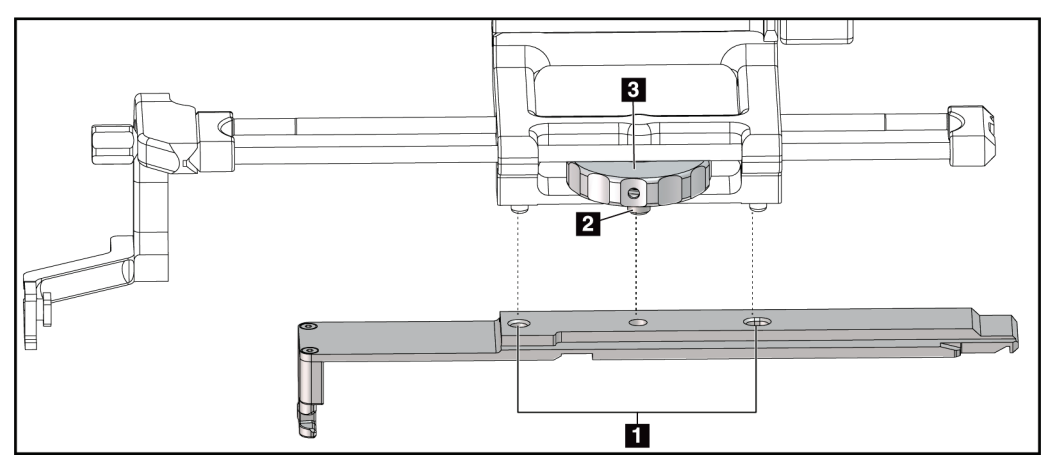

*Figur 26: Fastgørelse af adapteren til biopsienheden til enhedsholderen (lateral arm)*

#### **Figurforklaring**

- 1. Huller i adapteren til biopsienheden
- 2. Skrue til enhedsholder
- 3. Knap på enhedsholder

#### **Fjernelse af adapteren til biopsienheden**

- 1. Drej monteringsknappen for at frigøre adapteren til biopsienheden.
- 2. Træk adapteren til biopsienheden væk fra enhedsholderen.

#### **Biopsienhed**

Følg instruktionerne fra fabrikanten til at montere eller fjerne biopsienheden og adapteren. Indsæt forsigtigt biopsinålen gennem engangsnåleguiden, når biopsienheden monteres.

#### **Forholdsregler for biopsienheden med den laterale arm**

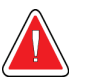

**Obs:**

**Sørg for, at slædegrebet, grebet til enhedsholderen og X-Stop-grebet er helt låst, inden biopsienheden tager eller indhenter vævsprøver.**

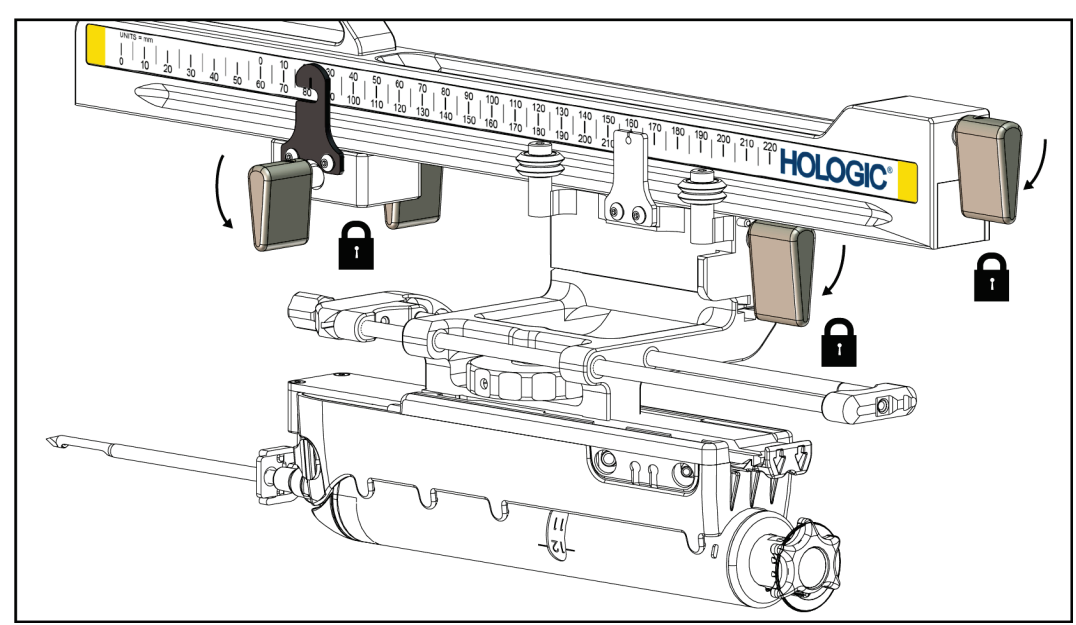

*Figur 27: Låsegren i den helt låste position*

#### **X-Stop**

X-Stop er et tilbehør, der stopper slæden og enhedsholderens bevægelse langs Lat Xaksen. Indikatoren for X-Stop-positionen bruges til at placere X-Stop langs den laterale arms nederste skala. Under en procedure placeres X-Stop ved Lat X-koordinatet som vist på kontrolmodulet til biopsi. Når X-Stop er fastlåst på plads, og slæden er placeret mod X-Stop, er X-Stop-positionen og slædens position ved samme værdi på deres respektive skalaer. Brug af X-Stop er valgfrit.

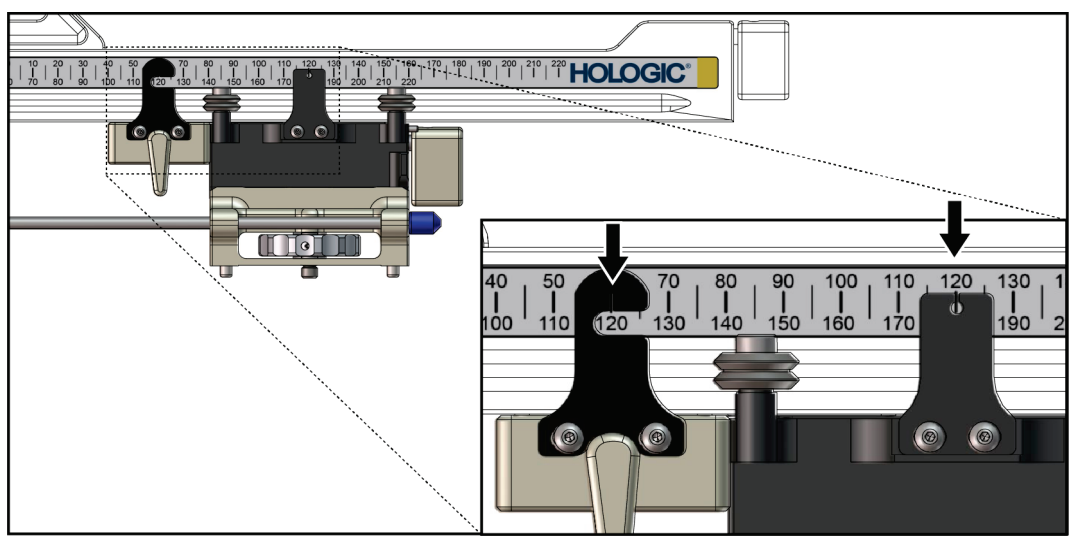

*Figur 28: Skalaer og placering til X-Stop og slæde*

#### **Montering af X-Stop**

- 1. Sørg for, at S-Stop-grebet er helt i den åbne (op) position.
- 2. Skub X-Stop over på den laterale arm på den samme side som holderen til den laterale holder. X-Stop kan kun skubbes på, når den åbne side af indikatoren til X-Stop-positionen drejes mod holderen til den laterale arm. Se følgende figur for placering.

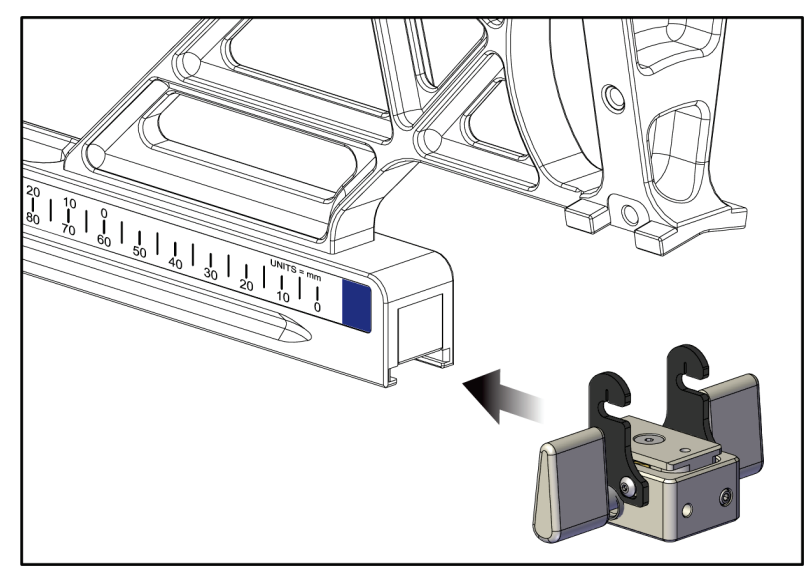

*Figur 29: Montering af X-Stop på den laterale arm*

3. Indstil indikatoren til X-Stop-positionen til den ønskede position på skalaen.

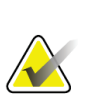

#### **Bemærk** Skub opad, når X-Stop skubbes på plads for problemfri bevægelse.

4. Vip X-Stop-grebet helt ned i den låste position.

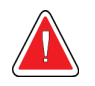

**X-Stop skal være i den låste position, inden biopsienheden flyttes på plads.**

#### **Fjernelse af X-Stop**

- 1. Vip X-Stop-grebet helt op i den åbne position.
- 2. Skub X-Stop af den laterale arm.
- 3. Vip X-Stop-grebet i den åbne (ned) position til opbevaring.

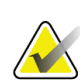

#### **Bemærk**

**Obs:**

X-Stop opbevares i den låste position i etuiet til den laterale arm.

## **3.5 Systemverificeringer**

#### **3.5.1 Bekræft værtsforbindelsen**

Når billedsystemet er tændt, og Affirm-systemets kabelforbindelser er korrekte, vises skærmen *Home*(Startside) på kontrolmodulet til biopsi.

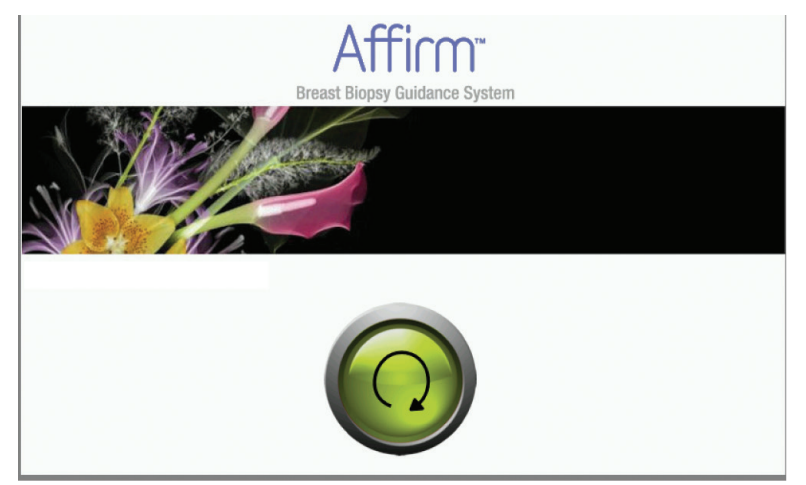

*Figur 30: Skærmen Startside på kontrolmodulet til biopsi*

### **3.6 Fjernelse af hovedkomponenterne**

#### **3.6.1 Kontrolmodul til biopsi**

Sådan fjernes kontrolmodulet til biopsier fra styremodulet til biopsi:

- 1. Kobl kablet fra kontrolmodulet til biopsier fra styremodulet til biopsi.
- 2. Frigør beslagets lås.
- 3. Fjern kontrolmodulet til biopsier fra styremodulet til biopsi.
- 4. Opbevar kontrolmodulet til biopsi på et beskyttet sted.

#### **3.6.2 Styremodul til biopsi**

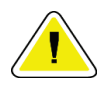

#### **OBS:**

**Vær forsigtig, når du flytter styremodulet til biopsier for at forhindre skader eller justeringsproblemer med nålestyrefasen.**

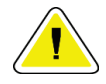

### **OBS:**

**Affirm-styremodulet til biopsi vejer 15 pund. Sørg for at have et forsvarligt greb om håndtagene, når du flytter det.**

Sådan fjernes styremodulet til biopsi fra billedsystemets C-arm:

- 1. Kobl kablet til styremodulet til biopsi fra C-armen.
- 2. Hold fast i håndtaget på styremodulet til biopsi med én hånd, mens du frigør låsegrebene med den anden hånd.
- 3. Tag fat om hvert håndtag, og løft styremodulet til biopsi fra hullerne i C-armen.
- 4. Opbevar styremodulet til biopsi og kontrolmodulet til biopsi på et sikkert sted. Sørg for, at du anbringer enheden på dens bagside (med krogene nedad).

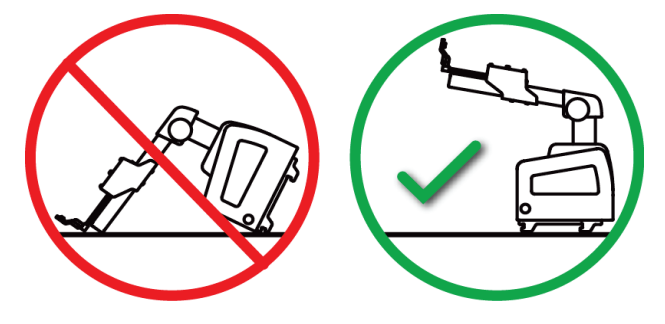

### **3.7 Bordpladestativ til Affirm-systemet**

**Bordpladestativet til Affirm-systemet er ikke til mobile anvendelser.**

Se følgende figur for at placere Affirm-biopsisystemet på det valgfrie stativ.

- 1. Flyt enhedsholderen og nåleguiden til den højeste øvre position som vist i **A**.
- 2. Kobl kablet til styremodulet til biopsi fra billedsystemets C-arm.
- 3. Fjern Affirm-styremodulet til biopsi sammen med kontrolmodulet til biopsi, hvis til stede, fra billedsystemet.

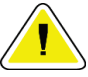

#### **OBS:**

**OBS:**

**Vær forsigtig, når du flytter styremodulet til biopsier for at forhindre skader eller justeringsproblemer med nålestyrefasen.**

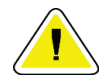

#### **OBS:**

**Affirm-styremodulet til biopsi vejer 15 pund. Sørg for at have et forsvarligt greb om håndtagene, når du flytter det.**

4. Placer Affirm-systemet på bordpladestativet som vist i **B**.

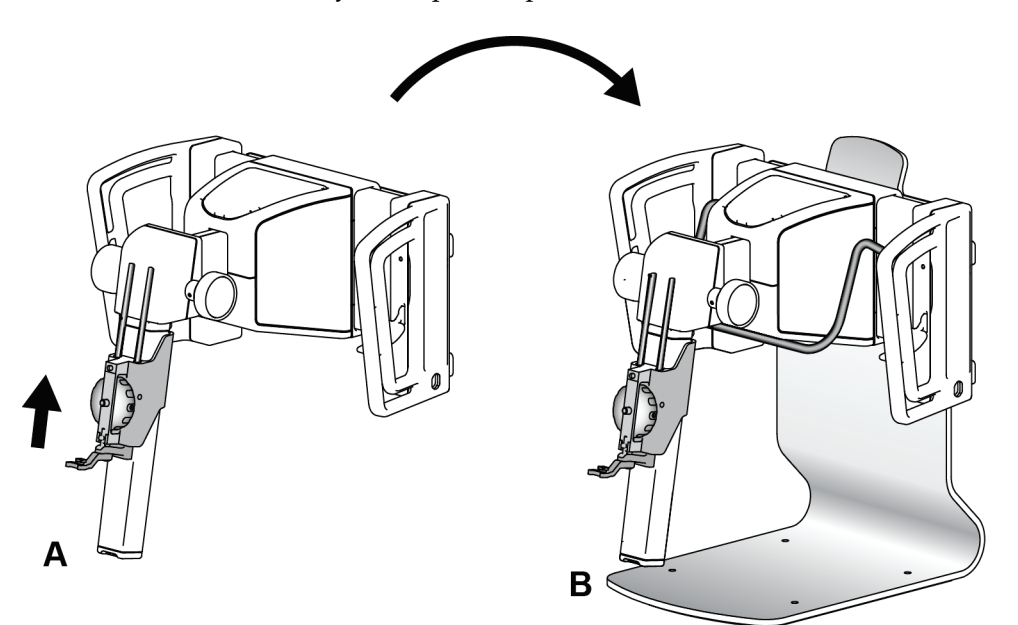

*Figur 31: Bordpladestativ til Affirm-systemet*

### **3.8 Opbevaringsetui til den laterale arm**

Den laterale arm leveres i et opbevaringsetui til sikker opbevaring af alle den laterale arms komponenter. Den laterale arms QAS-fantom opbevares også i opbevaringsetuiet. Opbevar altid den laterale arm og dens komponenter i etuiet for at beskytte udstyret og for at opretholde nøjagtighed.

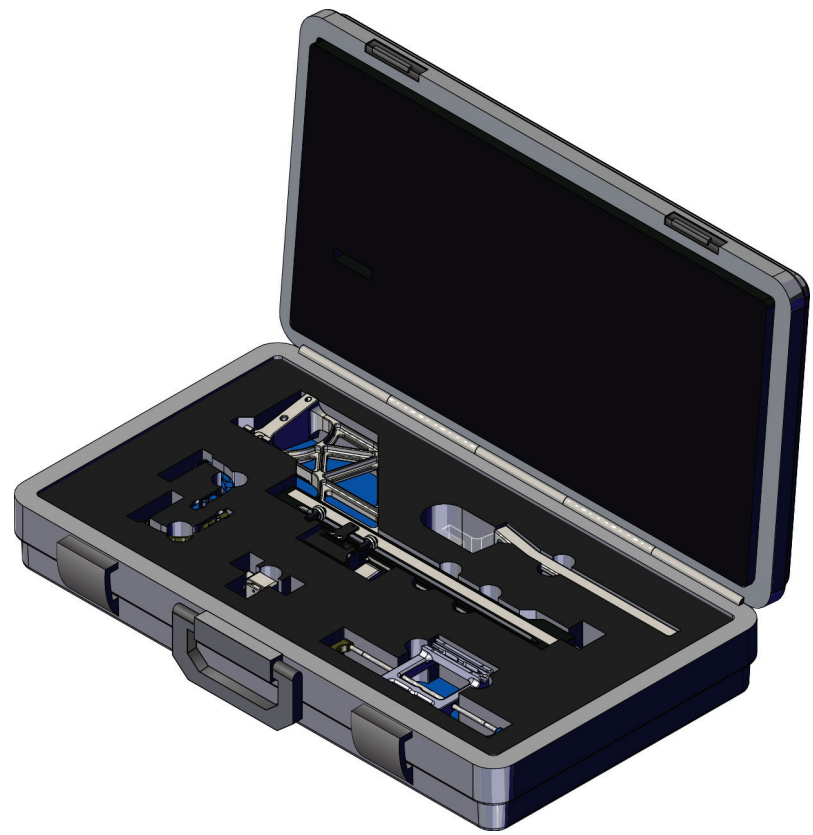

*Figur 32: Lateral arm og opbevaringsetui*

# **4 :Brugergrænseflade – Kontrolmodul til biopsi Kapitel 4**

### **4.1 Skærme på kontrolmodulet til biopsi**

#### **4.1.1 Startskærm**

Skærmen *Home*(Startside) viser navn eller initialer på den bruger, som logger ind, og eventuelle fejlmeddelelser. Knappen **Go**(Start) tager brugeren til skærmen *Target Guidance*(Målstyring).

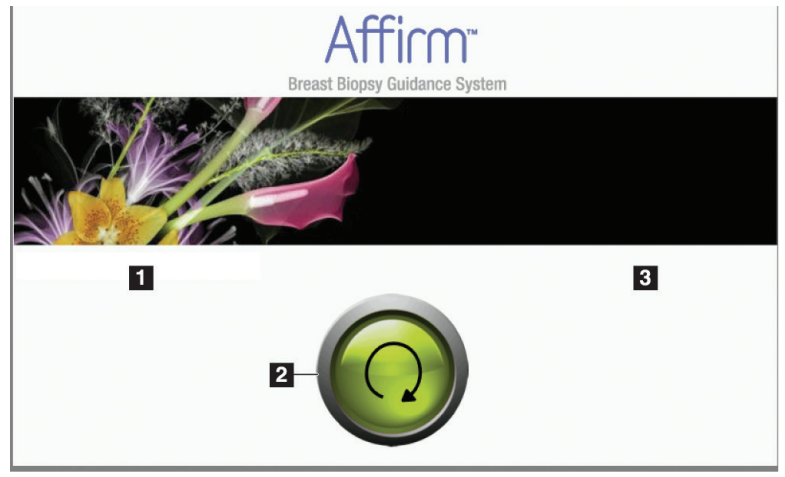

*Figur 33: Startskærm*

#### **Figurforklaring**

- 1. Område til bruger-id
- 2. Knappen **Go to Target Guidance** (Gå til målstyring)
- 3. Område til fejlmeddelelse

#### **4.1.2 Skærmen Målstyring**

Følgende figur viser hovedskærmen for kontrolmodulet til biopsi. Denne skærm viser biopsienhedens aktuelle position, de valgte målkoordinater og den kartesiske forskel mellem de to positioner.

Knapperne på skærmen *Målstyring*lader brugeren gå til den foregående skærm (element 3), gå til skærmen for målvalg (element 2), gå til skærmen for biopsienhedens motoriserede bevægelse på X-og Y-akserne (element 1), vælg C-armtilstanden eller Stereotilstanden til rotation af C-armen (element 5) og annullér et hørbart signal (element 7).

Visningsområdet (element 4) på skærmen *Target Guidance*(Målstyring) viser forskellen mellem biopsienhedens aktuelle position og målkoordinaterne, systemstatussen (element 10), den biopsienhed, der er installeret på systemet (element 8), og sikkerhedsmargenerne (element 9).

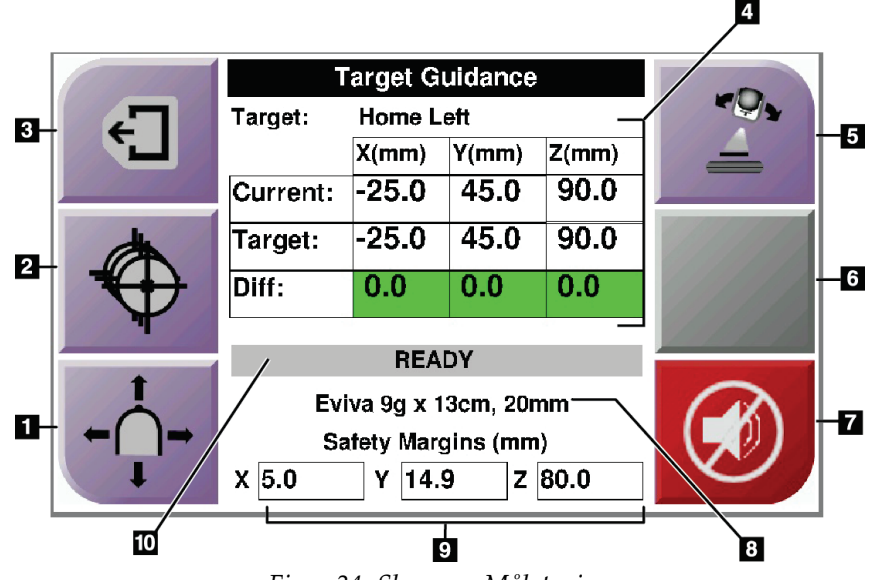

*Figur 34: Skærmen Målstyring*

#### **Figurforklaring**

- 1. Gå til skærmen *Jog Mode* (Jog-tilstand)
- 2. Gå til skærmen *Select Target* (Vælg mål)
- 3. Gå til den foregående skærm
- 4. Måloplysninger
- 5. Skift mellem C-armtilstanden eller Stereotilstanden (når systemet er indstillet til Manuel C-arm stereotilstand).
- 6. Denne knap er grå og deaktiveret.
- 7. Slå lyden fra, eller aktivér lyden (et ikon vises på denne knap, og en alarm lyder, når der er en systemfejl. Se *[Knappen Lyd](#page-56-0)* på sid[e 45.](#page-56-0))
- 8. Den valgte biopsienhed
- 9. Sikkerhedsmargener
- 10. Systemstatus

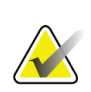

#### **Bemærk**

X-, Y-og Z-cellerne på skærmen kan ændre farve, som målkoordinaterne ændres. Se *[Farvede celler på skærmene](#page-55-0)*på sid[e 44](#page-55-0).

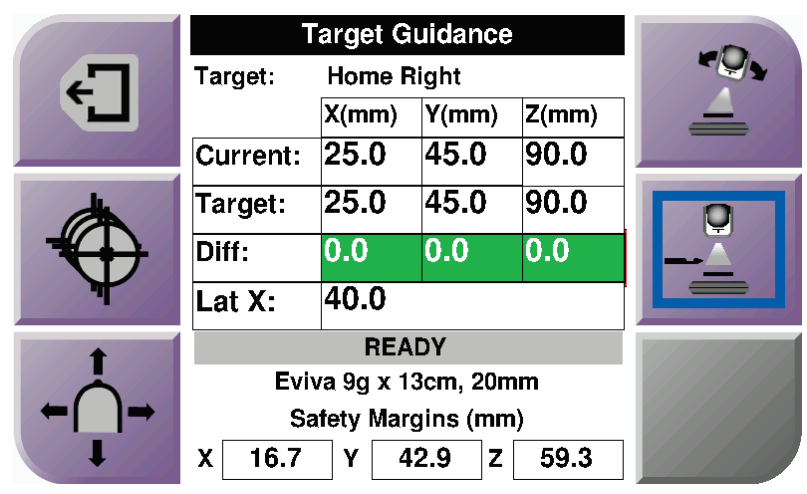

*Figur 35: Skærmen Målstyring til den laterale arm*

Når den laterale arm er monteret, omfatter skærmen *Target Guidance*(Målstyring) et felt til Lat X-værdien.

Den deaktiverede grå knap på højre side af skærmen er nu knappen **Lateral Arm Mounting Side** (Den laterale arms monteringsside) (element 6 på den foregående figur). Knappen **Lateral Arm Mounting Side** (Den laterale arms monteringsside) på højre side af skærmen viser tilgangssiden til biopsien. Tryk på knappen **Lateral Arm Mounting Side** (Den laterale arms monteringsside) for at vende tilbage til skærmen *Confirmation* (Bekræftelse) for den laterale arms monteringsside.

#### <span id="page-55-0"></span>**Farvede celler på skærmene**

#### **Grønne celler**

Når alle diff. celler er grønne, er biopsienheden i den korrekte position til det valgte mål. Når biopsienheden affyres, er målet i midten af enhedens åbning.

|   | <b>Target Guidance</b> |                  |       |       |  |
|---|------------------------|------------------|-------|-------|--|
| ᡄ | Target:                | <b>Home Left</b> |       |       |  |
|   |                        | X(mm)            | Y(mm) | Z(mm) |  |
|   | Current:               | $-25.0$          | 45.0  | 90.0  |  |
|   | Target:                | $-25.0$          | 45.0  | 90.0  |  |
|   | Diff:                  | 0.0              | 0.0   | 0.0   |  |
|   |                        | <b>READY</b>     |       |       |  |
|   |                        |                  |       |       |  |
|   | Eviva 9g x 13cm, 20mm  |                  |       |       |  |
|   | Safety Margins (mm)    |                  |       |       |  |
|   | X 5.0                  | 14.9<br>Υ        | Z.    | 80.0  |  |

*Figur 36: Grønne differentialceller*

**Gule og røde celler**

| <b>Target Guidance</b> |            |                                   |          |  |
|------------------------|------------|-----------------------------------|----------|--|
| Target:                | $1$ of $1$ |                                   |          |  |
|                        | $X$ (mm)   | Y(mm)                             | Z(mm)    |  |
| Current:               | $-25.2$    | 45.0                              | 80.0     |  |
| Target:                | $-25.2$    | 43.0                              | 90.0     |  |
| Diff:                  | 0.0        | 0.0                               | 10.0     |  |
|                        |            |                                   |          |  |
|                        |            | <b>Safety Margin Infringement</b> |          |  |
|                        |            | Eviva 9g x 13cm, 20mm             |          |  |
| Safety Margins (mm)    |            |                                   |          |  |
| . 8                    | 14.9<br>Υ  |                                   | $Z$ 80.0 |  |

*Figur 37: Gule og røde celler*

- **Yellow** (Gul) indikerer, at biopsienheden er i den korrekte position for den akse, men du skal flytte enheden til den endelige Z-position. Når biopsienheden er i den endelige Z-position, ændres den gule celle til grøn.
- **Red** (Rød) indikerer et problem med en sikkerhedsmargen. Knappen **Sound** (Lyd) vises, og systemet kommer med gentagne biplyde. Foretag justering på den akse, der er indikeret med rødt. Når cellen ikke er rød, er enheden inden for sikkerhedsgrænserne.

#### <span id="page-56-0"></span>**Knappen Lyd**

Knappen **Sound** (Lyd) er aktiveret, når der er en systemfejl. Når knappen **Sound** (Lyd) vises, kan du kontrollere systemlyde, der vedrører biopsienhedens alarmer og motorbevægelser.

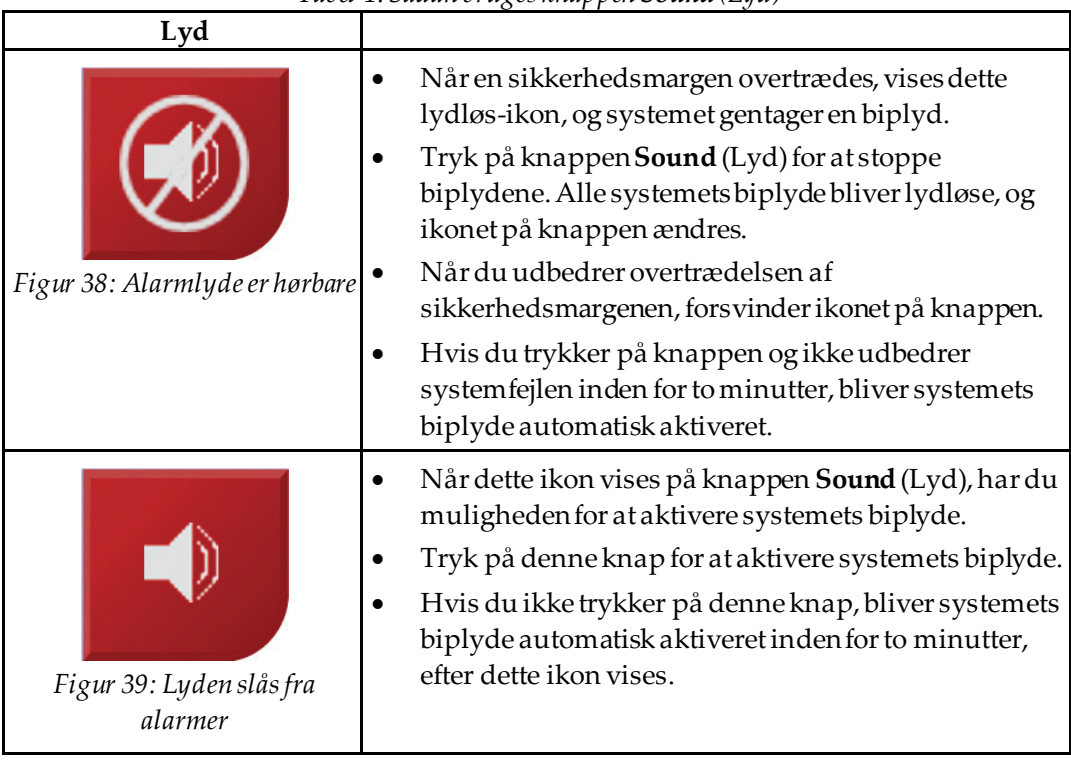

*Tabel 4:Sådan bruges knappen Sound (Lyd)*

#### **4.1.3 Skærmen Jog-tilstand**

Denne skærm lader brugeren overskrive målretningskoordinaterne til styremodulet til biopsi manuelt. Pileknapperne på skærmen *Jog Mode*(Jog-tilstand) ændres til X-og Ykoordinaternes Jog-værdi. Andre knapper på denne skærm lader brugeren gå til skærmen *Target Guidance*(Målstyring) (element 5) og annullere (element 7) et hørbart signal, der lyder, når der er et problem med en sikkerhedsmargen.

Visningsområdet (element 4) på skærmen *Jog Mode*(Jog-tilstand) viser forskellen mellem biopsienhedens aktuelle position og målkoordinaterne, systemstatussen (element 10), den biopsienhed, der er installeret på systemet (element 8), og sikkerhedsmargenerne (element 9).

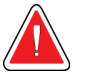

#### **Obs:**

**Røde celler indikerer et problem med en sikkerhedsmargen. Patientskade eller udstyrsbeskadigelse kan forekomme, hvis du fortsætter. Foretag justeringer for at ligge inden for sikkerhedsgrænserne.**

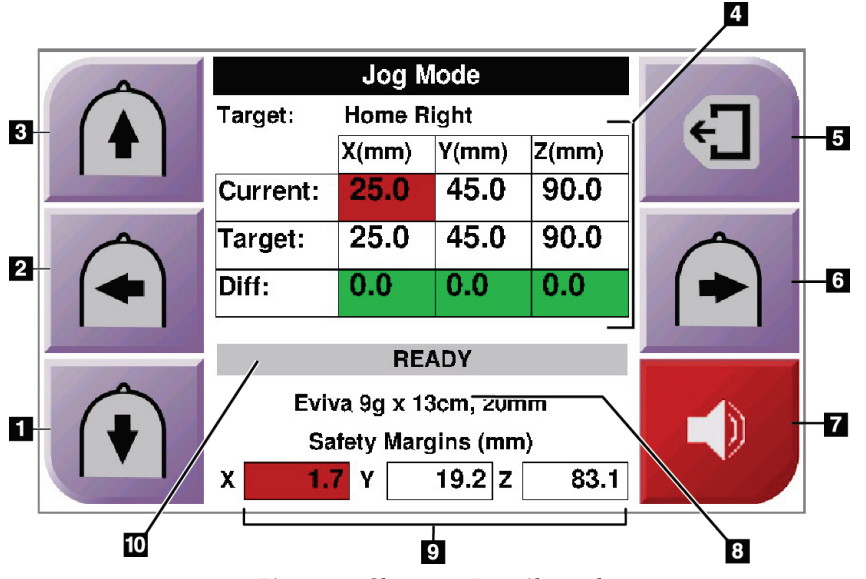

*Figur 40: Skærmen Jog-tilstand*

#### **Figurforklaring**

- 1. Ændr Y-aksens Jog-værdi i negativ retning
- 2. Ændr X-aksens Jog-værdi i negativ retning
- 3. Ændr Y-aksens Jog-værdi i positiv retning
- 4. Måloplysninger
- 5. Gå til den foregående skærm
- 6. Ændr X-aksens Jog-værdi i positiv retning
- 7. Slå lyden fra, eller aktivér lyden (et ikon vises på denne knap, og en alarm lyder, når der er et problem. Se *[Knappen Lyd](#page-56-0)* på sid[e 45](#page-56-0) for yderligere oplysninger om knappen Lyd).
- 8. Den valgte biopsienhed
- 9. Sikkerhedsmargener
- 10. Systemstatus

|   |                     | <b>Jog Mode</b>   |                       |       |  |
|---|---------------------|-------------------|-----------------------|-------|--|
|   | Target:             | <b>Home Right</b> |                       |       |  |
|   |                     | $X$ (mm)          | Y(mm)                 | Z(mm) |  |
|   | Current:            | 25.0              | 45.0                  | 90.0  |  |
|   | Target:             | 25.0              | 45.0                  | 90.0  |  |
|   | Diff:               | 0.0               | 0.0                   | 0.0   |  |
|   | Lat X:              | 40                |                       |       |  |
|   | <b>READY</b>        |                   |                       |       |  |
|   |                     |                   | Eviva 9g x 13cm, 20mm |       |  |
| ٠ | Safety Margins (mm) |                   |                       |       |  |
|   | 16.7<br>x           | Υ                 | 42.9<br>z             | 59.3  |  |

*Figur 41: Skærmen Jog-tilstand til den laterale arm*

Når den laterale arm er monteret, omfatter skærmen *Jog Mode*(Jog-tilstand) et felt til Lat X-værdien.

#### **4.1.4 Skærmen Vælg mål**

Denne skærm lader brugeren vælge et andet mål til biopsistyring eller flytte til én af Startpositionerne. Knapperne på skærmen *Select Target*(Vælg mål) lader brugeren gå til den foregående skærm (element 1), gå til skærmen *Target*(Mål) (element 2), eller gå til den venstre eller højre startposition (element 3 eller element 6).

Visningsområdet (element 4) på skærmen *Select Target*(Vælg mål) viser ét eller flere sæt målkoordinater. Navnet på den biopsienhed, der blev valgt, viser også (element 5).

Sådan flyttes biopsienheden til ét af de mål, der vises på denne skærm:

- 1. Tryk på ét af ikonerne for målkoordinater eller **Home** (Startside)-knapperne. Systemet ændres til skærmen *Target Guidance*(Målstyring).
- 2. Tryk og hold et højre eller venstre knap-par til **Motor Enable** (Motoraktivering) på kontrolmodulet til biopsi. Nålen flyttes til X-og Y-positionerne.

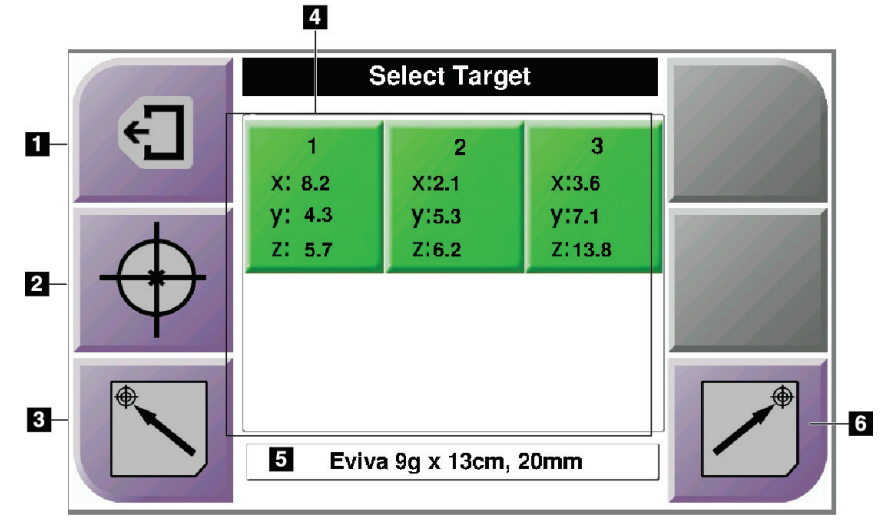

*Figur 42: Skærmen Vælg mål*

#### **Figurforklaring**

- 1. Gå til den foregående skærm
- 2. Gå til skærmen *Target Guidance* (Målstyring)
- 3. Gå til venstre startposition
- 4. Målkoordinater
- 5. Biopsienhed
- 6. Gå til højre startposition

#### **Bemærk**

Du skal trykke på begge knapper i et højre eller venstre par til **Motor Enable** (Motoraktivering) samtidigt for at starte motorbevægelsen.

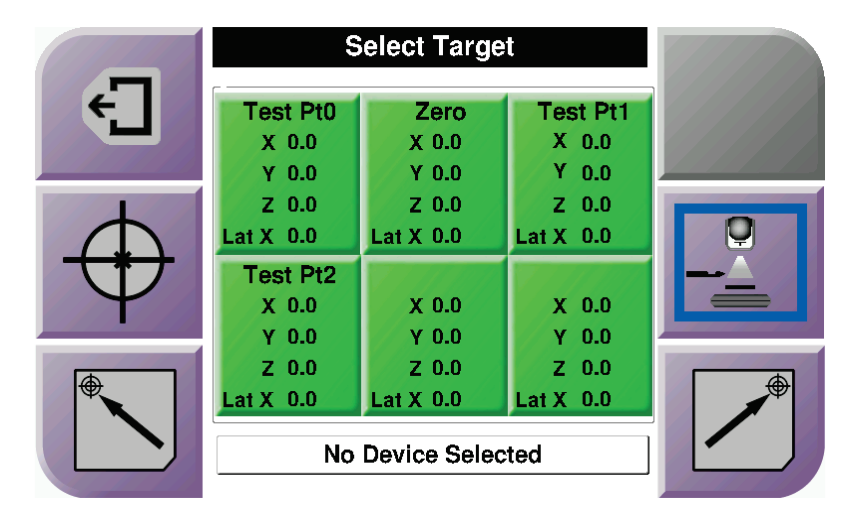

*Figur 43: Skærmen Vælg mål til den laterale arm*

Når den laterale arm er monteret, omfatter målkoordinatikonerne på skærmen *Select Target*(Vælg mål) en linje til Lat X-værdien.

Knappen **Lateral Arm Mounting Side** (Den laterale arms monteringsside) på højre side af skærmen viser nåletilgangssiden for biopsien. Tryk på knappen **Lateral Arm Mounting Side** (Den laterale arms monteringsside) for at vende tilbage til skærmen *Confirmation*(Bekræftelse) for den laterale arms monteringsside.

# Kapitel 5 Biopsi

### **5.1 Biopsivisninger**

Når der udføres en 2D-biopsiprocedure, kræver styresystemet til biopsier stereovisninger. Stereovisninger er billeder, der tages ved vinkler på +15° og -15°. Samlet kaldes disse to billeder et stereopar. Ordet "stereo" i biopsiprocedurerne henviser til projektionerne på +15° og -15°. Stereoparrets billeder bruges til at fastslå interesseregionens tredimensionelle (X-Y-Z) kartesiske koordinater.

Når der udføres en 3D™-biopsiprocedure, kræver styresystemet til biopsier et tomosyntesebilledsæt. Tomosyntesesnittet bruges til at fastslå interesseregionens tredimensionelle (X-Y-Z) kartesiske koordinater.

#### **5.1.1 Tilføj en biopsivisning**

#### **Sådan tilføjes en biopsivisning:**

1. På skærmen *Procedure*(Indgreb) vælges knappen **Add View** (Tilføj visning) for at vise skærmen *Add View*(Tilføj visning).

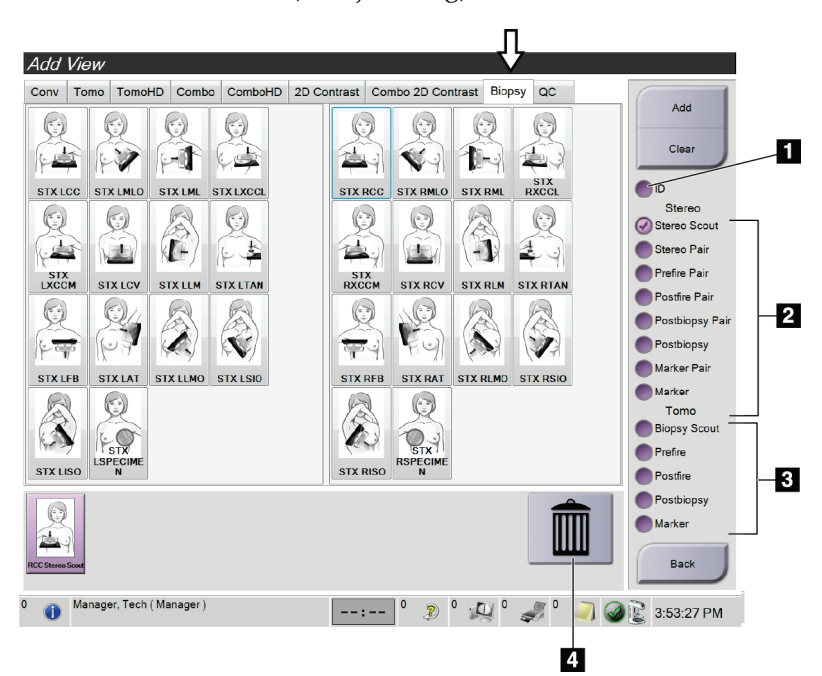

*Figur 44: Fanen Biopsi på skærmen Tilføj visning*

#### **Figurforklaring**

- 1. Implantat forskudt
- 2. Stereovisningsmodifikatorer
- 3. Tomosyntesevisningsmodifikatorer
- 4. Ikonet **Trash Can** (Papirkurv)
- 2. Vælg fanen **Biopsy**(Biopsi).
- 3. Vælg visningen, og vælg så en visningsmodifikator fra det højre panel på skærmen.

#### **Bemærk**

Biopsistereo-og tomosyntesevisningsmodifikatorerne vises kun, når systemet har licenser til tomosyntese og biopsi.

4. Vælg knappen **Add** (Tilføj). Et miniaturebillede til hver visning, som du vælger, vises nederst på skærmen.

#### **Sådan fjernes en biopsivisning:**

- Sådan fjernes en enkelt visning fra den tilføjede liste: Vælg i det nederste panel på skærmen miniaturebilledet til visningen, og vælg så ikonet **Trash Can** (Papirkurv).
- Sådan fjernes alle visninger fra den tilføjede liste: Vælg knappen **Clear**(Ryd).

#### **Tilføj en Halvparvisning af stereobiopsien**

Du kan tilføje en visning til at tage et enkelt -15° eller +15° stereotaktisk 2D-biopsibillede. Denne visning lader dig oprette et mål ved hjælp af stereooversigtsbilledet og den enkelte stereotaktiske 2D-visning.

- 1. På skærmen *Procedure*(Indgreb) vælges knappen **Add View** (Tilføj visning) for at vise skærmen **Add View** (Tilføj visning).
- 2. Vælg fanen **Biopsy**(Biopsi).

3. Vælg den stereotaktiske 2D-visning, og vælg så visningsmodifikatoren Stereo (-) eller Stereo (+) fra det højre panel på skærmen.

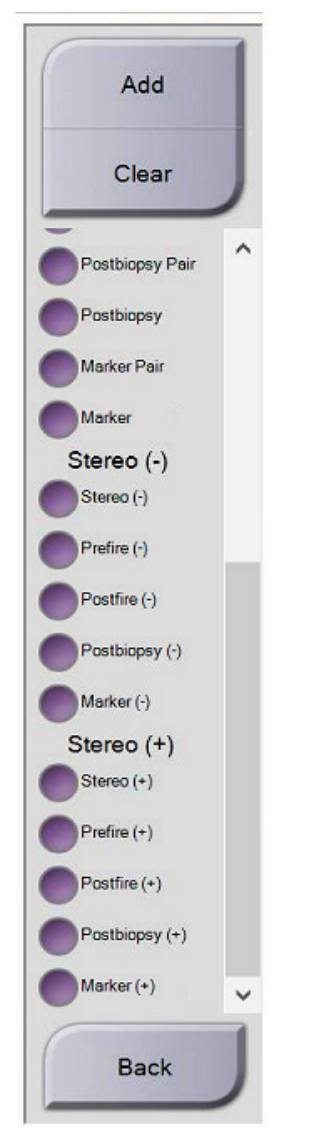

*Figur 45: Visningsmodifikatorerne Stereo (-) og Stereo (+)*

4. Vælg knappen **Add** (Tilføj). Et miniaturebillede til den visning, som du vælger, vises nederst på skærmen

### **5.1.2 Rediger en biopsivisning**

Brug skærmbilledet *Rediger visning*til at tildele et billede en anden visning.

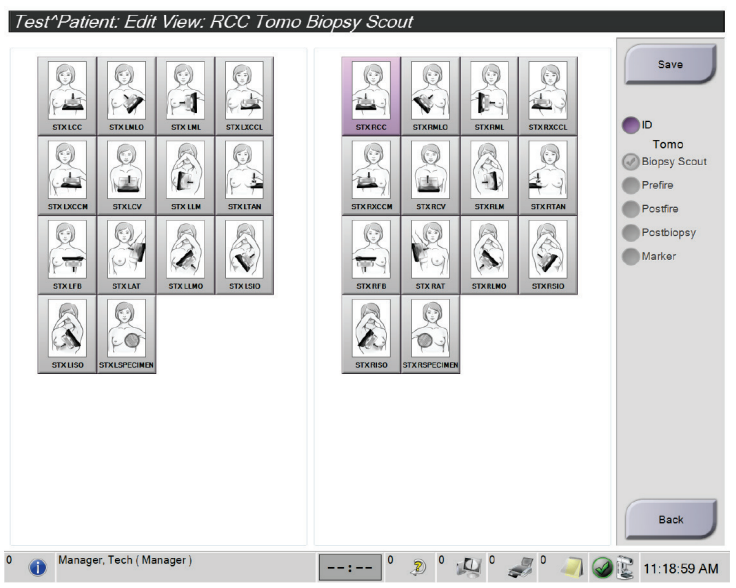

*Figur 46: Skærmen Rediger (biopsi)visning*

#### **Sådan redigeres en visning:**

- 1. Vælg en eksponeret miniaturebilledvisning på skærmbilledet *Procedure*.
- 2. Vælg knappen **Edit View** (Rediger visning) for at få adgang til skærmen *Edit View* (Rediger visning).
- 3. Vælg visningen, og vælg så visningsmodifikatorerne fra højre side af skærmen.
- 4. Vælg knappen **Gem**.
- 5. Vælg knappen **OK**, når dialogboksen *Update Successful* (Opdatering lykkedes) vises.

### **5.2 C-armstereotilstande**

Tag stereobillederne i enten Automatisk C-armstereotilstand eller Manuel Carmstereotilstand. Foretag valget af C-armstereotilstand på Hentningsarbejdsstationen (se *[Sådan vælges C-armstereotilstanden til billedhentning](#page-69-0)*på sid[e 58](#page-69-0)).

#### **5.2.1 C-armrotation i C-armstereotilstandene**

C-armrotationens mekanik til stereotaktisk billedhentning er forskellig i automatisk og manuel C-armstereotilstand.

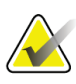

#### **Bemærk**

Lodret bevægelse og rotation af C-arm deaktiveres, når kompressionskraften påføres. En servicetekniker kan konfigurere låsekraften fra 22 newton (5 pund) til 45 newton (10 pund).

#### **In Auto C-Arm StereoMode** (Automatisk C-armstereotilstand)

I den automatiske C-armstereotilstand viser skærmen *Target Guidance*(Målstyring) ikke knappen **C-arm Stereo Mode** (C-armstereotilstand). I den automatiske Carmstereotilstand lader systemet automatisk C-armen bevæge sig separat fra rørarmen for at hente stereobillederne. Når der trykkes på knappen **X-ray** (Røntgen) for at starte stereobilledhentning, flyttes rørarmen automatisk til den første 15° vinkel, henter billedet, drejes til den modsatte 15° vinkel og henter det billede.

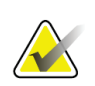

#### **Bemærk**

Muligheden for at placere rørarmen til det første stereobillede er i menuen Systemstatus (se *[Sådan vælges C-armstereotilstanden til billedhentning](#page-69-0)*på sid[e 58](#page-69-0)). Rørarmen drejes automatisk til den valgte 15° vinkel. Denne mulighed findes i begge Carmstereotilstande.

#### **I manuel C-armstereotilstand**

I manuel C-armstereotilstand vises knappen **C-arm Stereo Mode**(C-armstereotilstand) på skærmen *Target Guidance*(Målstyring). Standardindstillingen er stereotilstand. Se tabellen, der følger, for en beskrivelse af knapfunktionen.

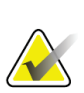

### **Bemærk**

Knappen **C-arm Stereo Mode**(C-armstereotilstand) vises, når systemet er indstillet til Manuel C-arm stereotilstand. I automatisk C-armstereotilstand vises denne knap ikke.

| <b>Ikon</b>                     | Beskrivelse af funktion                                                                                                    |
|---------------------------------|----------------------------------------------------------------------------------------------------|
| PU,<br>Figur 47: Stereotilstand | Rørarmen drejes, mens C-armen forbliver på plads.<br>Vælg stereotilstand til hentning af stereobilleder (når<br>systemet er indstillet til manuel C-armstereotilstand). |
| U×<br>Figur 48: C-armtilstand   | C-armen og rørarmen drejer sammen.<br>Vælg C-armtilstanden for at dreje C-armen og rørarmen<br>sammen til en ny patientplaceringsvinkel.                                |

*Tabel 5:Knappen C-armstereotilstand*

- 1. Når du har indstillet patientplaceringsvinklen (med C-armtilstanden aktiveret), skal du trykke på knappen **C-arm Stereo Mode**(C-armstereotilstand) på skærmen *Target Guidance*(Målstyring) for at sætte C-armen i stereotilstand.
- 2. Drej rørarmen til den første 15° vinkel.
- 3. Tryk på knappen **X-ray**(Røntgen), og hent det første 15° billede.
- 4. Drej rørarmen til den modsatte 15° vinkel.
- 5. Tryk på knappen **X-ray**(Røntgen), og hent det modsatte 15° billede.

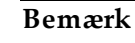

Hold knappen **X-ray**(Røntgen) nede, til eksponeringen stopper. Et hørbart bip indikerer, at billedhentning er færdig.

### <span id="page-69-0"></span>**5.2.2 Sådan vælges C-armstereotilstanden til billedhentning**

*Tabel 6:Sådan vælges C-armstereotilstanden*

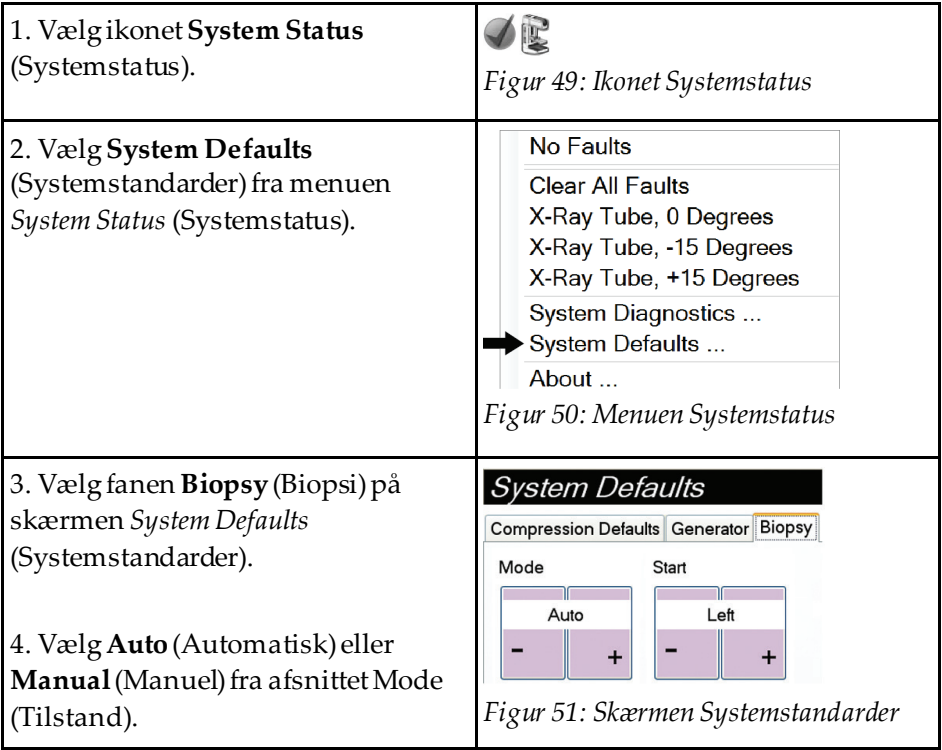

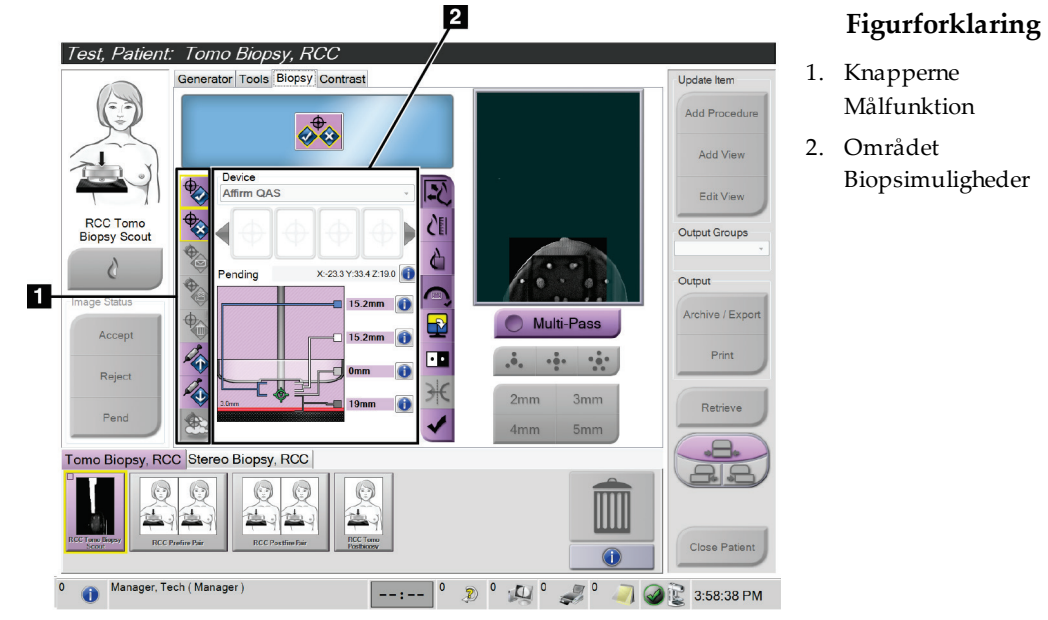

### **5.3 Fanen Biopsi**

*Figur 52: Fanen Biopsi*

Når du vælger fanen **Biopsy**(Biopsi) på skærmen *Procedure*(Indgreb), vises Biopsimulighederne. Området Biopsimuligheder på skærmen viser oplysninger om målene og den biopsienhed, der er monteret på systemet. Knapperne på den venstre side af dette område lader dig sende udvalgte mål til kontrolmodulet til biopsi. Se *[Biopsimuligheder](#page-71-0)*på sid[e 60](#page-71-0) for oplysninger om knapfunktionerne og datafelterne på fanen **Biopsy** (Biopsi).

#### <span id="page-71-0"></span>**5.3.1 Biopsimuligheder**

Knapperne i området Biopsimuligheder kommunikerer måloplysninger til kontrolmodulet til biopsier. Området til højre for knapperne viser det valgte mål og biopsienheden.

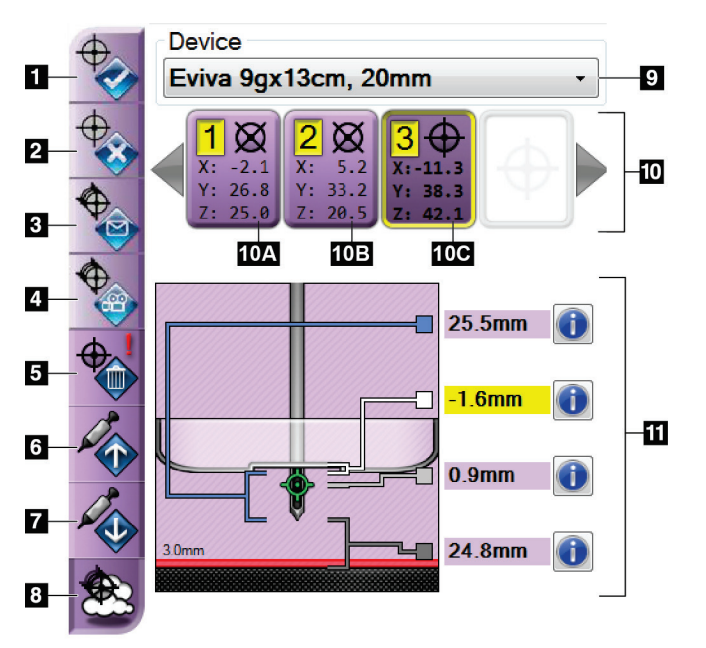

*Figur 53: Funktionsknapper og data på fanen Biopsi (Standardnåletilgang)*

#### **Figurforklaring**

- 1. Knappen Create Target (Opret mål)
- 2. Knappen Reject Target (Afvis mål)
- 3. Knappen Resend Target (Gensend mål)
- 4. Knappen Project Target (Projektér mål)
- 5. Knappen Delete Target (Slet mål)
- 6. Knappen Move Z-Target Up (Flyt Z-målet op)
- 7. Knappen Move Z-Target Down (Flyt Z-målet ned)
- 8. Knappen Show/Hide Targets (Vis/skjul mål)
- 9. Den valgte biopsienhed
- 10. Målsæt
- 11. Statusindikatorer
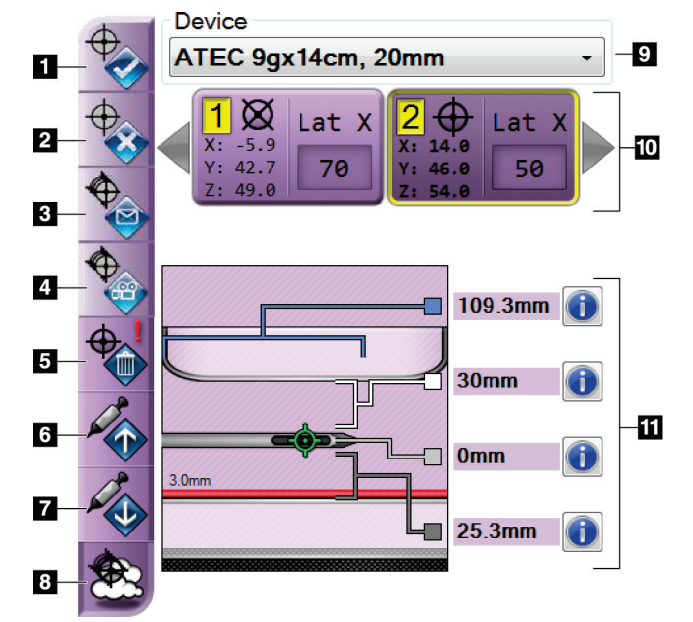

*Figur 54: Funktionsknapper og data på fanen Biopsi (Lateral nåletilgang)*

#### **Figurforklaring**

- 1. Knappen Create Target (Opret mål)
- 2. Knappen Reject Target (Afvis mål)
- 3. Knappen Resend Target (Gensend mål)
- 4. Knappen Project Target (Projektér mål)
- 5. Knappen Delete Target (Slet mål)
- 6. Knappen Move Z-Target Up (Flyt Z-målet op)
- 7. Knappen Move Z-Target Down (Flyt Z-målet ned)
- 8. Knappen Show/Hide Targets (Vis/skjul mål)
- 9. Den valgte biopsienhed
- 10. Målsæt
- 11. Statusindikatorer

#### **Figurforklaring**

- 1. **Create Target** (Opret mål) tildeler målpunkt(er) og opretter et målikon i målsættet (element 10). Når du har tildelt dit mål, skal du klikke på knappen endnu en gang for at acceptere målet og overføre målkoordinaterne til kontrolmodulet til biopsier.
- 2. **Reject Target**(Afvis mål) fjerner det valgte mål fra listen med målikoner, hvis det mål endnu ikke var accepteret.
- 3. **Resend Target**(Gensend mål) gensender de valgte målkoordinater til kontrolmodulet til biopsier.
- 4. **Project Target**(Projektér mål) viser det valgte mål på et yderligere stereopar på skærmen Preview (Vis).
- 5. **Delete Target** (Slet mål) sletter det valgte mål fra listen med målikoner, hvis det mål var accepteret.
- 6. **Move Z-Target Up** (Flyt Z-målet op) flytter nålens slutposition væk fra brystplatformen og grafikken for læsionen nedad. Værdierne for sikkerhedsmargenerne ændres tilsvarende.
- 7. **Move Z-Target Down** (Flyt Z-målet ned) flytter nålens slutposition hen mod brystplatformenog grafikken for læsionen opad. Værdierne for sikkerhedsmargenerne ændres tilsvarende.
- 8. **Show/Hide Targets**(Vis/skjul mål) viser/skjuler alle målikoner på listen med mål.
- 9. **Device** (Enhed) viser navnet på den fastgjorte biopsienhed, der var valgt fra den tilknyttede rulleliste.

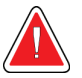

#### **Obs: Der kan forekomme patientskade, hvis den enhed, du vælger på fanen Biopsi, ikke er den enhed, der er monteret på systemet.**

#### **Bemærk**

Kontakt teknisk support, hvis din biopsienhed ikke vises i rullemenuen. En servicetekniker skal indtaste enhedsspecifikationerne.

- 10. **Target Set** (Målsæt) viser alle de biopsimål, der er blevet tildelt og/eller accepteret i denne session. Du kan generere flere mål, så længe det samlede antal målpunkter er højst seks. Brug om nødvendigt venstre og højre piletast til at rulle gennem målsættet.
	- a. Mål nr. 1 "1" indikerer det målnummer, der er blevet tildelt og accepteret (baseret på oprettelsesrækkefølgen). En gul kant omkring målet indikerer, at det er det aktive mål på kontrolmodulet til biopsier. Et enkelt punkt i trådkorset indikerer, at det er et mål med et enkelt punkt. En stjerne (\*) indikerer, at målkoordinaterne blev ændret senere på kontrolmodulet til biopsier.
	- b. Mål nr. 2 "2" indikerer, at målnummeret er blevet tildelt og accepteret (baseret på oprettelsesrækkefølgen). Flere punkter i trådkorset indikerer, at det er et mål med flere punkter, der er genereret af funktionen Multi-Pass (se *[Læsionsmålstyring ved hjælp af Multi-Pass](#page-79-0)*på sid[e 68](#page-79-0)).
	- c. Tomt mål Intet nummer indikerer, at koordinaterne var tildelt, men ikke accepteret (en bruger har endnu ikke klikket på knappen **Create Target**(Opret mål) endnu en gang). Et enkelt punkt i trådkorset indikerer, at det er et mål med et enkelt punkt. Et målikon, der er trykket ned, indikerer, at det er det aktive mål *on the user interface*(på brugergrænsefladen).

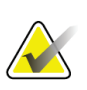

#### **Bemærk**

De koordinater, der vises på et Multi-Pass-målikon, repræsenterer midtpunktet. Højreklik, og hold målikonet nede for at se koordinaterne på alle punkterne.

11. **Status Indicators** (Statusindikatorer) viser afstandsoplysningerne:

- Afstanden mellem biopsipadlen og toppen af åbningen.
- Målets afstand fra åbningens midte.
- Afstanden fra nålespidsen (efter affyring) til brystplatformen.
- Afstanden fra biopsipadlen til nålespidsen.

Afstandsindikatorfelterne ændrer farver med nålens bevægelse.

- Lilla indikerer, at der kan fortsættes på sikker vis.
- Rød indikerer, at de aktuelle koordinater overskrider sikkerhedsmargenen.
- Gul advarer om, at du er tæt på sikkerhedsgrænsen.

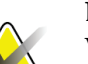

**Bemærk**

Vælg et målikon fra målsættet, og klik på knappen **Resend** (Gensend) for at gøre et mål aktivt *for the Affirm system*(til Affirm-systemet).

# **5.4 Stereotaktisk 2D-læsionsmålretning**

#### **Bemærk**

Du kan bruge Zoom-værktøjet (på fanen Tools (Værktøjer) eller knappen View Actual Pixels (Vis reelle pixels)) til at forstørre interesseområdet på et billede.

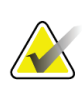

#### **Bemærk**

Klik på ikonet Information på fanen Tools (Værktøjer) for at skjule dataene, hvis undersøgelsesdataene i billedet blokerer registrering af læsionen.

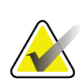

#### **Bemærk**

Sørg for, at biopsienheden er uden for scanningsområdet.

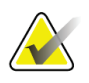

## **Bemærk**

Den samlede målretningsnøjagtighed er lig den kombinerede målretningsnøjagtighed for styremodulet til biopsier og biopsienheden. Ved brug af biopsienheden vil den maksimale afvigelse fra målkoordinatet ikke være mere end 2 mm fra hver side.

1. Vælg knappen **Accept**(Godkend) for at gemme stereobillederne.

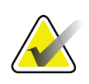

#### **Bemærk**

Din servicerepræsentant kan konfigurere systemet til automatisk at godkende nye billeder.

- 2. Klik på læsionens interesseområde på ét af stereobillederne.
- 3. Klik på det andet stereobillede, og klik så på læsionens interesseområde.
- 4. Vælg knappen **Create Target**(Opret mål) for at gemme målet. Med oprettelsen af hvert nyt mål sendes det aktive målsæt automatisk til kontrolmodulet til biopsier.
- 5. Gentag denne procedure for at oprette flere mål (maksimalt seks).

#### **Bemærk**

Det mål, der vises på skærmen *Target Guidance*(Målstyring) på kontrolmodulet til biopsi, er det sidst oprettede mål. Det mål eller målsæt, der vises på skærmen *Select Target*(Vælg mål), er det sidste mål eller målsæt, der blev sendt til kontrolmodulet til biopsi.

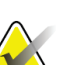

#### **Bemærk**

For at sætte en læsion som mål kan du også bruge oversigtsbilledet og ét af stereobillederne.

## <span id="page-76-0"></span>**5.4.1 Bekræft biopsienhedens position**

Anvend følgende trin til at bekræfte biopsienhedens position, hvis dette ønskes.

- 1. Hent billeder fra før affyringen efter behov for at identificere den korrekte nåleposition.
	- Bekræft nålepositionen.
	- Foretag justeringer efter behov.
- 2. Affyr biopsienheden, som det er relevant.
- 3. Hent billederne fra efter affyringen, hvis dette ønskes.
	- Bekræft nålepositionen.
	- Foretag om nødvendigt justeringer.
- 4. Tag prøver med den fastgjorte biopsienhed, hvis dette ønskes.
- 5. Hent billeder fra efter proceduren, hvis dette ønskes.

# **5.5 Læsionsmålretning med tomosyntesestyring**

Læsionsmålretning til tomosyntesestyrede indgreb kræver systemlicenser til tomosyntese og biopsi.

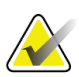

#### **Bemærk**

Sørg for, at biopsienheden er uden for scanningsområdet.

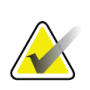

#### **Bemærk**

Den samlede målretningsnøjagtighed er lig den kombinerede målretningsnøjagtighed for styremodulet til biopsier og biopsienheden. Ved brug af biopsienheden vil den maksimale afvigelse fra målkoordinatet ikke være mere end 2 mm fra hver side.

- 1. Hent tomosyntesemålbilledet (oversigtsbilledet).
	- Hvis dit system er indstillet til Auto Accept (Automatisk godkendelse), kører filmen med tomosyntesemål (oversigtsbillede) kort, og så accepterer systemet automatisk billedet.
	- Hvis Auto Accept (Automatisk godkendelse) ikke er indstillet, stopper filmen, når to er løbet gennem snitdækslet (eller hvis der trykkes på knappen **Accept**  (Godkend), inden den anden filmkørsel fuldføres).
- 2. Brug rullehjulet til at rulle gennem snittene med tomosyntesemålet (oversigtsbillede) for at finde den bedste visning af læsionen.
- 3. Klik på læsionen.
	- En streg vises i snitindikatoren ved siden af det valgte snit.
	- X-, Y-og Z-værdierne for målet fastsættes automatisk i klikkeområdet.
- 4. Vælg knappen **Create Target**(Opret mål) for at gemme målet. Det aktive målsæt sendes automatisk til kontrolmodulet til biopsier.
- 5. Gentag trin 2 til og med 4 for at oprette flere mål (maksimalt seks).

## **Bemærk**

Det mål, der vises på skærmen *Target Guidance*(Målstyring) på kontrolmodulet til biopsi, er det sidst oprettede mål. Det mål eller målsæt, der vises på skærmen *Select Target*(Vælg mål), er det sidste mål eller målsæt, der blev sendt til kontrolmodulet til biopsi.

## **5.5.1 Bekræft biopsienhedens position**

Anvend følgende trin til at bekræfte biopsienhedens position, hvis dette ønskes.

- 1. Hent billeder fra før affyringen efter behov for at identificere den korrekte nåleposition.
	- Bekræft nålepositionen.
	- Foretag justeringer efter behov.
- 2. Affyr biopsienheden, som det er relevant.
- 3. Hent billederne fra efter affyringen, hvis dette ønskes.
	- Bekræft nålepositionen.
	- Foretag om nødvendigt justeringer.
- 4. Tag prøver med den fastgjorte biopsienhed, hvis dette ønskes.
- 5. Hent billeder fra efter proceduren, hvis dette ønskes.

## <span id="page-78-0"></span>**5.5.2 Projektér mål på oversigtsbilledet fra efter affyringen**

Følg disse trin for at projektere tomosyntesemålet (oversigtsbillede) fra før affyringen over på postbiopsi-tomosyntesemålet (oversigtsbillede):

- 1. Vælg miniaturebilledet for tomosyntesemålet (oversigtsbillede) fra før affyringen. Billedet vises i den nederste halvdel af en skærm med 2 pr. side på skærmen for billedvisning.
- 2. Vælg miniaturebilledet for tomosyntesemålet (oversigtsbillede) fra efter affyringen. Billedet vises i den nederste halvdel af skærmen med 2 pr. side.
- 3. Vælg knappen **Project Target**(Projektér mål) i området Biopsimuligheder for at vise målene fra før affyringen på postbiopsi-tomosyntesemålet (oversigtsbillede).

# <span id="page-79-0"></span>**5.6 Læsionsmålstyring ved hjælp af Multi-Pass**

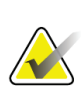

Funktionen Multi-Pass er ikke tilgængelig, når den laterale arm anvendes.

## **Bemærk**

**Bemærk**

Den samlede målretningsnøjagtighed er lig den kombinerede målretningsnøjagtighed for styremodulet til biopsier og biopsienheden. Ved brug af biopsienheden vil den maksimale afvigelse fra målkoordinatet ikke være mere end 2 mm fra hver side.

Funktionen Multi-Pass lader dig automatisk generere op til fem forskudte målpunkter, alle med samme afstand (op til 5 mm væk) fra det originale mål.

Multi-Pass kan fungere med enten stereo- eller tomosyntesebiopsibilleder.

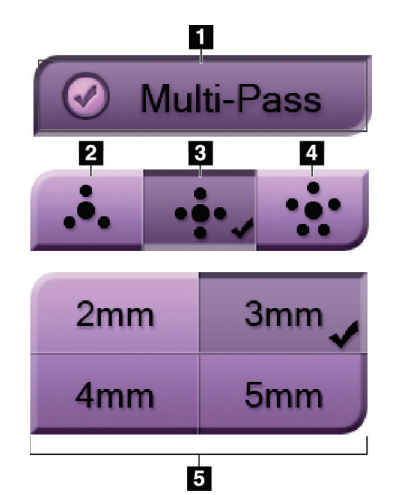

#### **Figurforklaring**

- 1 Multi-Pass-valg
- 2 Tre forskudte punkter
- 3 Fire forskudte punkter (standard)
- 4 Fem forskudte punkter
- 5 Afstande for forskudt punkt (3 mm er standard)

*Figur 55: Multi-Pass-valgmuligheder*

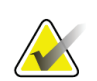

#### **Bemærk**

Sørg for, at biopsienheden er uden for scanningsområdet.

- 1. Hent et stereopar eller tomosyntesebillede.
- 2. Find interesseregionen for læsionen. Klik på læsionen, enten på begge stereobilleder eller på det bedste snit af et tomosyntesebillede.
	- En cirkel med trådkors vises omkring målpunktet.
	- X-, Y-og Z-værdierne for målet fastsættes ved læsionen.
	- Tomosyntesebilleder] En streg vises i snitindikatoren ved siden af det valgte snit.
- 3. Vælg knappen **Create Target**(Opret mål). Et målkoordinatikon vises på listen med mål.
- 4. Vælg knappen **Multi-Pass**.

5. Vælg antallet af forskudte målpunkter (tre, fire eller fem), som du behøver omkring det midterste målpunkt.

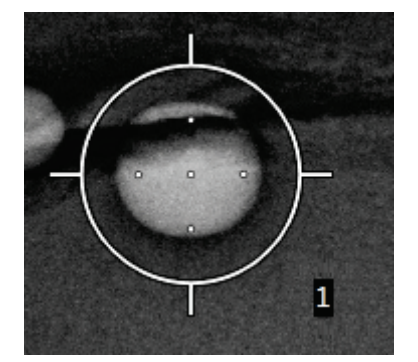

*Figur 56: Fire forskudte målpunkter er fastsat omkring det midterste målpunkt*

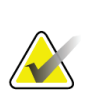

## **Bemærk**

Husk på, at det midterste målpunkt er inkluderet i de samlede målpunkter. Valg af en "fire² forskydning, for eksempel, genererer fem målpunkter i alt.

6. Vælg, hvor langt de forskudte målpunkter automatisk genereres fra det midterste målpunkt – 2 mm, 3 mm (standard), 4 mm eller 5 mm.

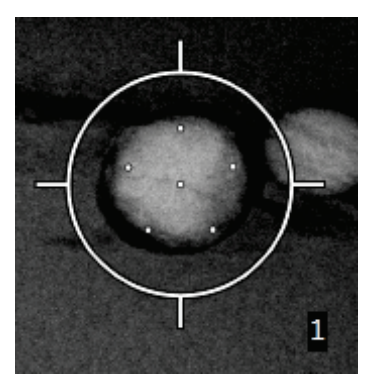

*Figur 57: 3 mm afstand mellem forskudte punkter*

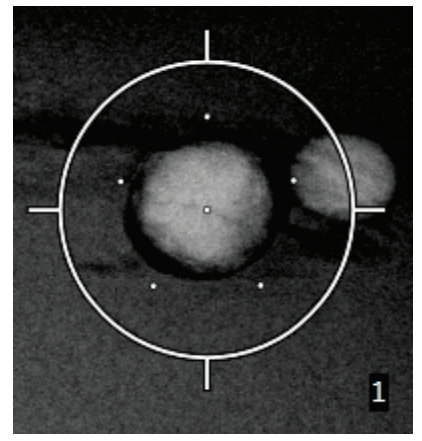

*Figur 58: 5 mm afstand mellem forskudte punkter*

Trådkorsmønsteret til målet ændres, når målet vælges eller fravælges. Se følgende figurer.

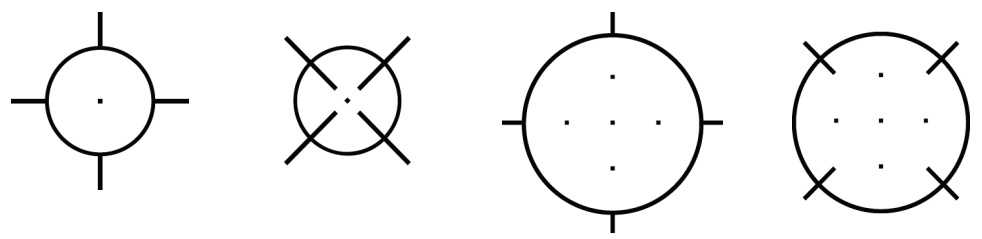

*Figur 59: Mål med et Figur 60: Mål med et Figur 61: Multi-Passenkelt punkt er valgt enkelt punkt er fravalgt*

*mål er valgt*

*Figur 62: Multi-Passmål er fravalgt*

7. Vælg knappen **Create Target**(Opret mål) for at godkende Multi-Pass-målet. Målet bliver det aktive målikon på målsættet, og koordinaterne sendes til kontrolmodulet til biopsier.

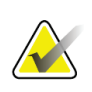

## **Bemærk**

De koordinater, der vises på et Multi-Pass-målikon, repræsenterer midtpunktet. Venstreklik, og hold målikonet nede for at se koordinaterne på alle punkterne.

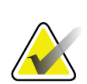

### **Bemærk**

Maksimalt seks målpunkter kan genereres på samme tid. Som antallet af målpunkter øges i målsættet, der bliver oprettet, ændres de tilgængelige valgmuligheder for Multi-Pass for at afspejle balancen mellem målpunkter, der er tilgængelige til tildeling. For eksempel i et scenarie, hvor et enkelt målpunkt allerede er blevet oprettet, er det kun valgmulighederne "tre" og "fire" for det forskudte mål i Multi-Pass, der bliver tilgængelige. Det skyldes, at forskydningsmulighederne "tre" og "fire" er de eneste, der kan generere højst seks målpunkter, når de sammentælles med det enkelte målpunkt.

- 8. Målpunkternes biopsirækkefølge er som følger:
	- Det antal, der vises nederst til højre for trådkorscirklen, indikerer rækkefølgen mellem målsæt. Det første mål er mærket "1", det andet er "2" og så videre. Se følgende figur.

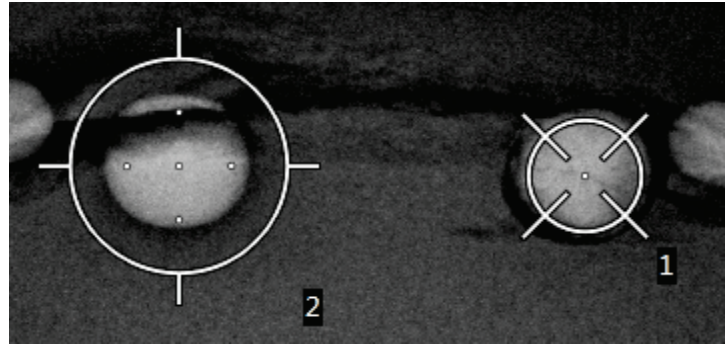

*Figur 63: Målsæts biopsirækkefølge*

• Den rækkefølge, hvori et Multi-Pass-mål starter ved det midterste målpunkt. Efter det midterste målpunkt flyttes rækkefølgen til kl. 12-positionen og fortsætter mod uret gennem de forskudte punkter. Se følgende figurer.

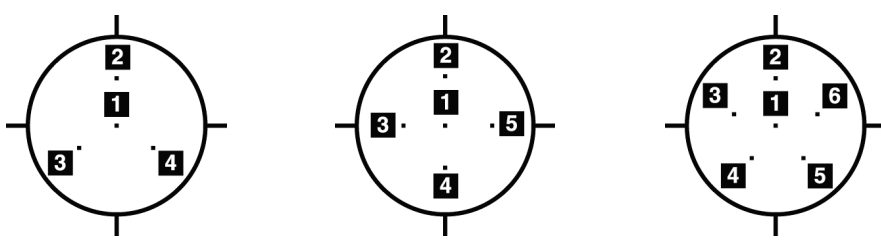

*Figur 64: Biopsirækkefølgen Figur 65: Biopsirækkefølgen Figur 66: Biopsirækkefølgen for et forskudt mål med tre for et forskudt mål med fire for et forskudt mål med fem*

9. Bekræft biopsienhedens position (se *[Bekræft biopsienhedens position](#page-76-0)*på sid[e 65](#page-76-0)). Observer om nødvendigt målene på tomosynteseoversigtsbillederne (se *[Projektér mål](#page-78-0)  [på oversigtsbilledet fra efter affyringen](#page-78-0)*på sid[e 67](#page-78-0)).

## **5.7 Efter biopsien**

- 1. Placer en biopsistedsmarkør, hvis dette ønskes.
- 2. Flyt biopsienheden væk fra brystet.
- 3. Tag billeder efter behov.
- 4. Frigør kompression.

## **5.8 Udskrivning af stereoparrets billeder**

Når du vælger et stereopar fra miniaturebilledområdet på skærmen *Print* (Udskriv), ændres billedtilstandsknapperne. Se *brugervejledningen*til billedsystemet for instruktioner til brug af skærmen *Print* (Udskriv).

- Vælg knappen -15 for at vise det stereobillede i visningsområdet.
- Vælg knappen +15 for at vise det stereobillede i visningsområdet.
- Vælg den midterste knap til at lave en vandret film med 2 pr. side med +15 graders billedet øverst og -15 graders billedet nederst.

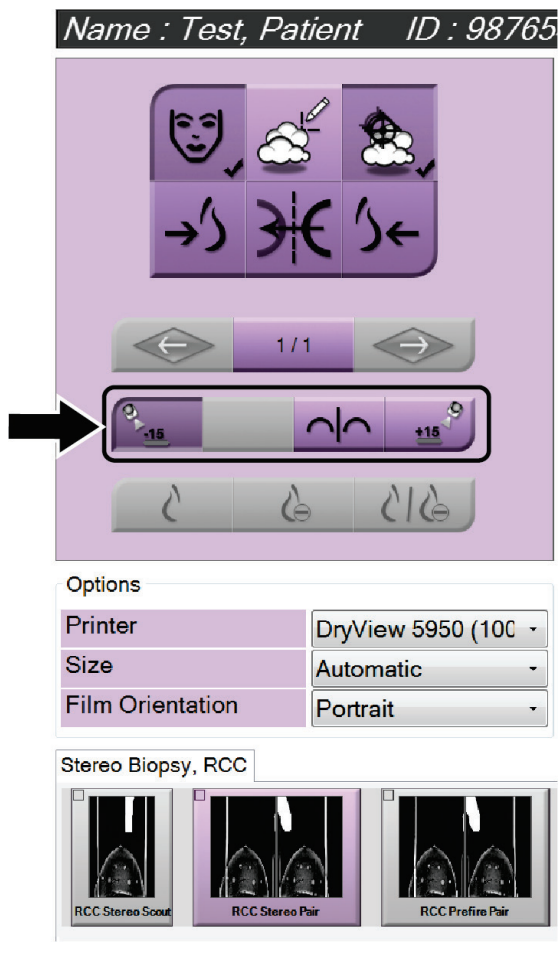

*Figur 67: Skærmen Stereo Pair Print (Udskrivning af stereopar)*

# Kapitel 6 Kvalitetskontrol

MQSA har ingen krav til interventionsindgreb (såsom brystbiopsi). Hvis dit hospital er akkrediteret af ACR til brystbiopsi, henvises til ACR-vejledningen om kvalitetskontrol af stereotaktiske brystbiopsier fra 1999 for, hvordan kvalitetskontrol udføres. Hvis dit hospital ansøger om akkreditering af ACR, henvises til ACR-vejledningen om kvalitetskontrol af stereotaktiske brystbiopsier fra 1999 for at starte et kvalitetskontrolprogram.

Uden for USA følges lokale krav (såsom EUREF retningslinjer) for at oprette et kvalitetskontrolprogram til brystbiopsisystemer).

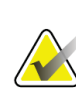

**Bemærk** Se *[CNR-korrektion til biopsi](#page-106-0)*på sid[e 95](#page-106-0) for CNR-korrektionsfaktorer.

# **6.1 Nødvendige procedurer til kvalitetskontrol**

Følgende procedurer er nødvendige for at udbedre systembrug.

| Test                             | Frekvens                   |
|----------------------------------|----------------------------|
| QAS-test til standardnåletilgang | Dagligt-inden klinisk brug |
| QAS-test til lateral nåletilgang | Dagligt-inden klinisk brug |
| Kalibrering af geometri          | Halvårligt                 |

*Tabel 7:Nødvendige procedurer*

# **6.2 QAS-test**

Hver dag, hvor du planlægger at bruge systemet, skal du foretage denne test én gang for at bekræfte systemnøjagtigheden. Registrer dine resultater på *[Tjekliste til QAS-testen](#page-108-0)*på sid[e 97.](#page-108-0)

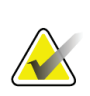

#### **Bemærk**

Du kan bruge Automatisk C-armstereotilstand eller Manuel C-armstereotilstand til QAS-testen. Se *[C-armstereotilstande](#page-67-0)*på sid[e 56](#page-67-0) for yderligere oplysninger om disse tilstande.

## **6.2.1 QAS-test til standardnåletilgang**

**OBS:**

**Hvis du bruger et QAS-nålefantom, må nålen ikke trækkes ud, medmindre den er fastgjort til styremodulet til biopsier, og modulet er monteret på C-armen.**

- 1. Sørg for, at Affirm-systemet er monteret korrekt, og at alle padler er fjernet.
- 2. Vælg knappen **Admin** (Administration) på optagestationen fra skærmen *Select Patient*(Vælg patient).

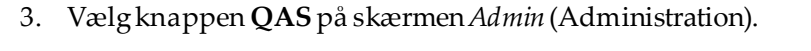

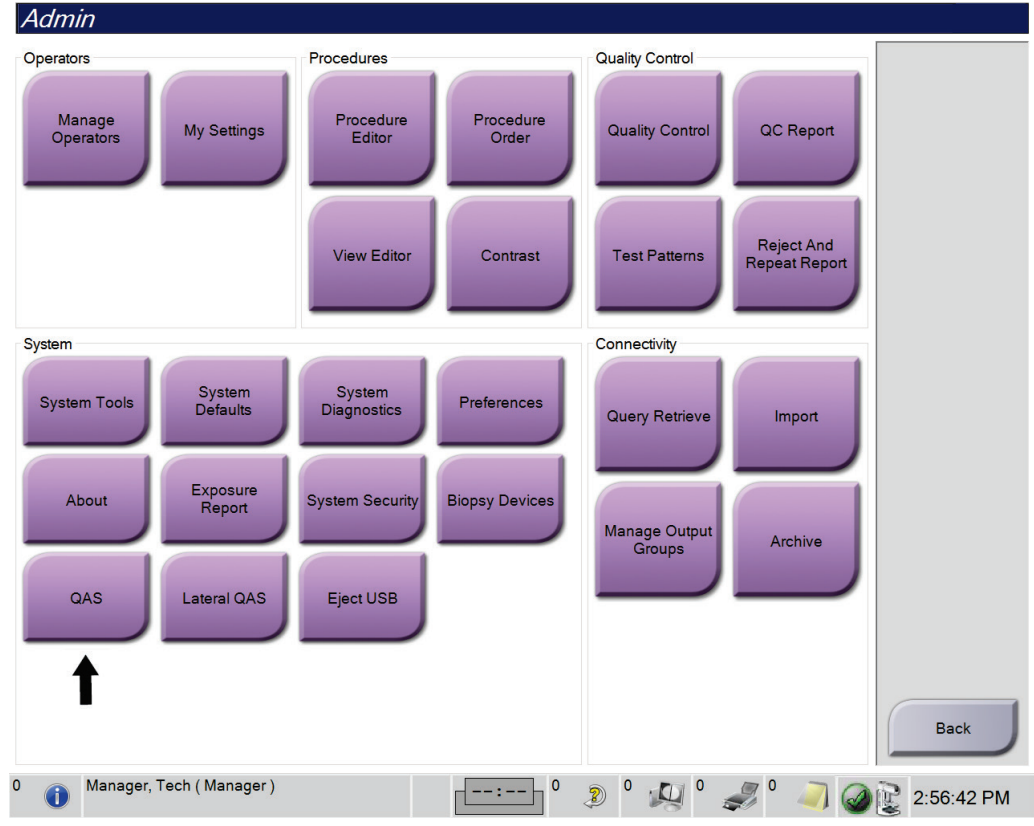

*Figur 68: Knappen QAS på skærmen Admin (Administration)*

Skærmen *QAS*åbnes. En dialogboks beder dig installere QAS-fantomet og viser koordinationernes position for testen.

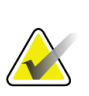

**Bemærk**

Dialogboksen instruerer dig til at montere QAS-"nålen", men henviser til QASfantomet.

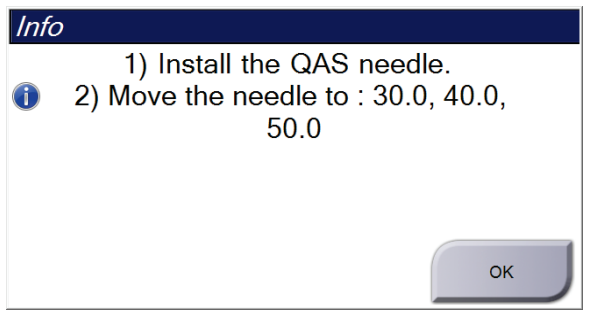

*Figur 69: Dialogboksen QAS Test Info (Oplysninger om QAS-testen)*

- 4. Monter QAS-fantomet. (Hvis QAS-fantomet anvender en nål, skal nålen trækkes helt ud).
- 5. Vælg **OK**i dialogboksen Info (Oplysninger).
- 6. Vælg fanen **Biopsy**(Biopsi) på skærmen *QAS*. Sørg for, at **Affirm QAS** (Bekræft QAS) vises i feltet Device (Enhed).

Generator Tools Biopsy Contrast

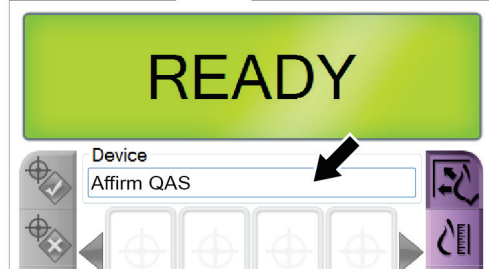

*Figur 70: Feltet Device (Enhed) på fanen Biopsy (Biopsi)*

- 7. Tryk og hold et højre eller venstre knap-par til **Motor Enable** (Motoraktivering) på kontrolmodulet til biopsi. QAS-fantomet flyttes automatisk til forudprogrammerede X- og Y-positioner.
- 8. Drej knappen til fremføring/tilbagetrækning af biopsienheden, til "0,0" vises på Diff. linjen i alle tre kolonner af kontrolmodulet til biopsi.
- 9. Vælg manuel eksponeringstilstand, 25 kV, 30 mAs, Rhodium-filter på skærmen *QAS*. (Hvis QAS-fantomet bruger en nål, vælges den manuelle eksponeringstilstand, 25 kV, 10 mAs, Rhodium-filter på skærmen *QAS*).
- 10. Tag og godkend et billede til en visning i proceduren. Bemærk, at funktionen Auto-Accept (Automatisk godkendelse) ikke er aktiveret under QAS-proceduren, og at målretning på QAS-fantomet forekommer automatisk.

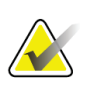

#### **Bemærk**

Vælg målene på billederne, hvis automatisk målretning mislykkes

11. Vælg knappen **Create Target**(Opret mål) for at sende målet til kontrolmodulet til biopsi. Bekræft, at målkoordinaterne er inden for ± 1 mm af X-, Y- og Z-numrene som vist på Diff.-værdilinjen på kontrolmodulet til biopsi.

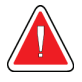

#### **Obs:**

**Kontakt teknisk support, hvis målretningskoordinaterne ikke ligger inden for ± 1 mm. Forsøg ikke at justere systemet. Foretag ikke noget biopsiindgreb med Affirm-systemet, indtil teknisk support indikerer, at systemet er klart til brug.**

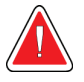

# **Obs:**

**Brugeren eller en servicetekniker skal afhjælpe problemer, før systemet bruges.**

- 12. Gentag trin 10 og 11 for alle ueksponerede visninger. Kun tomosyntesemuligheden: Vælg manuel eksponeringstilstand, 30 kV, 30 mAs og
- Aluminiumsfilter for visningen Tomo Biopsy QAS. Gentag så trin 10 og 11.
- 13. Vælg knappen **End QC**(Afslut kvalitetskontrol) på optagestationen.
- 14. Tryk på en knap **Home Position** (Startposition) (venstre eller højre) på kontrolmodulet til biopsi for at flytte QAS-fantomet til siden.
- 15. Fjern QAS-fantomet.

## **6.2.2 QAS-test til lateral nåletilgang**

- 1. Sørg for, at Affirm-systemet er monteret korrekt, og at alle padler er fjernet.
- 2. Naviger til skærmen *Admin*(Administration) på optagestationen.
- 3. Vælg knappen **LateralQAS** .

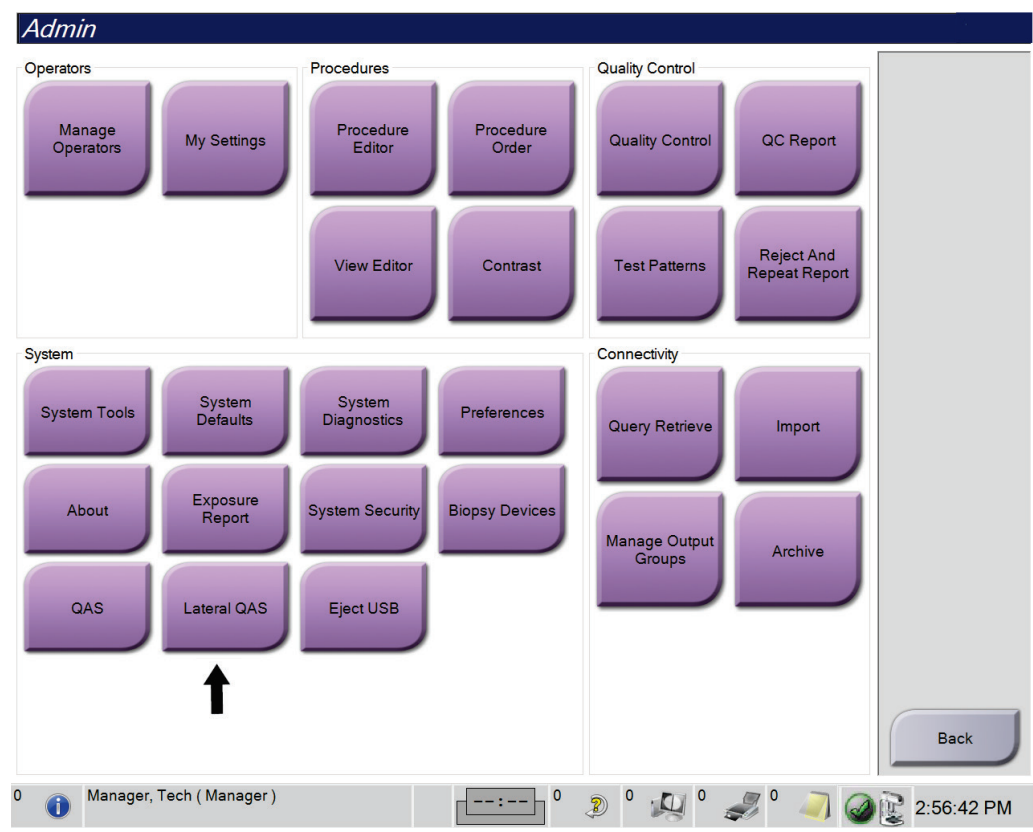

*Figur 71: Knappen Lateral QAS på skærmen Admin (Administration)*

Skærmen *QAS*åbnes. En dialogboks beder dig installere QAS-fantomet og viser koordinationernes position for testen.

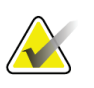

**Bemærk**

Dialogboksen instruerer dig til at montere QAS-"nålen", men henviser til QASfantomet.

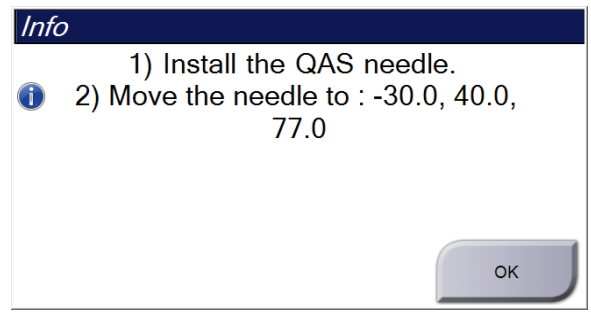

*Figur 72: Dialogboksen Lateral QAS Test Info (Oplysninger om den laterale QAS-test)*

- 4. Monter den laterale armmontage, og den laterale arms QAS-fantom på venstre side af Affirm-systemet.
- 5. Vælg **OK**i dialogboksen Info (Oplysninger).
- 6. Vælg fanen **Biopsy**(Biopsi) på skærmen *QAS*. Sørg for, at **Affirm Lateral QAS** (Bekræft lateral QAS) vises i feltet Device (Enhed).

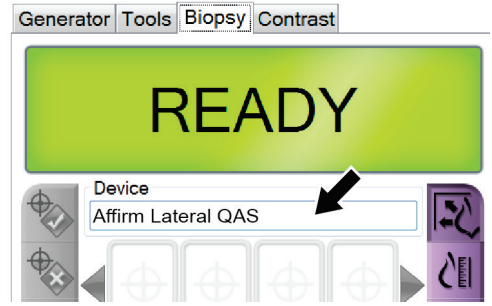

*Figur 73: Feltet Device (Enhed) på fanen Biopsy (Biopsi)*

- 7. Tryk og hold et højre eller venstre knap-par til **Motor Enable** (Motoraktivering) på kontrolmodulet til biopsi. QAS-fantomet flyttes automatisk til forudprogrammerede X- og Y-positioner.
- 8. Drej knappen til fremføring/tilbagetrækning af biopsienheden, til "0,0" vises på Diff. linjen i alle tre kolonner af kontrolmodulet til biopsi.
- 9. Flyt slædemontagen med den laterale arm til den "Lat X"-værdi, der vises på kontrolmodulet til biopsier (normalt er denne værdi "100"). Brug den øverste skala på den laterale arm til værdierne.
- 10. Vælg manuel eksponeringstilstand, 25 kV, 30 mAs, Rhodium-filter på skærmen *QAS*.

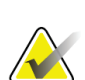

**Bemærk**

Vælg målene på billederne, hvis automatisk målretning mislykkes

- 11. Tag og godkend et billede til en visning i proceduren. Bemærk, at funktionen Auto-Accept (Automatisk godkendelse) ikke er aktiveret under QAS-proceduren, og at målretning på QAS-fantomet forekommer automatisk.
- 12. Vælg knappen **Create Target**(Opret mål) for at sende målet til kontrolmodulet til biopsi. Bekræft, at målkoordinaterne er inden for ± 1 mm af X-, Y- og Z-numrene som vist på Diff.-værdilinjen på kontrolmodulet til biopsi.

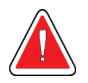

## **Obs:**

**Kontakt teknisk support, hvis målretningskoordinaterne ikke ligger inden for ± 1 mm. Forsøg ikke at justere systemet. Foretag ikke noget biopsiindgreb med Affirm-systemet, indtil teknisk support indikerer, at systemet er klart til brug.**

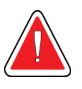

## **Obs:**

**Brugeren eller en servicetekniker skal afhjælpe problemer, før systemet bruges.**

- 13. Gentag trin 11 og 12 for alle ueksponerede visninger for den tilgangsside.
- 14. Flyt montagen med den laterale arm til højre side af Affirm-systemet. Gentag trin 5 til og med 13.
- 15. Vælg knappen **End QC**(Afslut kvalitetskontrol) på optagestationen.
- 16. Tryk på en knap **Home Position** (Startposition) (venstre eller højre) på kontrolmodulet til biopsi for at flytte QAS-fantomet til siden.
- 17. Fjern montagen med den laterale arm.

# <span id="page-91-0"></span>**6.3 Kalibrering af geometri**

Kalibrering af geometri er påkrævet halvårligt. Udfør denne kalibrering ved hjælp af det Geometri-fantom, der følger med systemet.

## **6.3.1 Procedure med kalibrering af geometri**

- 1. Undersøg kalibreringsfantomet for skader.
- 2. Vælg proceduren **Admin > Quality Control > Technologist tab > Geometry Calibration** (Administration > Kvalitetskontrol > fanen Tekniker > Kalibrering af geometri) på optagestationen.
- 3. Vælg **Start**.
- 4. Følg instruktionerne på skærmen, og tag den foruddefinerede eksponering. Undlad at ændre de forudvalgte teknikker.
- 5. **Accept** (Godkend) billedet. Klik på **OK**, når du ser meddelelsen, om at kalibreringen af geometri blev fuldført.
- 6. Vælg **End Calibration** (Afslut kalibrering).

# **7 :Pleje og rengøring Kapitel 7**

# **7.1 Generelle oplysninger**

Før hver undersøgelse skal enhver del af systemet og ethvert tilbehør, der kommer i kontakt med patienten, gøres rent med et desinfektionsmiddel.

# **7.2 Plan for forebyggende vedligeholdelse**

## **Affirm-styresystem til biopsi**

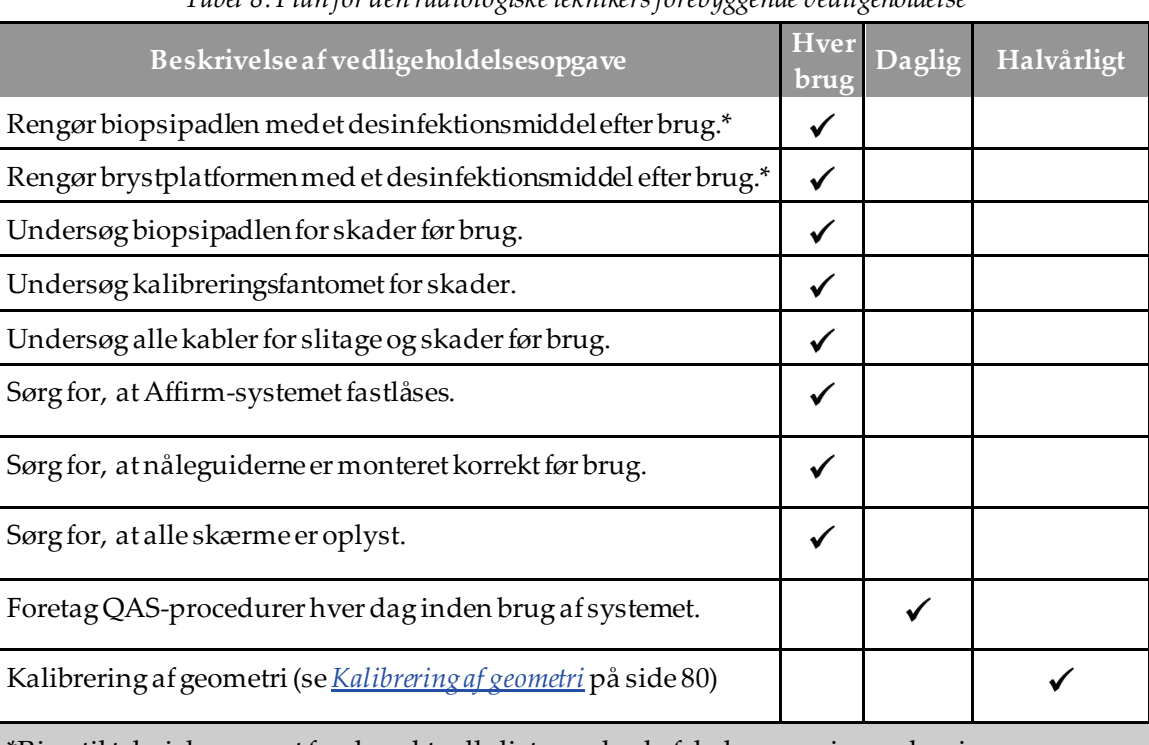

*Tabel 8:Plan for den radiologiske teknikers forebyggende vedligeholdelse*

\*Ring til teknisk support for den aktuelle liste med anbefalede rengøringsopløsninger.

## **Lateral arm**

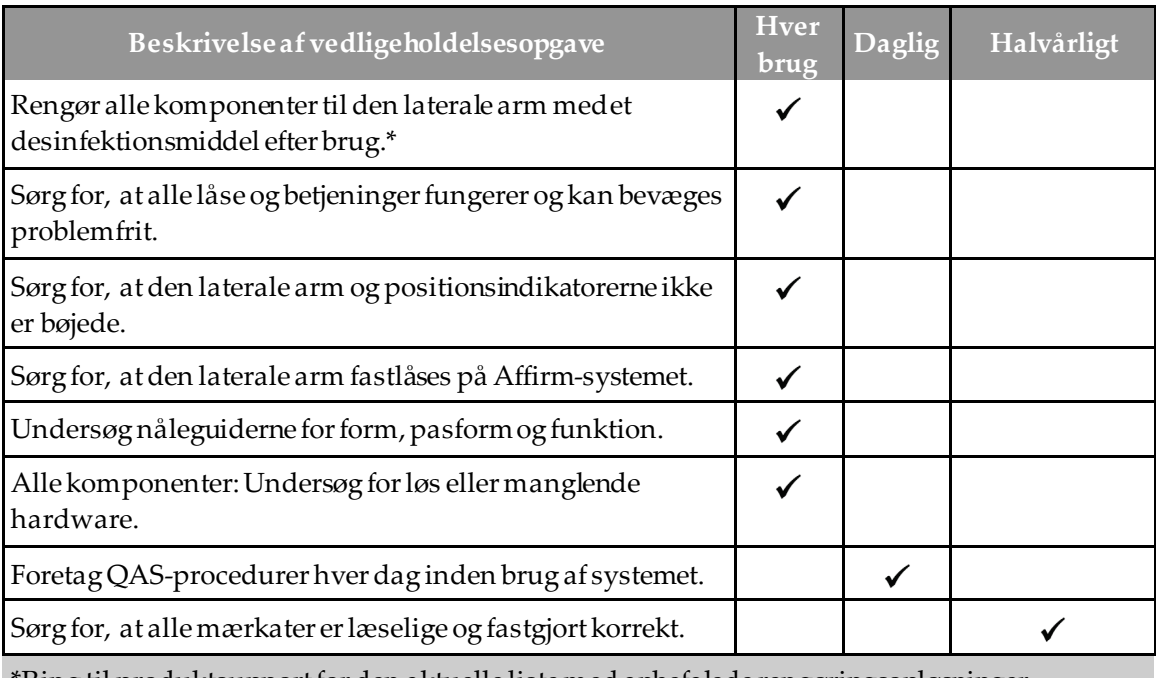

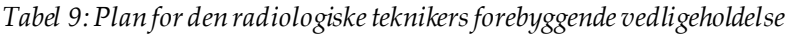

\*Ring til produktsupport for den aktuelle liste med anbefalede rengøringsopløsninger.

Foretag QAS-procedurer efter montering af en anden lateral arm.

# **7.3 Serviceplan for forebyggende vedligeholdelse**

*Tabel 10: Plan for serviceteknikers forebyggende vedligeholdelse*

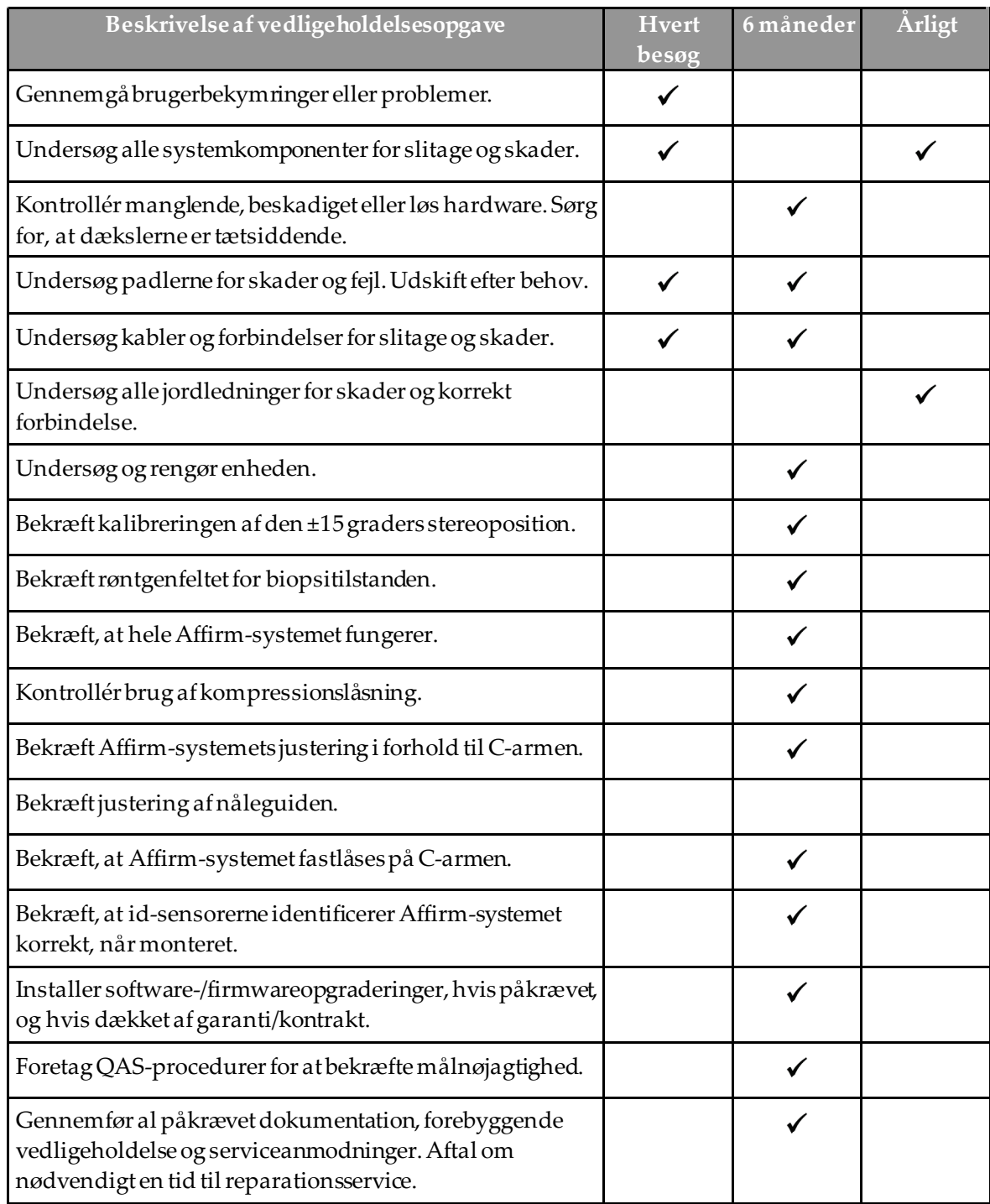

# **7.4 Til generel rengøring**

**OBS!:**

Brug en fnugfri klud eller svamp, og anvend et fortyndet opvaskemiddel.

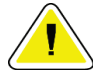

**Brug den mindst mulige mængde rengøringsmidler. Væskerne må ikke flyde eller dryppe.**

Hvis det er nødvendigt mere end vand og sæbe, anbefaler Hologic et af følgende:

- 10 % klorblegemiddelopløsning og vand med 1 del kommercielt tilgængelig klorblegemiddelopløsning (normalt 5,25 % klor og 94,75 % vand) og 9 dele vand. Tilbered denne opløsning dagligt for at opnå de bedste resultater.
- Kommercielt tilgængelig isopropylalkoholopløsning (typisk 70 % isopropylalkohol, ufortyndet)
- 3 % maksimal koncentration af hydrogenperoxidopløsning

Når du har påført en af ovenstående opløsninger, skal du bruge en svamp og et fortyndet opvaskemiddel til at rengøre alle dele, der kommer i kontakt med patienten.

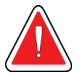

### **Advarsel:**

**Hvis en plade kommer i kontakt med potentielt smitsomme stoffer, skal du kontakte den lokale infektionskontrol med anmodning om dekontaminering af pladen.**

![](_page_95_Picture_13.jpeg)

#### **OBS!:**

**For at undgå beskadigelse af de elektroniske komponenter må der ikke sprøjtes desinfektionsmiddel på systemet.**

## **7.4.1 Sådan rengøres skærmen på kontrolmodulet til biopsier**

Der findes mange kommercielt tilgængelige produkter til rengøring af LCD-skærme. Sørg for, at det produkt, du vælger, er fri for stærke kemikalier, slibemidler, blegemiddel og rengøringsmidler, der indeholder fluorider, ammoniak og alkohol. Følg produktfabrikantens anvisninger.

## **7.4.2 Sådan forhindres mulig personskade eller beskadigelse af udstyr**

Brug ikke et ætsende opløsningsmiddel, slibende rengøringsmiddel eller pudsemiddel. Vælg et rengørings-/desinfektionsmiddel, der ikke beskadiger plast, aluminium eller kulfiber.

Brug ikke stærke rengøringsmidler, slibende rengøringsmidler, høj alkoholkoncentration eller methanol i nogen koncentration.

Udsæt ikke udstyrsdele for damp eller sterilisering ved høje temperaturer.

Lad ikke væsker trænge ind i udstyrets indvendige dele. Der må ikke anvendes rengøringsspray eller væsker på udstyret. Brug altid en ren klud, og påfør spray eller væske på kluden. Hvis der trænger væske ind i systemet, skal du afbryde strømforsyningen og undersøge systemet, før det tages i brug igen.

![](_page_96_Picture_6.jpeg)

## **OBS!:**

**Forkerte rengøringsmetoder kan beskadige udstyret, forringe billedbehandlingsydelsen eller øge risikoen for elektrisk stød.**

Følg altid instruktionerne fra producenten af det produkt, du bruger til rengøring. Instruktionerne omfatter anvisninger og forholdsregler for påføring og kontakttid, opbevaring, skyllekrav, beskyttelsesbeklædning, holdbarhed og bortskaffelse. Følg anvisningerne, og brug produktet på den mest sikre og effektive måde.

#### **Systemspecifikationer Tillæg A**

# **A.1 Affirm-systemets mål**

![](_page_98_Figure_3.jpeg)

*Figur 74: Affirm-styremodul til biopsi*

![](_page_98_Picture_60.jpeg)

## **A.2 Den laterale arms mål**

![](_page_99_Figure_2.jpeg)

# **A.3 Styremodul til biopsi**

![](_page_100_Picture_127.jpeg)

## **A.4 Lateral arm**

![](_page_100_Picture_128.jpeg)

# **A.5 Kontrolmodul til biopsi**

![](_page_100_Picture_129.jpeg)

#### Systemmeddelelser og alarmer **Tillæg B**

# **B.1 Hørbare alarmer**

![](_page_102_Picture_201.jpeg)

*Tabel 11: Affirm-systemets hørbare alarmer*

# **B.2 Fejlmeddelelser**

![](_page_102_Picture_202.jpeg)

(Bevægelsesfejl) fortsat vises.

*Tabel 12: Affirm-systemets fejlmeddelelser*

| Fejlmeddelelse             | Sådan udbedres den                                                                   |
|----------------------------|--------------------------------------------------------------------------------------|
| Comm-fejl                  | Vælg systemstatusikonet på proceslinjen i billedsystemets<br>1.<br>software.         |
|                            | Vælg Clear All Faults (Ryd alle fejl) i menuen.<br>2.                                |
|                            | Denne fejl kan forekomme, når den manuelle Z-kontrol drejes<br>hurtigt.              |
| Hardwarefejl               | Vælg systemstatusikonet på proceslinjen i billedsystemets<br>1.<br>software.         |
|                            | 2.<br>Vælg Clear All Faults (Ryd alle fejl) i menuen.                                |
|                            | 3.<br>Kontakt teknisk support, hvis meddelelsen fortsat vises.                       |
| Selvtestfejl               | Kobl kablet til Affirm-styremodulet til biopsi fra<br>1.<br>billedsystemet.          |
|                            | Genkobl kablet til Affirm-styremodulet til biopsi til<br>2.<br>billedsystemet.       |
|                            | 3.<br>Kontakt teknisk support, hvis meddelelsen fortsat vises.                       |
| Fejl med fastsiddende knap | 1.<br>Frakobl kablet til kontrolmodulet til biopsier fra styremodulet<br>til biopsi. |
|                            | Genkobl kablet til kontrolmodulet til biopsi til styremodulet til<br>2.<br>biopsi.   |

*Tabel 12: Affirm-systemets fejlmeddelelser*

# **B.3 Optagestationsmeddelelser**

Når følgende systemmeddelelser vises, skal du udføre det trin, der vises i kolonnen Brugerhandling, for at rydde meddelelsen.

| Ikon | Meddelelse                                                                                                    | <b>Brugerhandling</b>                                                                                                   |
|------|----------------------------------------------------------------------------------------------------|----------------------------------------------------------------------------------------------------|
|      | Affirm-kablet er ikke tilsluttet                                                                              | Slut Affirm-systemets kabel til siden af gantry.                                                                        |
|      | Affirm er ikke låst                                                                                           | Lås begge sider af Affirm-systemet.                                                                                     |
|      | BCM-kablet er ikke tilsluttet                                                                                 | Slut kablet til kontrolmodulet til biopsi til siden af Affirm-<br>systemet.                                             |
|      | Visning kræver, at Affirm er<br>monteret<br><b>ELLER</b><br>Visning kan ikke fuldføres<br>med Affirm monteret | Monter Affirm-systemet for at hente denne visning.<br><b>ELLER</b><br>Fjern Affirm-systemet for at hente denne visning. |
|      | Nålen skal flyttes til det<br>korrekte sted.                                                                  | Flyt nålen til det korrekte sted for biopsi-QAS.                                                                        |

*Tabel 13: Optagestationsmeddelelser*

#### **CNR-korrektion til biopsi Tillæg C**

# <span id="page-106-0"></span>**C.1 CNR-korrektion til stereotaktisk 2D-biopsi**

![](_page_106_Picture_3.jpeg)

**Bemærk** Systemets standardindstilling er AEC tabel 0 til billeddannelse i stereotaktisk 2Dbiopsitilstand.

## **C.1.1 AEC tabel 0 (standard stereotaktisk 2D-biopsidosis)**

![](_page_106_Picture_194.jpeg)

## **C.2 CNR-korrektion til biopsi under tomosyntesemuligheden**

![](_page_106_Picture_8.jpeg)

#### **Bemærk**

Systemets standardindstilling er AEC tabel 0 (tomosyntesemulighed) til billeddannelse i den biopsitilstand, der anvender digital brysttomosyntese.

#### **C.2.1 AEC tabel 0 (tomosyntesemulighed: Standardtomodosis)**

![](_page_106_Picture_195.jpeg)
#### **Formularer Tillæg D**

## **D.1 Tjekliste til QAS-testen**

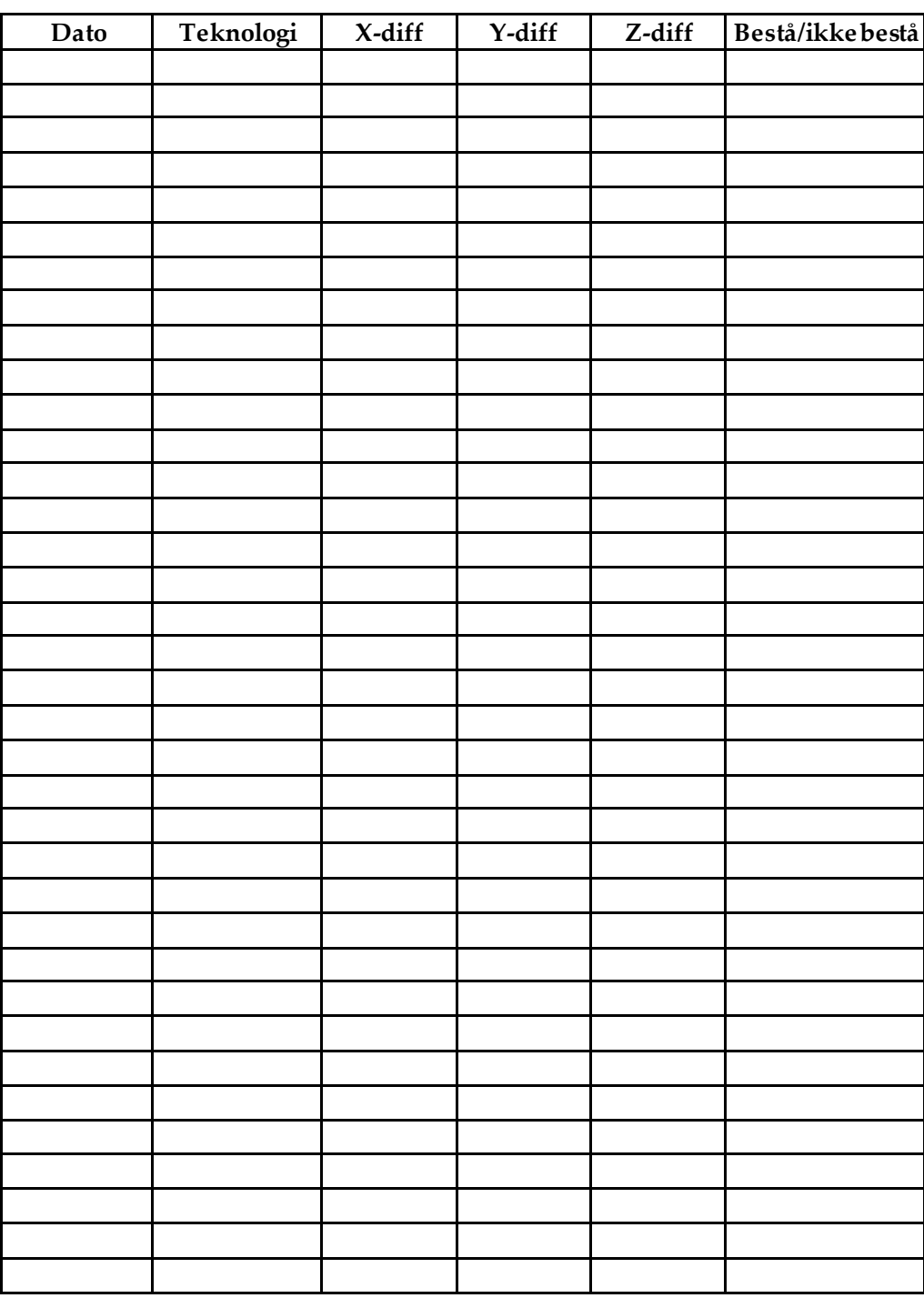

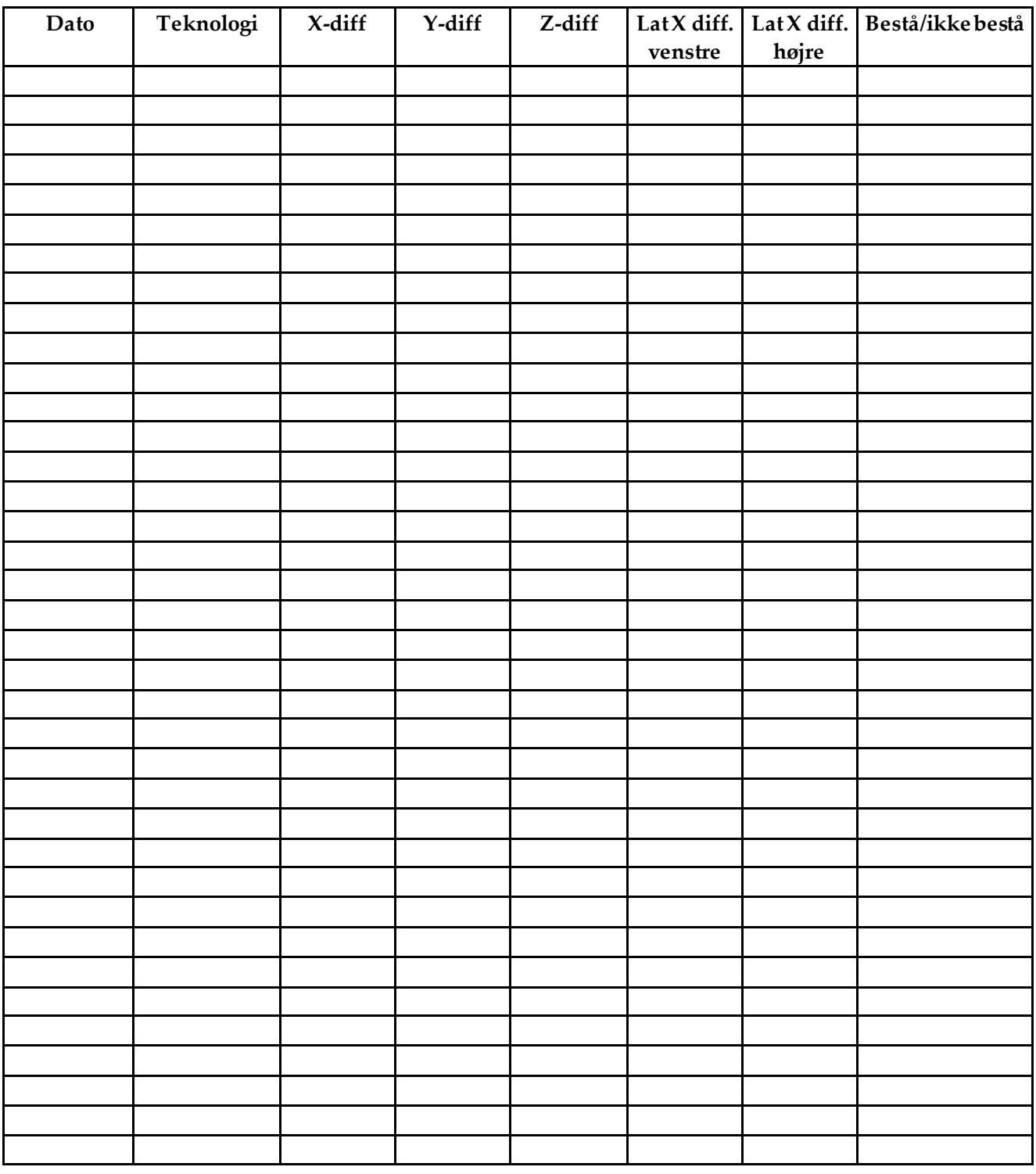

## **D.2 Tjekliste til QAS-testen til den laterale arm**

#### **T ilæg E :Hjælpedele til biopsi Tillæg E**

## **E.1 Hologic fabriksverificerede biopsienheder**

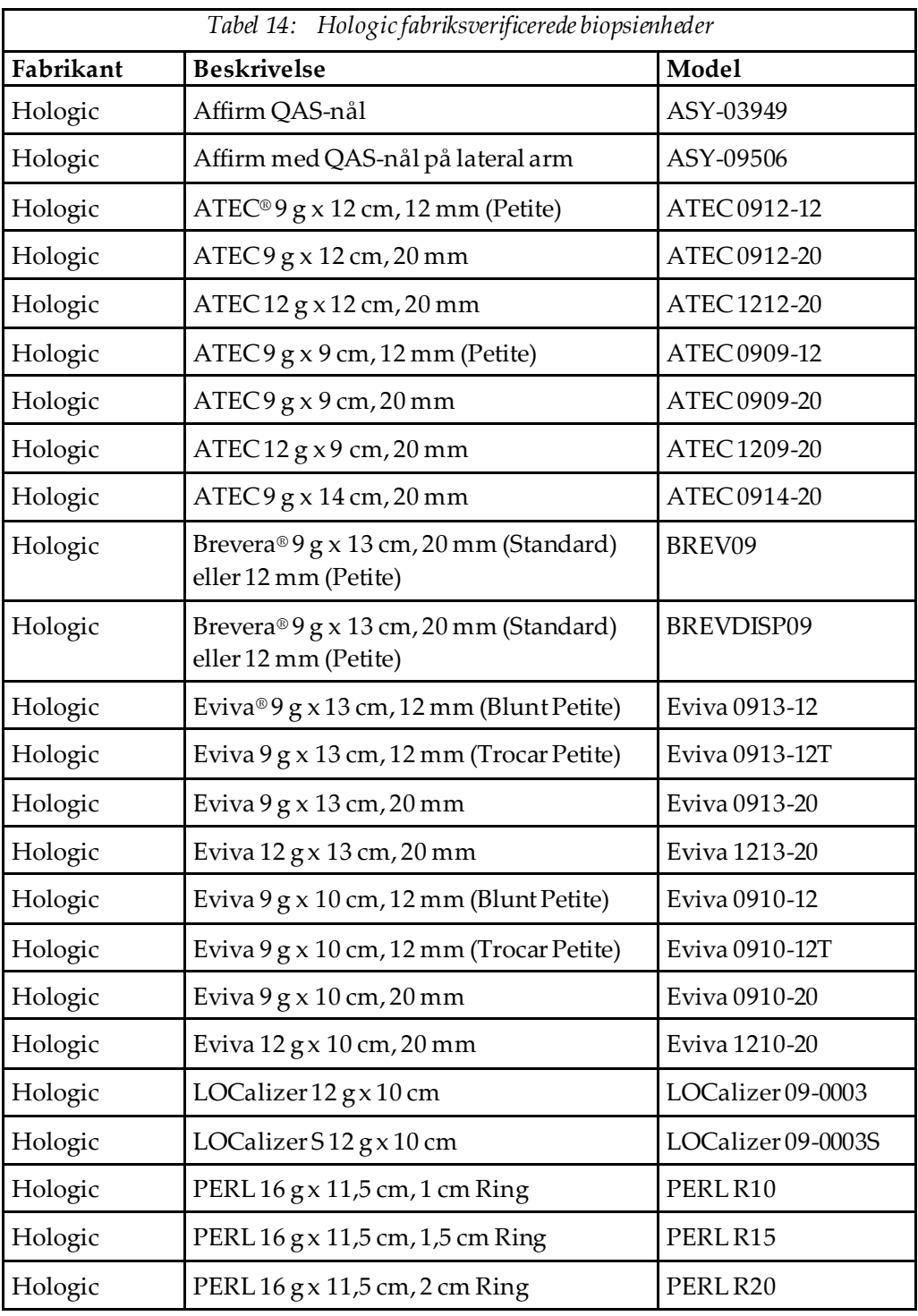

## **E.2 Nåleguides med wirelokalisering**

Følgende tabel angiver reservedelsnumrene til nåleguides med wirelokalisering (loc). Disse artikler kan bestilles ved enten at ringe til 1-877-371-4372 og følge anvisningerne for reservedele eller sende en e-mail til *[Parts@hologic.com](mailto:Parts@hologic.com)*. Kontakt den lokale Hologicforhandler uden for USA.

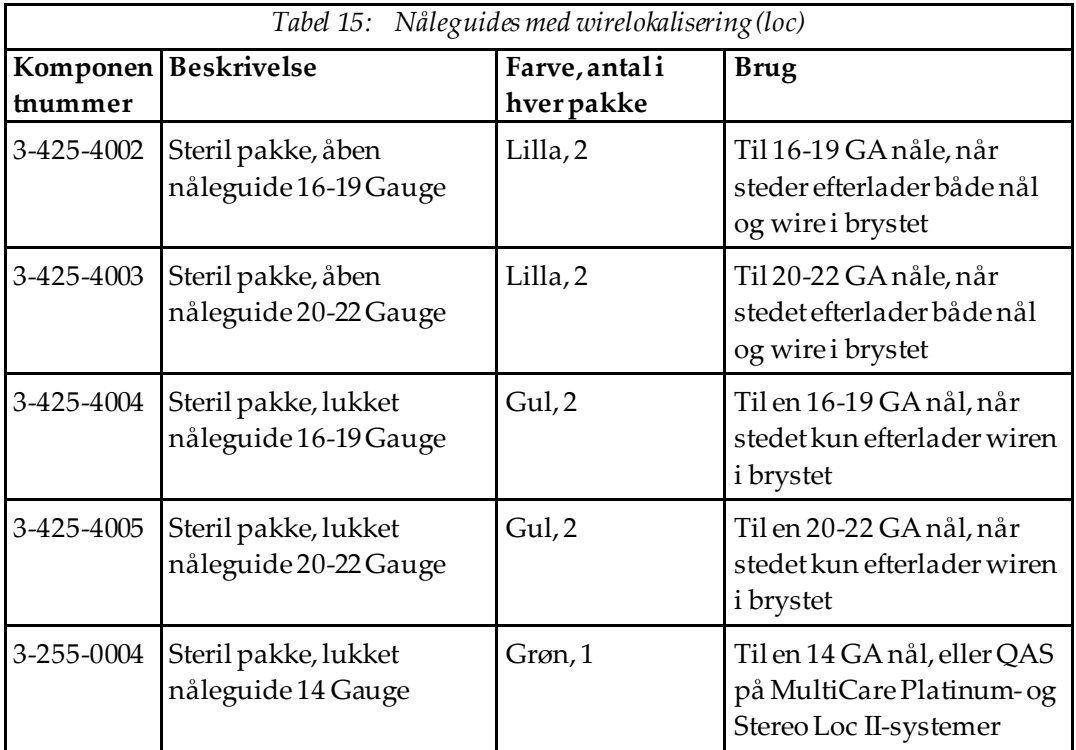

## **Ordliste**

### **Affirm-system**

Styresystemet til brystbiopsi til Selenia Dimensions-og 3Dimensions-billedsystemer

### **C-armtilstand**

Lader C-armen og rørarmen bevæge sig sammen til nåletilgangsvinklen for lokaliseringsproceduren.

### **Eksponeringsteknik**

Kombination af røntgenparametre (kVp, mAs, filter) til et hentet billede

### **Flere beståede**

Lader dig automatisk generere op til fem forskudte målpunkter, alle med samme afstand (op til 5 mm væk) fra det originale målpunkt

### **Gantry**

En del af Selenia Dimensions-og 3Dimensionssystemerne, der har detektor-, generator-og røntgenkilde-, placerings-/kompressions-, strømfordelings-og tilbehørsundersystemer

### **Kontrolmodul til biopsi**

Brugerkontrolenheden til styresystemet til brystbiopsi

### **Kvalitetssikring**

Kvalitetssikringsstandard

### **Nåletilgangsvinkel**

Nålens indfaldsvinkel i forhold til brystet

### **Sikkerhedsmargener**

Den minimumsafstand, der er tilladt mellem biopsienhedens nålespids, der er monteret, og systemkomponenterne (for eksempel billedreceptor eller paddel)

### **Stereotaktisk procedure**

En type undersøgelse, der tillader stereotaktiske visninger på optagestationen.

### **Stereotaktisk visning**

En specialiseret billedvisning, der får programmet til at tage stereotaktiske billeder

### **Stereotilstand**

Lader rørarmen dreje til hentning af stereotaktiske billeder, mens C-armen forbliver på plads.

### **Styremodul til biopsi**

Holder og betjener biopsienheden. Reagerer på kommandoer fra kontrolmodulet til biopsi for at flytte enheden på plads og udføre biopsien.

### **Stødbevægelsesmargen**

Sikkerhedsmargenen (i mm), som forbliver mellem positionen for den affyrede nål og brystplatformen. Denne margen beregnes af systemet i henhold til "Z"-koordinatet, stødbevægelsen og kompressionsmængden.

### **Tomosyntese**

En billedoptagelsesprocedure, der kombinerer en række brystbilleder taget i forskellige vinkler. Tomosyntesebillederne kan rekonstrueres til at vise fokale planer (snit) af brystet.

### **Vis**

Kombinationen af ét røntgenbillede og et specificeret sæt betingelser for billedhentning

## **Indeks**

## **A**

automatisk biopsitilstand • 56 automatisk C-armstereotilstand • 56

## **B**

beslagets højde, justering • 18 biopsitilstande automatisk • 56 manuel • 56 biopsivisninger • 51 Bordpladestativ Opbevaring af Affirm-systemet • 38

## **C**

C-armstereotilstande C-armrotation • 56 CNR-korrektion til biopsi • 95

## **F**

fiernelse adapter til biopsienhed, lateral arm • 32 enhedsholder, lateral arm • 30 kontrolmodul til biopsi • 37 lateral arm • 24 nåleguides, lateral arm • 28 styremodul til biopsi • 37 X-Stop • 34 fjernelse af komponent kontrolmodul til biopsi • 37 styremodul til biopsi • 37 forholdsregler for biopsienhed med lateral arm • 20

## **G**

generelle oplysninger • 7

## **H**

Hologic teknisk support • 81

## **J**

justering beslagets højde • 18 kontrolmodulets position • 18 position for kontrolmodulet til biopsi • 18

## **K**

kalibrering biopsigeometri • 80 kalibrering af biopsigeometri • 80 komponentbetjening kontrolmodul til biopsi • 15 kontrolmodul til biopsi • 15 kontrolmodulet til biopsi, justering • 18 krav træning • 2 krav til uddannelse • 2

## $\mathbf{L}$

lateral arm • 21 adapter til biopsienhed, lateral arm • 32 enhedsholder, lateral arm • 30 forholdsregler for biopsienhed med lateral arm • 20 montering, lateral arm • 24 nåleguides, lateral arm • 28 oversigt, lateral arm • 21 stativ til lateral arm • 24 X-Stop • 34 lateral tilgang • 21 læsionsmålretning stereotaktisk læsionsmålretning • 64 tomosyntese-læsionsmålretning • 66

## **M**

montering adapter til biopsienhed, lateral arm • 32 enhedsholder, lateral arm • 30 kontrolmodul til biopsi • 17 lateral arm • 24 nåleguides, lateral arm • 28 styremodul til biopsi • 16 X-Stop • 34 mållæsion

stereotaktisk læsionsmålretning • 64 tomosyntese-læsionsmålretning • 66

## **O**

Opbevaring af Affirm-systemet • 38 opbevaring af lateral arm • 39 opbevaring, lateral arm • 39 oplysninger generelt • 7 oversigt, lateral arm • 21

## **P**

påkrævede færdigheder • 1

## **Q**

QAS-test • 73

## **S**

```
skærme på kontrolmodulet • 41
    startskærm • 41
specifikationer • 87
startskærm • 41
stereobiopsitilstand
    C-armrotation • 56
stereotaktisk læsionsmålretning • 64
stereovisninger • 51
system
    specifikationer • 87
    verificering • 36
    verificering af værtsforbindelse • 36
```
## **T**

teknisk support • 3 tilbehør kontrolmodul til biopsi • 17 tomosyntese-læsionsmålretning • 66

## **V**

verificering af værtsforbindelse • 36

## **X**

X-Stop • 34

# **HOLOGIC®**

Hologic Inc. 36 Apple Ridge Road<br>Danbury, CT 06810 USA<br>1 800 447 1856 Imex Medical Group do Brasil<br>Rua das Embaúbas, 601- Fazenda Santo Antônio<br>São José /SC - Brasil - 88104-561 Brasiliansk kontakt: +55 48 3251-8800 www.imexmedicalgroup.com.br

 $EC$  REP

Hologic BVBA<br>Da Vincilaan 5<br>1930 Zaventem Belgium<br>Tel: +32 2 711 46 80<br>Fax: +32 2 725 20 87

 $\epsilon$ 0044